# **EPSON®**

# EPSON Aculaser C2000

#### Impressora Laser a Cores

Todos os direitos reservados. Esta publicação não pode ser integral ou parcialmente reproduzida, arquivada nem transmitida por meio de fotocópias, gravação ou qualquer outro sistema mecânico ou electrónico, sem a prévia autorização por escrito da SEIKO EPSON CORPORATION, que não assume qualquer responsabilidade de patente no que diz respeito ao uso das informações aqui contidas. Uma vez que foram tomadas todas as precauções na elaboração deste manual, a SEIKO EPSON CORPORATION não se responsabiliza por quaisquer danos resultantes do uso das informações aqui contidas.

O comprador deste produto ou terceiros não podem responsabilizar a SEIKO EPSON CORPORATION, ou as suas filiais, por quaisquer danos, perdas, custos ou despesas, incorridos por ele ou por terceiros, resultantes de acidentes, abusos ou má utilização do produto, de modificações não autorizadas, reparações ou alterações do produto, ou resultantes ainda da inobservância estrita das instruções de utilização e manutenção estabelecidas pela SEIKO EPSON CORPORATION.

A SEIKO EPSON CORPORATION não se responsabiliza por quaisquer avarias ou problemas provocados pela utilização de opções ou produtos não reconhecidos como sendo produtos genuínos EPSON ou produtos aprovados pela EPSON.

EPSON e EPSON ESC/P são marcas registadas e EPSON ESC/P 2 é uma designação comercial da SEIKO EPSON CORPORATION.

Speedo, Fontware, FaceLift, Swiss e Dutch são designações comerciais da Bitstream Inc. CG Times e CG Omega são marcas registadas da Miles, Inc.

Univers é uma marca registada da Linotype AG e/ou das suas subsidiárias.

Antique Olive é uma designação comercial da Fonderie Olive.

Albertus é uma designação comercial da Monotype Corporation plc.

Coronet é uma designação comercial da Ludlow Industries (UK) Ltd.

Arial e Times New Roman são marcas registadas da Monotype Corporation plc.

HP e HP LaserJet são marcas registadas da Hewlett-Packard Company.

Macintosh, AppleTalk e EtherTalk são marcas registadas da Apple Computer, inc. Adobe e PostScript são designações comerciais da Adobe Systems Incorporated, que podem

estar registadas em alguns países.

Todos os outros nomes de produtos referidos ao longo do manual têm uma finalidade meramente informativa, podendo ser marcas registadas das respectivas empresas; a EPSON não detém quaisquer direitos sobre essas marcas.

© SEIKO EPSON CORPORATION, 2000, Nagano, Japão.

# Introdução

Esta impressora tem um interface Ethernet incorporado. Este manual contém informações sobre o servidor de impressão interno da impressora e explica como configurar o software EpsonNet WinAssist/MacAssist/WebAssist que permite trabalhar com a impressora em rede. Para obter mais informações sobre a impressora, consulte o respectivo Guia do Utilizador.

Com o servidor de impressão interno, poderá aceder a qualquer ponto na rede através de um interface 10BASE-T ou 100BASE-TX. Ao ligar a impressora em rede, este dispositivo selecciona automaticamente o interface adequado. Para além disso, esta impressora suporta e selecciona automaticamente os protocolos de rede IEEE 802.2, IEEE 802.3, Ethernet II e Ethernet SNAP.

Dado que o servidor de impressão interno suporta múltiplos protocolos e detecta automaticamente os protocolos da rede, pode imprimir através de aplicações Microsoft<sup>®</sup> Windows<sup>®</sup>, Apple<sup>®</sup> Macintosh<sup>®</sup>, UNIX<sup>®</sup> e IBM<sup>®</sup> OS/2.

Utilize o EpsonNet WinAssist ou MacAssist, os utilitários de configuração fornecidos com a impressora, para configurar, com facilidade e rapidez, o servidor de impressão interno de forma a poder utilizar protocolos, como, por exemplo, IPX/SPX<sup>TM</sup>, TCP/IP, AppleTalk<sup>®</sup> e NetBEUI.

#### Nota:

O utilitário EpsonNet WinAssist/MacAssist configura o servidor de impressão interno para trabalhar apenas com os protocolos existentes na rede que estiver a utilizar. Isto não significa que poderá dispor de todos os protocolos acima mencionados através da rede ou do sistema operativo utilizados. Os protocolos disponíveis para o servidor de impressão interno variam em função dos sistemas operativos utilizados e da configuração da rede.

# Consulta do Manual

Este guia contém informações sobre como utilizar a impressora em rede, instalar o software e efectuar definições de rede.

#### $Nofa$

- $\Box$  Este guia é dirigido a administradores de rede e muitas das instruções nele contidas requerem um conhecimento profundo sobre redes e direitos de administração.
- $\Box$  O termo "administrador de rede" designa a pessoa responsável por efectuar a manutenção da rede. Neste manual, "administrador" é sinónimo de "supervisor".
- $\Box$  Algumas imagens relativas aos ecrãs apresentam um nome que não corresponde ao nome da impressora que está a utilizar, no entanto, as informações apresentadas não sofrem qualquer alteração.

#### Convenções utilizadas

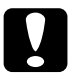

#### Importante

Mensagens que contêm instruções que devem ser seguidas para não provocar danos no equipamento.

#### **Nota**

Mensagens que contêm informações importantes e conselhos úteis para a utilização da impressora.

# Software

#### **EpsonNet WinAssist**

Utilitário para Windows que permite configurar o servidor de impressão interno para o protocolo TCP/IP, NetWare, NetBEUI e AppleTalk.

#### **EpsonNet MacAssist**

Utilitário para Macintosh que permite configurar o servidor de impressão interno para o protocolo TCP/IP e AppleTalk.

#### **EpsonNet WebAssist**

Utilitário de configuração com base Web, que permite configurar o servidor de impressão interno para TCP/IP, NetWare, NetBEUI, AppleTalk, IPP e SNMP. Pode também efectuar várias definições de impressão que pode efectuar normalmente a partir do painel de controlo.

#### **EpsonNet WebManager**

Software com base Web que ajuda os administradores de rede a controlar facilmente os dispositivos de rede. Para obter mais informações sobre o EpsonNet WebManager, consulte a documentação em papel.

#### **EpsonNet Direct Print**

Utilitário que permite a impressão de TCP/IP em Windows.

#### **EpsonNet Internet Print**

Utilitário que permite a impressão a partir da Internet utilizando protocolo IPP (Internet Printing Protocol) (Windows 98/95/NT 4.0).

#### **EpsonNet NDPS Gateway**

Software que permite utilizar impressoras EPSON num ambiente NDPS e que possui funções de verificação de estado e de impressão.

#### **EPSON Status Monitor 3**

Software fornecido com o controlador de impressão. Este utilitário apresenta informações relativas ao estado actual da impressora.

#### **T** Printer Status Page

Conjunto de páginas Web personalizadas para o Windows 2000 Internet Printing. Fornecido com o controlador de impressão do Windows 2000.

# Protocolos de Rede e Funções

O servidor de impressão interno suporta os protocolos de rede e as funções apresentados em seguida. Não é possível utilizar protocolos que não estejam disponíveis ou que não estejam instalados no sistema operativo utilizado.

 $\Box$  Novell<sup>®</sup> NetWare<sup>®</sup> 3.1x/4.1x/5

Suporta protocolos IPX/SPX que estejam configurados para NetWare 3.1x (modo Enlace), NetWare 4.1x/IntranetWare (emulação por enlace e o modo NDS™) e NetWare 5™ (modo NDS, sistema de impressão por filas e NDPS<sup>®</sup>).

#### $\Box$  Windows 98/95

TCP/IP (Impressão via EpsonNet Direct Print) Protocolo NetBEUI **IPP** 

#### $\Box$  Windows 2000/NT 4.0/NT 3.51

Protocolo TCP/IP (LPR) Protocolo NetBEUI IPP (excepto Windows NT 3.51)

#### $\Box$  Macintosh

Sistema 7.1, 7.5.x Mac OS 7.6.x, 8.x, 9 Protocolo AppleTalk □ OS/2Warp 3/4 (OS/2Warp Connect e OS/2Warp Server)  $TCP/IP (lprport)$ Protocolo NetBEUI

#### $\Box$  UNIX

Sun OS 4.1.4 ou superior: SPARC SunSoft Solaris 2.4 ou superior: SPARC e x86 SCO UNIX 4.2 ou superior  $HP/UX$  9.05 ou superior IBM AIX 3.2.5 ou superior e 4.1.3 ou superior lpr, ftp: Operação de filtragem (TCP/IP)

# Termos e Conceitos

Para que consiga compreender melhor este guia, são apresentadas nesta secção as definições dos seguintes termos e conceitos:

Uma configuração é a definição de um conjunto de condições que visam o correcto funcionamento de um dispositivo. Configurar o servidor de impressão interno é prepará-lo para funcionar com os protocolos disponíveis na rede.

Um servidor de ficheiros armazena dados de que o servidor de impressão interno necessita para funcionar como um servidor de impressão.

Uma fila de impressão é uma zona onde a tarefa de impressão é guardada sob a forma de ficheiro, até que o servidor de impressão a envie para a respectiva impressora.

Um servidor de impressão encaminha as tarefas das filas de impressão para as impressoras.

Uma impressora remota é uma impressora partilhada, ligada a um ponto da rede, mas que se encontra sob o controlo de um servidor de impressão NetWare.

EtherTalk é o protocolo de comunicação da AppleTalk que controla as transmissões Ethernet.

Um protocolo é uma norma que controla a forma como os dados ou as informações são transmitidos através de uma rede. Existem vários níveis de protocolos para diversos aspectos ligados à utilização de hardware e de software. Se utilizarem protocolos diferentes, os computadores e o software não podem comunicar entre si

TCP/IP (Transmission Control Protocol/Internet Protocol) é um nível de protocolos que permite a comunicação entre os nós de uma rede.

ftp é um protocolo de aplicação TPC/IP para a transferência de ficheiros

lpd é uma aplicação do protocolo de impressão remota TPC/IP.

Internet Printing Protocol (IPP) é um protocolo utilizado para imprimir através da Internet. Com este protocolo, poderá imprimir directamente para um URL existente numa intranet ou na Internet.

# Características Técnicas

## Software de rede

NetWare 3.1x, 4.1x ou 5

EtherTalk (AppleTalk)

 $TCP/IP$ 

**NetBEUI** 

# Conector de rede

Cabo IEEE 802.3 10BaseT/100BaseTX STP (de par entrelaçado e blindado) ligado a um conector RJ-45.

#### Nota:

Não é possível ligar o conector RJ-45 a um conector de linha telefónica.

# Capítulo 1 Instalar o Software

# Sobre o EpsonNet WinAssist/MacAssist/WebAssist

O software EpsonNet WinAssist, MacAssist e WebAssist foi concebido para configurar a impressora para uma utilização em rede.

O EpsonNet WinAssist permite configurar o servidor de impressão interno para TCP/IP, NetWare, AppleTalk e NetBEUI num ambiente Windows. O EpsonNet MacAssist permite configurar o servidor de impressão interno para TCP/IP e AppleTalk num ambiente Macintosh.

A partir do EpsonNet WinAssist e MacAssist pode iniciar o EpsonNet WebAssist, o utilitário de configuração com base Web, que permite configurar o servidor de impressão interno para TCP/IP, NetWare, AppleTalk, NetBEUI, IPP e SNMP. Pode igualmente efectuar muitas das definições que costuma efectuar a partir do painel de controlo da impressora e obter informações sobre o estado da impressora e dos respectivos consumíveis.

# Requisitos de sistema

**Windows** 

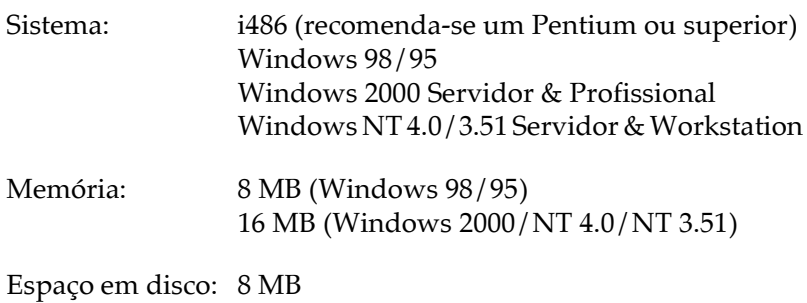

#### Macintosh

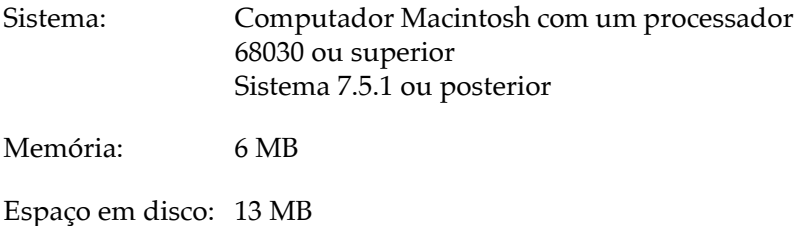

#### **Browser**

 $\Box$  Microsoft Internet Explorer version 4.01 ou posterior

Netscape Navigator version 4.05 ou posterior  $\Box$ 

#### Nota:

Se estiver a trabalhar em Windows NT 4.0 e ainda não tiver actualizado o sistema operativo com o Windows NT Service Pack 3, instale-o antes de proceder à instalação do Microsoft Internet Explorer.

# Instalar o EpsonNet WinAssist/MacAssist

Instale o utilitário de configuração EpsonNet WinAssist ou EpsonNet MacAssist para configurar o servidor de impressão interno para uma utilização em rede.

Nota:

 $\Box$  Antes de instalar o EpsonNet WinAssist, instale todos os protocolos e serviços que forem necessários, como, por exemplo, TCP/IP ou NetBEUI. Se adicionar ou remover protocolos depois de instalar o EpsonNet WinAssist, é possível que não o possa abrir. Se isso acontecer, desinstale o EpsonNet WinAssist e volte a instalá-lo. Para saber como desinstalar o EpsonNet WinAssist, consulte a secção "Desinstalar o EpsonNet WinAssist".

# **Windows**

- Insira o CD-ROM que contém o software no respectivo leitor. 1.
- 2. A janela do programa de instalação EPSON abre automaticamente.

Se esta janela não aparecer, faça clique em Inicior (Stort) e Executar (Run) (Windows 98/95/2000/NT 4.0) ou seleccione Executar (Run) no menu Ficheiro (File) do gestor de programas (Windows 3.1 ou Windows NT 3.51). Em seguida, escreva D: \EPSETUP.EXE e faça clique em OK (se a letra do leitor de CD-ROM não for "D", substitua-a pela letra adequada).

- 3. Faça clique duas vezes em Instolor EpsonNet WinAssist (Install EpsonNet WinAssist) ou, em alternativa, seleccione este item e faça clique na seta situada no canto superior direito da caixa de diálogo.
- 4. Siga as instruções apresentadas no ecrã para concluir a instalação.

5. Para iniciar o EpsonNet WinAssist, faca clique em Inicion (Start), seleccione Programas (Programs), EpsonNet WinAssist e, em seguida, faça clique em EpsonNet WinAssist (Windows 98/95/2000/NT 4.0) ou faça clique duas vezes no ícone do EpsonNet WinAssist na respectiva janela (NT 3.51).

#### Nota:

- □ Para configurar o servidor de impressão interno para NetWare através do EpsonNet WinAssist, tem de se ligar ao servidor NetWare
- $\Box$  Se não utilizar o servidor de impressão interno num ambiente NetWare, seleccione Desactivar (Disable) na página de configuração do EpsonNet WebAssist; caso contrário, poderá ser cobrada uma ligação extra.

# Macintosh

- Insira o CD-ROM que contém o software no respectivo leitor.  $1.$
- 2. O ícone do disco abre automaticamente. Se isso não acontecer, faça clique duas vezes nesse mesmo ícone e, em seguida, faça o mesmo na pasta EpsonNet MacAssist.
- 3. Arraste o ícone do EpsonNet MacAssist para o disco do computador.
- 4. Para iniciar o EpsonNet MacAssist, faça clique duas vezes no respectivo ícone situado no disco.

# <span id="page-12-0"></span>Desinstalar o EpsonNet WinAssist

# Windows 98/95/2000/NT 4.0

- 1. Faça clique em Iniciar (Start), seleccione Definições (Settings) e, em seguida, faça clique em Painel de Controlo (Control Panel).
- 2. Faça clique duas vezes no ícone Adicionar/Remover Programas (Add/Remove Programs).
- 3. Seleccione o EpsonNet WinAssist e faça clique na tecla Adicionar/Remover (Add/Remove), Windows 98/95/NT 4.0, ou na tecla Altergr/Remover (Change/Remove), Windows 2000.
- 4. Quando aparecer a mensagem de confirmação, faça clique em Sim (Yes).

### Windows NT3.51

- 1. Na janela do EpsonNet WinAssist, faça clique duas vezes no ícone Desinstalar (Uninstall).
- 2. Quando aparecer a mensagem de confirmação, faça clique em Sim (Yes).
- 3. Quando aparecer no ecrã uma mensagem a indicar que a desinstalação foi concluída com êxito, faça clique em OK.

# Capítulo 2 Ligação à Rede

Este capítulo explica como ligar o servidor de impressão interno à rede e como definir o endereço IP através do painel de controlo da impressora, do EpsonNet WinAssist, MacAssist e WebAssist ou do comando arp/ping.

# **Funcionamento em Ethernet**

# Indicadores luminosos

Os indicadores luminosos de estado (1 verde e 1 cor de laranja) fornecem informações importantes sobre o funcionamento do servidor de impressão interno.

O indicador luminoso verde representa a transmissão de dados e fica intermitente quando o interface principal recebe dados.

O indicador luminoso cor de laranja indica se está a utilizar a ligação 10 Base-T ou 100 Base-TX. O indicador luminoso fica aceso quando o servidor de impressão interno está ligado em 100 Base-TX e apagado quando o servidor de impressão interno está ligado em 10 Base-T.

#### Nota:

Para obter mais informações sobre a localização dos indicadores luminosos, consulte o Guia do Utilizador.

# Imprimir uma folha de configuração

Antes de começar a configurar o servidor de impressão interno, imprima uma folha de configuração de rede. Para isso, pressione a tecla Menu do painel de controlo da impressora, para entrar no modo SelecType. Volte a pressionar a tecla Menu até que apareça a indicação Menu Teste. Pressione a tecla ltem até que a mensagem Folho Config. Rede apareça no visor e, em seguida, pressione a tecla Enter. A folha de configuração contém informações importantes, como, por exemplo, a configuração actual e o endereço MAC do servidor de impressão interno.

#### Nota:

Para obter mais informações sobre o painel de controlo da impressora, consulte o Guia do Utilizador.

# Inicializar e reinicializar o servidor de impressão  $interno$

Pode inicializar e reinicializar o servidor de impressão interno através do EpsonNet WinAssist ou do EpsonNet WebAssist, o utilitário de configuração com base Web instalado na impressora.

#### Nota:

Para saber como abrir o EpsonNet WebAssist, consulte a seccão "Alterar o Endereço IP com o EpsonNet WebAssist".

Inicializacão:

Pode utilizar um dos seguintes métodos:

- □ No menu das informações do EpsonNet WinAssist, faça clique na tecla Return to Default (Repor Predefinição). Todas as definições de rede que tiver efectuado serão substituídas pelas predefinições.
- $\Box$  No EpsonNet WebAssist, faça clique em Reset (Reinicializar) no menu Optional (Opcional) e, em seguida, faça clique na tecla Return to Default (Repor Predefinição). Todas as definições de rede que tiver efectuado serão substituídas pelas predefinições.

Reinicialização:

No EpsonNet WebAssist, faça clique na opção Reset (Reinicializar) no menu Optional (Opcional) e, em seguida, faça clique na tecla RESET (Reinicializar). Essa acção simula o acto de ligar/desligar o dispositivo e activa as alterações efectuadas.

# Ligar o Servidor de Impressão Interno à Rede

Esta impressora possui três interfaces: um interface Ethernet (servidor de impressão interno), um interface paralelo e um interface Tipo B opcional. Pode utilizar estes interfaces para ligar a impressora à rede. Para obter mais informações sobre a localização dos interfaces, consulte o Guia do Utilizador.

#### Conector para interface Ethernet (servidor de impressão interno)

Quando a impressora é activada, o servidor de impressão interno selecciona automaticamente 10 BaseT ou 100 BaseTX. Terá de utilizar um cabo blindado de par entrelacado (categoria 5).

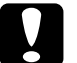

#### Importante:

- *Importante.*<br>□ Utilize um cabo blindado de par entrelaçado (categoria 5) para ligar o servidor de impressão interno a redes 100BaseTX e 10BaseT; caso contrário, o servidor de impressão interno poderá não funcionar correctamente.
	- $\Box$  Não é possível ligar o conector RJ-45 a um conector de linha telefónica; se o fizer, poderá danificar o equipamento.

#### Interface paralelo

É um tipo de interface bidireccional compatível com IEEE 1284. Pode ligar a impressora directamente ao computador e qualquer cliente poderá imprimir através desse computador.

#### Interface opcional Tipo B

A impressora possui um conector para interface Tipo B opcional. Para saber quais as placas de interface que pode utilizar nesta impressora e como as instalar, consulte o Guia do Utilizador. Para saber como utilizar a placa de interface, consulte a documentação fornecida com a placa.

# Seleccionar o Ambiente de Rede

A impressora pode ser partilhada por utilizadores de diferentes aplicações e ambientes: Windows 98/95, Windows 2000/NT, Macintosh, OS/2, UNIX e Novell NetWare.

Configure a impressora para o ambiente de rede que utilizar. O utilitário de configuração varia em função do sistema operativo.

#### $\Box$  Utilizadores de NetWare

Utilize o EpsonNet WinAssist.

#### $\Box$  Utilizadores de Windows 98/95/2000/NT

Utilize o EpsonNet WinAssist ou o painel de controlo da impressora.

#### $\Box$  Utilizadores de Macintosh

Utilize o EpsonNet MacAssist. Para imprimir a partir de um Macintosh, precisará do Adobe PostScript 3.

#### $\Box$  Utilizadores de OS/2 ou UNIX

Utilize o painel de controlo da impressora ou o comando arp/ping para definir o endereço IP. Em seguida, poderá utilizar o EpsonNet WebAssist para efectuar a configuração.

Em primeiro lugar, terá de definir o endereço IP para o servidor de impressão interno; excepto num ambiente NetWare, que utiliza o protocolo IPX.

Se utilizar o Windows 98/95/2000/NT ou Macintosh, avance para a secção "Definir o Endereço IP com o EpsonNet WinAssist/MacAssist".

Se utilizar o OS/2 ou UNIX, avance para a secção "Definir o Endereço IP no Painel de Controlo da Impressora" ou para a secção "Definir o Endereço IP com os Comandos arp/ping".

#### $Nofa$

- □ Se utilizar o Windows 98/95/2000/NT ou Macintosh, poderá igualmente utilizar o painel de controlo da impressora para definir o endereco IP. Contudo, é mais fácil utilizar o EpsonNet WinAssist ou MacAssist para definir o endereco IP e efectuar outras definições.
- $\Box$  O endereço IP predefinido do servidor de impressão interno é "192.168.192.168". É possível que este endereço IP provoque conflitos na rede que utilizar. Para evitar que isso aconteca, certifique-se de que este endereço IP não está a ser utilizado antes de ligar o servidor de impressão interno à rede. Se já estiver a ser utilizado, desligue o dispositivo que o utilizar e, em seguida, altere o endereço IP predefinido do servidor de impressão interno.

# <span id="page-18-0"></span>Definir o Endereço IP no Painel de Controlo da Impressora

Depois de ligar a impressora à rede, terá de definir o endereço IP para o servidor de impressão interno.

Para definir o endereço IP, a máscara de sub-rede e a porta de ligação predefinida a partir do painel de controlo da impressora, execute as seguintes operações:

- 1. Ligue a impressora.
- 2. Pressione a tecla SelecType até que apareça a indicação Menu Teste
- 3. Pressione a tecla Menu até que apareça a indicação Menu Rede.
- 4. Pressione a tecla ltem até que apareça a indicação I/F Rede=Sim.
- 5. Pressione a tecla ltem; aparecerá a indicação Config. Rede=Não. Pressione a tecla Volue para seleccionar a opção Sim. Pressione a tecla Enter.
- 6. Pressione a tecla ltem; aparecerá a indicação Get IP Address=Panel, Poderá seleccionar uma das opções apresentadas em seguida para o modo de aquisição do endereco IP.

Panel: Seleccione esta opção para definir o endereço IP, a máscara de subrede e a porta de ligação predefinida através do painel de controlo da impressora.

Auto: Seleccione esta opção quando obtiver o endereço IP a partir de um servidor DHCP. Quando a impressora é reinicializada ou ligada, o endereço IP é obtido automaticamente a partir do servidor de impressão interno.

PING: Seleccione esta opção quando definir o endereço IP com os comandos arp/ping. O servidor de impressão interno utilizará o endereço IP definido por esses comandos. As definições ficarão activas quando a impressora for reinicializada ou quando a desligar e voltar a ligá-la.

#### Nota:

- $\Box$  Para utilizar a opção Auto, o servidor DHCP terá de estar instalado no computador e configurado correctamente. Para obter mais informações, consulte a ajuda interactiva da aplicação que utilizar.
- □ Seleccione a opção PING apenas quando definir o endereço IP com os comandos arp/ping.
- 7. Pressione a tecla liem até aparecer a indicação IP Byte 1\*.
- 8. Pressione a tecla Volue até aparecer o valor pretendido. Em seguida, pressione a tecla Enter para seleccionar esse valor.

#### $Notar$

Para diminuir o valor, mantenha a tecla Volue pressionada e *pressione a tecla* SelecType.

- 9. Repita as operações descritas nos pontos 7 e 8 para definir o endereço IP, a máscara de sub-rede e a porta de ligação predefinida.
- 10. Reinicie a impressora para activar as definições.
- 11. Imprima uma folha de configuração de rede para verificar o novo endereço IP.

#### Nota:

- $\Box$  Antes de poder utilizar o EpsonNet WebAssist, terá de definir o endereço IP.
- $\Box$  Para obter mais informações sobre as definições do painel de controlo da impressora, consulte o Guia do Utilizador.

# <span id="page-20-0"></span>Definir o Endereço IP com o EpsonNet WinAssist/MacAssist

Depois de ligar a impressora à rede, terá de definir o endereço IP para o servidor de impressão interno.

Para definir o endereco IP, a máscara de sub-rede e a porta de ligação predefinida com o EpsonNet WinAssist/MacAssist, execute as operações apresentadas em seguida.

#### Nota:

Os ecrãs apresentados correspondem ao Windows 95 a funcionar com o EpsonNet WinAssist. Os ecrãs de outros sistemas operativos poderão ser diferentes.

1. Verifique se os protocolos necessários estão instalados no computador.

Se estiver a trabalhar em Windows 98/95/2000 ou Windows NT, o protocolo TCP/IP terá de estar instalado. Se estiver a trabalhar em Macintosh, o protocolo AppleTalk terá de estar instalado

- 2. Ligue a impressora.
- 3. Abra o EpsonNet WinAssist ou MacAssist.

Windows 98/95/2000/NT 4.0: Faça clique em Iniciar (Start), seleccione Programas (Programs), EpsonNet WinAssist e, em seguida, faça clique em EpsonNet WinAssist.

Windows NT 3.51: No grupo EpsonNet WinAssist, faça clique duas vezes no ícone EpsonNet WinAssist.

Macintosh: Faça clique duas vezes no ícone EpsonNet MacAssist.

4. Seleccione a impressora e, em seguida, faça clique na tecla Configuration (Configuração) ou faça clique duas vezes no nome da impressora.

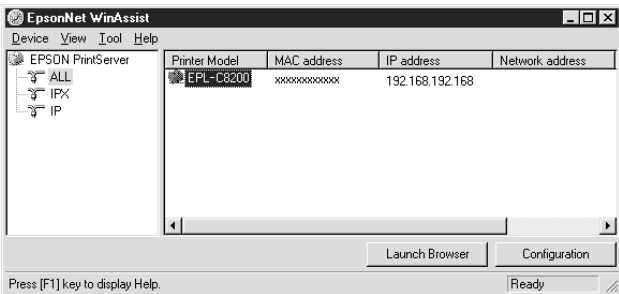

#### $Notar$

- $\Box$  Se ligar mais do que uma impressora com o mesmo tipo de servidor de impressão à rede, poderá distingui-las pelo endereço MAC apresentado nas respectivas folhas de configuração.
- $\Box$  Pode configurar as opções de procura no menu das ferramentas do EpsonNet WinAssist para procurar impressoras noutros segmentos. Para obter mais informações, consulte a secção "Definições opcionais", no Capítulo 9.
- $\Box$  Todas as alterações relativas ao endereco IP terão de ser confirmadas pelo administrador de rede.
- 5. Faça clique no separador ICP/IP para aceder ao respectivo  $men<sub>11</sub>$

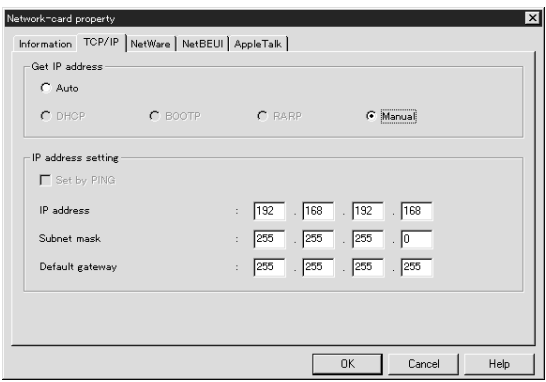

6. Seleccione o método para obter o endereço IP: Auto ou Manual. Se seleccionar Auto, a opção DHCP ficará disponível. S equiser definir o endereço IP manualmente, seleccione Manual.

#### $Nofa$

- $\Box$  Para utilizar a opção Auto, o servidor DHCP terá de estar instalado no computador e configurado correctamente.Para obter mais informações, consulte a ajuda interactiva da aplicação que utilizar.
- $\Box$  Se não existirem servidores DHCP disponíveis, o servidor de impressão interno utilizará "192.168.192.168" como o endereco IP predefinido.
- $\Box$  Ouando a impressora estiver ligada, terá de alterar a configuração da porta da impressora se a opção Auto estiver seleccionada para a definição Get IP Address. Para imprimir com o protocolo TCP/IP, deverá seleccionar a opcão Manual e definir o endereço IP manualmente.
- 7. Se seleccionar a opção Monuol, defina o endereço IP, a máscara de subrede e a porta de ligação predefinida. Certifique-se de que o endereço IP que definir não é utilizado por nenhum outro dispositivo na rede.

#### Nota:

- $\Box$  Os valores predefinidos do endereço IP, da máscara de sub-rede e da porta de ligação predefinida são 192.168.192.168, 255.255.255.0 e 255.255.255.255 respectivamente.
- $\Box$  Se existir um servidor ou um encaminhador (router) que funcione como porta de ligação, escreva o endereço IP desse dispositivo como sendo o endereço da porta de ligação. Se não existir nenhuma porta de ligação, deixe ficar os valores predefinidos.
- $\Box$  A caixa de diálogo relativa à definição através do comando PING não está disponível. Se quiser definir o endereço IP com os comandos arp/ping, utilize o painel de controlo para seleccionar PING para a definição Get IP Address no menu Rede.
- 8. Depois de efectuar todas as definições, faça clique em OK (WinAssist) ou Send (Enviar) (MacAssist). Aparecerá a caixa de diálogo da senha.
- 9. Escreva a senha (até 20 caracteres) e faça clique em OK para gravar as definições. Se estiver a introduzir a senha pela primeira vez, faça clique em Chonge (Alteror) e defina a senha. Para obter mais informações sobre senhas, consulte a secção "Senhas" (EpsonNet WinAssist) ou a secção "Senhas" (EpsonNet MacAssist), no Capítulo 9.

Siga as instruções apresentadas no ecrã. Quando o processo terminar, actualize a configuração. Para isso, seleccione a opção Refresh (Renovar) no menu View (Ver) (WinAssist) ou saia do MacAssist e volte a reiniciá-lo (MacAssist).

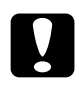

#### Importante:

O envio de novas definições para o servidor de impressão interno demora 2 ou 3 minutos, pelo que deverá aguardar algum tempo para desligar a impressora quando a mensagem aparecer no ecrã.

10. Imprima uma folha de configuração de rede para verificar o novo endereço IP.

# <span id="page-25-0"></span>Definir o Endereco IP com os Comandos arp/pina

Se estiver a utilizar o UNIX ou o OS/2, pode definir o endereço IP do servidor de impressão interno através do comando arp e verificar se o definiu correctamente através do comando ping. Pode igualmente utilizar estes comandos em Windows 98/95/2000 ou NT, se tiver instalado o protocolo TCP/IP nestes sistemas correctamente.

Antes de começar, terá de obter os seguintes dados:

- $\Box$  Um endereço IP válido para o servidor de impressão interno. Peça ao administrador de sistema um endereço IP que não entre em conflito com outros dispositivos da rede. Se for o administrador de sistema, escolha um endereço, dentro da sub-rede que está a utilizar, que não entre em conflito com nenhum outro dispositivo
- □ O endereço MAC do servidor de impressão interno. Corresponde ao número de série do interface e não pode ser alterado. Pode verificar o endereco MAC na folha de configuração.

#### Definir e verificar o novo endereço IP

Para definir o novo endereco IP fornecido pelo administrador de sistema, utilize o comando arp com o sinal -s (criar entrada ARP).

#### $N \circ ta$

- $\Box$  Antes de definir o novo endereco IP com o comando arp, terá de seleccionar PING para a definição Get IP Address no menu Rede do painel de controlo da impressora.
- $\Box$  Para definir o endereco IP com os comandos arp e ping, o valor predefinido do endereco IP do servidor de impressão interno deverá ser 192.168.192.168 e a impressora terá de estar no mesmo segmento do computador principal.
- $\Box$  Nas instruções apresentadas em seguida, assumiremos que o endereco MAC do servidor de impressão interno é 00:00:48:93:00:00 (hexadecimal) e que o endereço IP que irá atribuir será 192.168.100.201 (decimal). Substitua estes números pelos valores que pretende definir quando escrever os comandos.
- 1. Na linha de comando, escreva o endereco IP do servidor de impressão interno e o respectivo endereço MAC: Exemplo: arp -s 192.168.100.201 00-00-48-93-00-00
- Pode agora verificar o endereço IP através do comando  $2.$ " $\text{ping}$ ": Exemplo: ping 192.168.100.201
- 3. Agora já deve conseguir aceder ao servidor de impressão interno através do comando ping. Se não conseguir, é possível que tenha escrito incorrectamente o endereço MAC ou IP no comando arp -s. Verifique novamente os endereços e volte a repetir a operação. Se, mesmo assim, não conseguir aceder ao servidor de impressão interno, reinicialize-o e tente de novo.
- 4. Para verificar se o endereço IP foi activado, consulte a folha de configuração de rede.

#### $Nofa$

- $\Box$  Para poder imprimir uma folha de configuração, terá de definir um endereco IP.
- $\Box$  Com os comandos arp e ping, só poderá definir o endereço IP. Para alterar a máscara de sub-rede ou a porta de ligação predefinida do servidor de impressão interno, efectue as respectivas definições a partir do painel de controlo da impressora ou do EpsonNet Win Assist/Mac Assist/Web Assist
- $\Box$  Se não for possível aceder ao servidor de impressão interno ou ao computador, verifique se o endereço do comando ping está correcto, se a ligação Ethernet à impressora e ao computador principal foi efectuada correctamente e se todos os concentradores (hubs). encaminhadores (routers), etc. estão ligados.

# <span id="page-27-0"></span>Alterar o Endereço IP com o EpsonNet  $W$ eh $A$ ssist

Depois de configurar o servidor de impressão interno para funcionar com o protocolo TCP/IP através do painel de controlo, do EpsonNet WinAssist/MacAssist ou dos comandos arp/ping. poderá alterar o endereço IP ou outras definições através do EpsonNet WebAssist (o utilitário que é executado no browser).

#### Nota:

- $\Box$  Terá de instalar um browser Web no computador.
- $\Box$  O protocolo TCP/IP terá de estar configurado correctamente para o computador e para o servidor de impressão interno.
- □ Não utilize o EpsonNet WinAssist/MacAssist e o EpsonNet WebAssist ao mesmo tempo.
- $\Box$  Consoante o browser que utilizar, não poderá utilizar alguns caracteres. Para obter mais informações, consulte a documentação do browser ou do sistema operativo que utilizar.

Para alterar o endereço IP através do EpsonNet WebAssist, execute as seguintes operações:

- 1. Ligue a impressora.
- 2. Execute o EpsonNet WebAssist de uma das seguintes formas:
	- $\Box$  Abra o EpsonNet WinAssist ou o EpsonNet MacAssist. Faça clique na impressora que pretende configurar na respectiva lista e faça clique na tecla Lounch Browser (Iniciar Browser).
	- $\Box$  Abra o *browser* e escreva o endereço IP do servidor de impressão interno directamente. Não abra o EpsonNet WinAssist nem o EpsonNet MacAssist.

http:// endereço IP do servidor de impressão interno/

Exemplo: http://192.168.100.201/

3. No menu Configuration (Configuração), faça clique na opção TCP/IP, situada por baixo da indicação Network (Rede), para visualizar o ecrã de configuração desse protocolo.

#### Nota:

Todas as alterações relativas ao endereço IP terão de ser confirmadas pelo administrador de rede.

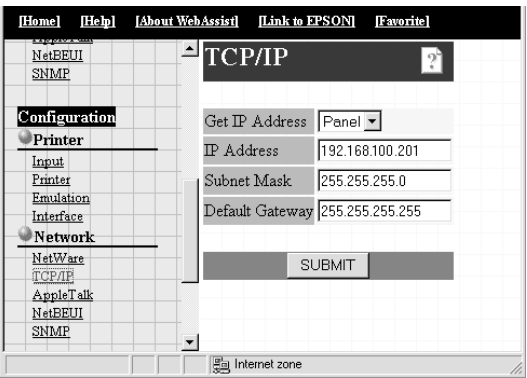

4. Seleccione o método para obter o endereço IP: Panel ou Auto. Para alterar o endereço IP manualmente, seleccione Ponel.

#### Nota:

Para utilizar a opção AutO, o servidor DHCP terá de estar instalado no computador e configurado correctamente.Para obter mais informações, consulte a ajuda interactiva da aplicação que utilizar.

5. Se seleccionar a opção Pɑnel, defina o endereço IP, a máscara de sub-rede, e a porta de ligação predefinida. Certifique-se de que o endereço IP que definir não é utilizado por nenhum outro dispositivo na rede.

#### Nota:

- $\Box$  O valor predefinido da máscara de sub-rede é 255.255.255.0 e o da porta de ligação é 255.255.255.255.
- $\Box$  Se existir um servidor ou um encaminhador (router) que funcione como porta de ligação, escreva o endereço IP desse dispositivo como sendo o endereço da porta de ligação. Se não existir nenhuma porta de ligação, deixe ficar os valores predefinidos.
- 6. Faça clique na tecla SUBMIT (Submeter) e escreva a senha para activar as definições. É necessária a mesma senha para o EpsonNet WinAssist, MacAssist e WebAssist. Consulte a secção "Janelas opcionais", no Capítulo 9.
- 7. Se aparecer uma mensagem a indicar que a alteração da configuração terminou, isso significa que a actualização foi bem sucedida. Não saia do *browser* Web nem envie tarefas de impressão para a impressora até que esta mensagem apareça. Siga as instruções apresentadas no ecrã para reiniciar a impressora.

#### Nota:

Uma vez que o novo endereço IP fica disponível após reiniciar a impressora, terá de o escrever para reiniciar o EpsonNet WebAssist.

# Capítulo 3 Definições para NetWare

# Introdução às Definições para NetWare

Este capítulo explica como configurar o servidor de impressão interno para NetWare. Em primeiro lugar, terá de instalar a impressora num ambiente de rede e, em seguida, configurar o servidor de impressão interno com o EpsonNet WinAssist.

#### Sistemas suportados

 $\Box$  Ambiente do servidor

NetWare 3.1/3.11/3.12 (Enlace) NetWare 4.1/4.11 (NDS, Emulação por enlace) IntranetWare (NDS, Emulação por enlace) NetWare5™ (NDS, Sistema baseado numa fila, NDPS<sup>®</sup> Gateway 2.0)

 $\Box$  Ambiente do cliente

O ambiente do cliente tem de ser suportado pelo NetWare. Os clientes podem utilizar o controlador da impressora instalado no servidor de impressão interno.

# $M$  $O$ d $O$ s

Pode seleccionar um dos seguintes modos: Print Server (Servidor de Impressão), Remote Printer (Impressora Remota) ou Standby (Repouso). Deve seleccionar o modo Servidor de Impressão, excepto se o número de utilizadores exceder o limite.

#### **Modo Print Server (NDS/Enlace):**

- □ Impressão de alta velocidade com impressão directa
- $\Box$  Conta do utilizador NetWare
- □ Capacidade para ligar até 8 servidores de ficheiros simultaneamente
- □ Capacidade para registar até 32 filas de impressão

#### **Modo Remote Printer:**

- □ Não é necessária uma conta de utilizador NetWare
- $\Box$  É necessário um servidor de impressão para controlar a impressora remota.
- □ Capacidade para ligar até 16 impressoras para NetWare 3.1x e 255 para NetWare 4.1x, IntranetWare e NetWare 5.

#### Nota:

Quando liga a impressora, a conta do utilizador é temporariamente aberta no modo Remote Printer (Impressora Remota). Se não houver espaço livre na conta do utilizador, ligue a impressora antes de o cliente aceder ao servidor de ficheiros.

### **Modo Standby (predefinição):**

Neste modo, todas as funções relacionadas com o NetWare são suspensas. Utilize este modo quando não estiver a utilizar o servidor de impressão interno num ambiente NetWare.

# Instrucões para utilizar o NetWare

#### Imprimir um ficheiro de texto

Quando imprime um ficheiro de texto recorrendo ao comando NPRINT do NetWare ou do DOS, poderá verificarse um reencaminhamento, uma conversão incorrecta ou uma falha dos caracteres, consoante o ambiente do cliente.

#### Limitação PCONSOLE

Para utilizar o servidor de impressão interno no modo servidor de impressão, não poderá utilizar o controlo de visualização de estado do servidor de impressão através do PCONSOLE

#### **Enlace e NDS**

- $\Box$  O caminho de contexto de enlace pode ser confirmado a partir da consola do servidor com o comando SET BINDERY CONTEXT (Definir Contexto de Enlace).
- $\Box$  Se o caminho de contexto de enlace ainda não tiver sido definido ou se quiser utilizar o ambiente de impressão de um outro contexto do cliente não NDS, é necessário especificar o contexto de enlace Utilize o comando SET BINDERY CONTEXT (Definir Contexto de Enlace) para definir o contexto no ficheiro AUTOEXEC NCF.
- $\Box$  Se estiver a utilizar o Novell Client for Windows 95/98 versão 3.00 ou o Novell Client for Windows NT versão 4.50, não poderá utilizar o modo de servidor de impressão de enlace com o EpsonNet WinAssist. Para configurar o servidor de impressão interno para o modo de enlace, utilize o Novell IntranetWare Client ou o EpsonNet WebAssist.

Para obter mais informações, consulte a documentação do NetWare 4.1x ou do NetWare 5.

#### Protocolo de encaminhamento IPX "NLSP"

É possível definir os protocolos de encaminhamento IPX "NLSP" a partir do NetWare 4.1x ou de uma versão posterior; contudo, o servidor de impressão interno não suporta NLSP. O RIP/SAP controla a comunicação.

Pode seleccionar o protocolo de encaminhamento entre: a) NLSP com compatibilidade RIP/SAP ou b) apenas RIP/SAP. Se retirar o enlace do RIP ou do SAP, quando tiver especificado NLSP com compatibilidade RIP/SAP, o servidor de impressão interno não conseguirá comunicar com o servidor de ficheiros nem com o NDS (consulte: "Protocolos" e "Enlaces" no utilitário INETCFG do NetWare).

#### Tempo necessário para reconhecer o servidor de impressão interno

São necessários cerca de dois minutos para que o servidor NetWare reconheça o servidor de impressão interno, depois de ligar a impressora. Durante este período de arranque, a folha de configuração não apresenta as informações correctas.

#### Tipo de estrutura

Deve ser utilizado o mesmo tipo de estrutura para o servidor NetWare e para o encaminhador (router) IPX de uma rede. Se utilizar mais do que um tipo de estrutura na mesma rede, enlace todos os tipos de estruturas aos servidores NetWare e aos encaminhadores (routers) IPX.

#### **NetWare 5**

O protocolo IPX tem de estar instalado (ligado) no servidor do NetWare 5.

#### Instruções sobre o modo

Se o modo com que iniciou sessão for diferente do que definiu para o servidor de impressão interno, aparecerá uma mensagem quando tentar configurar o servidor de impressão interno para NetWare. Se não quiser alterar as definições actuais, faça clique em Cancelar (Cancel) e volte a iniciar sessão com o modo que definiu para o servidor de impressão interno

# Servidor de Impressão de Enlace (NetWare  $3.1x/4.1x$

Esta secção explica como utilizar o servidor de impressão interno no modo servidor de impressão em NetWare 3.1x e 4.1x com emulação de enlace.

### Configurar para NetWare com o EpsonNet  $M/lnA$ ssist

#### Nota:

Instale o Novell Client32 ou o Novell IntranetWare Client no computador. Não utilize o Novell Client for Windows 95/98 versão 3.00 nem o Novell Client for Windows NT versão 4.50.

- 1. Ligue a impressora.
- 2. A partir de qualquer cliente NetWare, aceda ao servidor NetWare alvo com privilégios de administrador. Terá de iniciar sessão com ligação de enlace.
- 3. A partir do menu Iniciar (Start), execute o EpsonNet WinAssist.

4. Faca clique em IPX. Seleccione a impressora que pretende configurar na respectiva lista e, em seguida, faça clique em Configuration (Configurar).

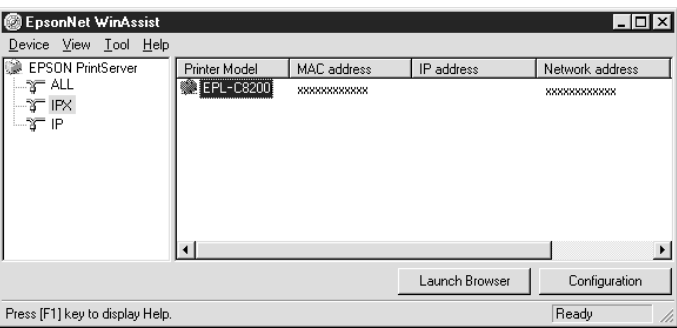

#### Nota:

- $\Box$  Se ligar mais do que uma impressora com o mesmo tipo de servidor de impressão à rede, poderá distingui-las pelo endereço  $MAC$
- $\Box$  Se o endereço IP estiver configurado para o seu valor predefinido, o modelo da impressora poderá não aparecer.
- $\Box$  Se não aparecerem impressoras no grupo IPX, verifique se a impressora está ligada. Se estiver, certifique-se de que a impressora está no mesmo segmento do computador.
- $\Box$  Pode configurar as opções de procura (IPX) no menu das ferramentas do EpsonNet WinAssist para procurar impressoras noutros segmentos. Para obter mais informações, consulte a secção "Definições opcionais", no Capítulo 9.
- 5. Faça clique no separador NetWore para efectuar as definições.

#### Nota:

Se o ambiente acedido for diferente do configurado para o servidor de impressão interno, aparecerá uma mensagem. Siga as instruções apresentadas no ecrã para alterar a configuração.
6. Efectue as seguintes definições para o modo Print Server/Bindery (Servidor de Impressão de Enlace):

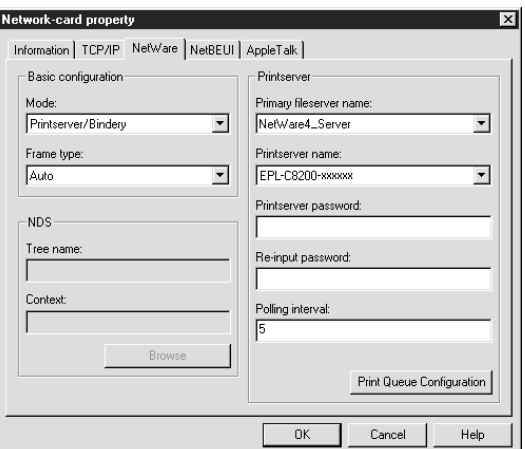

#### Mode (Modo):

Seleccione Print server/bindery (Servidor de impressão de enlace).

#### Frame type (Tipo de estrutura):

Seleccione Auto. Não seleccione outros tipos de estrutura.

#### Tree name (Nome da árvore):

Não escreva nenhum nome nesta caixa.

#### **Context (Contexto):**

Não escreva nenhum nome nesta caixa.

#### Primary fileserver name (Nome do servidor de ficheiros primário):

Seleccione o servidor de ficheiros ao qual o servidor de impressão se liga.

#### Printserver name (Nome do servidor de impressão):

Seleccione o servidor de impressão. Pode igualmente criar um servidor de impressão novo escrevendo um nome (até 47 caracteres).

## Printserver password (Senha do servidor de impressão):

Escreva a senha (até 20 caracteres) para ser utilizada quando o servidor de impressão interno ligar ao servidor de impressão NetWare. Quando definir ou alterar a senha, não se esqueça de consultar a documentação do NetWare.

#### Re-input password (Reescrever senha):

Volte a escrever a senha.

## Polling interval (Tempo de pesquisa):

Defina o tempo de pesquisa; de 5 a 90 segundos. Quando definir ou alterar o tempo de pesquisa, não se esqueça de consultar a documentação do NetWare.

## Print Queue Configuration (Configuração da Fila de Impressão):

Configure a fila de impressão. Para obter mais informações, consulte o ponto seguinte. Se já tiver atribuído a fila com o PCONSOLE, o NWADMIN ou o EPSON Net!2 (uma versão anterior do utilitário de configuração), terá de a atribuir outra vez, neste local.

7. Para configurar a fila de impressão, efectue as definições apresentadas em seguida.

Pode seleccionar ou criar uma fila de impressão para atribuir ao servidor de impressão interno. Se fizer clique na tecla de configuração da fila de impressão no menu Printserver (Servidor de impressão), aparecerá uma caixa de diálogo.

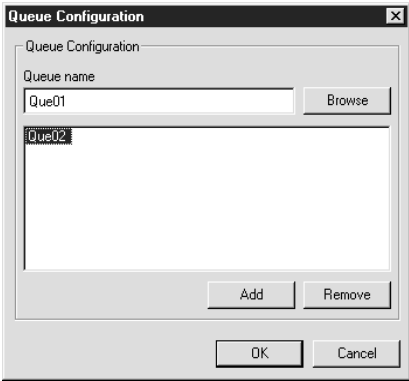

## Queue name (Nome da fila):

Apresenta o nome da fila atribuída ao servidor de impressão interno depois de procurar a fila.

#### **Browse (Pesquisar):**

Apresenta a hierarquia do servidor de impressão a que acedeu. Pode seleccionar, criar ou apagar filas.

 $\Box$  Selecionar uma fila:

Faça clique na fila e, em seguida, faça clique em OK para a seleccionar.

 $\Box$  Criar uma fila:

Faça clique no servidor de ficheiros onde pretende criar uma fila, faça clique com a tecla direita do rato sobre esse servidor e, em seguida, seleccione Create Queue (Criar Fila). Escreva o nome da fila (até 47 caracteres).

## $\Box$  Apagar uma fila:

Seleccione a fila de impressão que pretende apagar, faça clique com a tecla direita do rato sobre essa fila e, em seguida, seleccione Delete Queue (Apagar Fila).

## Oueue (Fila):

Apresenta uma lista das filas atribuídas ao servidor de impressão.

## Add (Adicionar):

Adiciona uma fila ao servidor de impressão. Procure a fila e, em seguida, faça clique na tecla Add (Adicionar).

## Remove (Remover):

Remove uma fila da respectiva lista.

- 8. Depois de efectuar as definições, faça clique em OK. Aparecerá a caixa de diálogo da senha.
- 9. Escreva a senha (até 20 caracteres) e faça clique em OK para gravar as definições. Se precisar de definir uma senha, consulte a secção "Senhas", no Capítulo 9.

Siga as instruções apresentadas no ecrã. Quando o processo terminar, actualize a configuração. Para isso, seleccione a opção Refresh (Renovar) no menu View (Ver).

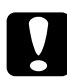

## Importante:

O envio de novas definições para o servidor de impressão interno demora 2 ou 3 minutos, pelo que deverá aguardar algum tempo para desligar a impressora quando a mensagem aparecer no ecrã.

## $N \circ ta$

Ao gravar as definições no EpsonNet WinAssist, os objectos da impressora (PRO) são criados automaticamente. Utilize o PCONSOLE ou o NWADMIN para alterar o nome da impressora.

# Servidor de Impressão NDS (NetWare 4.1x/5)

Esta secção explica como utilizar o servidor de impressão interno no modo servidor de impressão em NetWare 4.1x, IntranetWare e NetWare 5 com o modo NDS

## <span id="page-40-0"></span>Configurar para NetWare com o EpsonNet  $W$ in Assist

#### Nota:

Instale o Novell Client32, o Novell IntranetWare Client ou o Novell Client no computador.

- 1. Ligue a impressora.
- 2. A partir de qualquer cliente NetWare, aceda ao contexto-alvo da árvore NDS como administrador (ADMIN).
- 3. A partir do menu Iniciar (Start), execute o EpsonNet WinAssist.
- 4. Faça clique em IPX. Seleccione a impressora que pretende configurar na lista e, em seguida, faça clique em Configuration (Configurar).

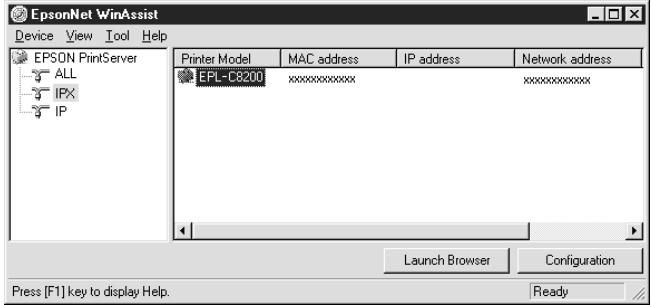

## $Notar$

- $\Box$  Se ligar mais do que uma impressora com o mesmo tipo de servidor de impressão à rede, poderá distingui-las pelos enderecos MAC apresentados na folha de configuração.
- $\Box$  Se o endereco IP estiver configurado para o seu valor predefinido, o modelo da impressora poderá não aparecer.
- $\Box$  Se não aparecerem impressoras no grupo IPX, verifique se a impressora está ligada. Se estiver, certifique-se de que a impressora está no mesmo segmento do computador.
- $\Box$  Pode configurar as opções de procura (IPX) no menu das ferramentas do EpsonNet WinAssist para procurar impressoras noutros segmentos. Para obter mais informações, consulte a secção "Definições opcionais", no Capítulo 9.
- 5. Faça clique no separador NetWore para efectuar as definições.

## Nota:

Se o ambiente acedido for diferente do configurado para o servidor de impressão interno, aparecerá uma mensagem. Siga as instruções apresentadas no ecrã para alterar a configuração.

6. Efectue as seguintes definições para o modo Print Server/NDS (Servidor de Impressão NDS):

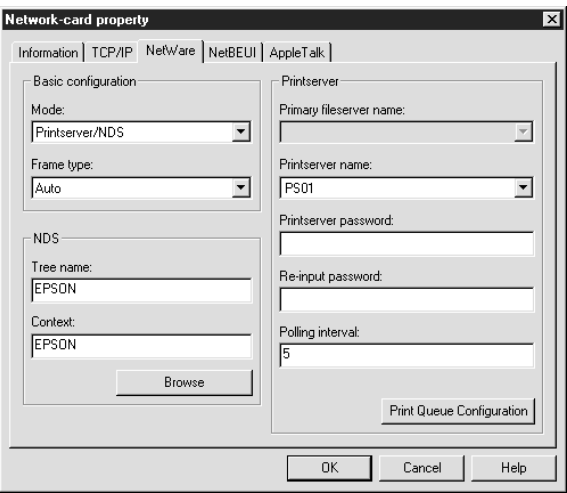

#### Mode (Modo):

Seleccione Print server/NDS (Servidor de impressão NDS).

## Frame type (Tipo de estrutura):

Seleccione Auto. Não seleccione outros tipos de estrutura.

## Nota:

- $\Box$  Antes de efectuar as definições para o servidor de impressão localizadas na parte direita da janela, tem de preencher os campos Tree name (Nome de árvore) e Context (Contexto).
- $\Box$  Para poder efectuar definições NDS, o serviço Novell Client terá de estar instalado no computador.
- $\Box$  Para saber quais os caracteres disponíveis e o número que pode utilizar, consulte a documentação do NetWare.

#### Tree name (Nome da árvore):

Faça clique na tecla Browse (Pesquisor) e seleccione a opção NDS Tree (Árvore NDS).

## Context (Contexto):

Faça clique na tecla Browse (Pesquisor) e seleccione o contexto NDS.

#### **Browse (Pesquisar):**

Apresenta o esquema da árvore NDS. Seleccione o contexto NDS. O contexto seleccionado e o respectivo nome da árvore são introduzidos nos campos adequados. Até seleccionar a árvore e o contexto, os itens relativos ao servidor de impressão, apresentados à direita, ficarão esbatidos.

#### Primary fileserver name (Nome do servidor de ficheiros primário):

Não escreva nenhum nome nesta caixa

## Printserver name (Nome do servidor de impressão):

É apresentada uma lista dos servidores de impressão pertencentes ao contexto seleccionado. Seleccione o servidor de impressão. Pode igualmente criar um servidor de impressão novo escrevendo um nome (até 47 caracteres).

## Printserver password (Senha do servidor de impressão):

Escreva a senha (até 20 caracteres) para ser utilizada quando o servidor de impressão interno ligar ao servidor de impressão NetWare. Quando definir ou alterar a senha, não se esqueça de consultar a documentação do NetWare.

## Re-input password (Reescrever senha):

Volte a escrever a senha.

## Polling interval (Intervalo de pesquisa):

Defina o tempo de pesquisa; de 5 a 90 segundos. Quando definir ou alterar o tempo de pesquisa, não se esqueça de consultar a documentação do NetWare.

## Print Queue Configuration (Configuração da Fila de Impressão):

Configure a fila de impressão. Para obter mais informações, consulte o ponto seguinte. Se já tiver atribuído a fila com o PCONSOLE, o NWADMIN ou o EPSON Net!2 (uma versão anterior do utilitário de configuração), terá de a atribuir outra vez, neste local

7. Para configurar a fila de impressão, efectue as definições apresentadas em seguida.

Pode seleccionar ou criar uma fila de impressão para atribuir ao servidor de impressão interno. Se fizer clique na tecla de configuração da fila de impressão, aparecerá um caixa de diálogo.

#### Nota:

Pode igualmente efectuar definições de fila para um contexto superior ao especificado na configuração NDS. Terá de possuir privilégios de administrador (ADMIN) para o contexto onde pretende criar a fila.

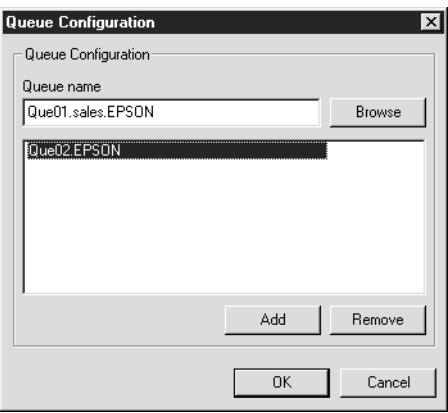

## Oueue name (Nome da fila):

Apresenta o nome da fila atribuída ao servidor de impressão interno Formato: o nome da fila de impressão OU.O (OU significa Organization Unit - Unidade Organizacional - e O significa Organization - Organização).

## **Browse (Pesquisar):**

Apresenta o esquema da árvore NDS que especificou na configuração NDS. Pode seleccionar, criar ou apagar filas.

- $\Box$  Seleccionar uma fila: Faça clique na fila e, em seguida, faça clique em OK para a seleccionar.
- $\Box$  Criar uma fila:

Seleccione o contexto onde pretende criar uma fila, faça clique com a tecla direita do rato sobre esse contexto e, em seguida, seleccione Create Queue (Criar Fila). Escreva o nome da fila (até 47 caracteres). Seleccione um servidor onde irá criar uma fila para o servidor de criação de filas. A fila será criada por baixo da indicação volume SYS no servidor de impressão. Se quiser criar uma fila noutros volumes, faça-o com o PCONSOLE ou o NWADMIN.

 $\Box$  Apagar uma fila:

Seleccione a fila de impressão que pretende apagar, faça clique com a tecla direita do rato sobre essa fila e, em seguida, seleccione Delete Queue (Apagar Fila).

## Oueue (Fila):

Apresenta uma lista das filas atribuídas ao servidor de impressão.

## Add (Adicionar):

Adiciona uma fila ao servidor de impressão. Procure a fila e, em seguida, faça clique na tecla Add (Adicionar).

## **Remove (Remover):**

Remove uma fila da respectiva lista.

- 8. Depois de efectuar as definições, faça clique em OK. Aparecerá a caixa de diálogo da senha.
- 9. Escreva a senha (até 20 caracteres) e faça clique em OK para gravar as definições. Se precisar de definir uma senha, consulte a secção "Senhas", no Capítulo 9.

Siga as instruções apresentadas no ecrã. Quando o processo terminar, actualize a configuração. Para isso, seleccione a opção Refresh (Renovar) no menu View (Ver).

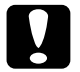

#### Importante:

O envio de novas definições para o servidor de impressão interno demora 2 ou 3 minutos, pelo que deverá aguardar algum tempo para desligar a impressora quando a mensagem aparecer no ecrã.

#### Nota:

Ao gravar as definições no EpsonNet WinAssist, os objectos da impressora são criados automaticamente com a designação: "Nome do servidor de impressão P0".

Utilize o PCONSOLE ou o NWADMIN para alterar o nome da *impressora.* 

# Impressora Remota (NetWare 3.1x/4.1x/5)

Esta secção explica como utilizar o servidor de impressão interno no modo Remote Printer (Impressora Remota) em NetWare 3.1x, 4.1x, 5 ou IntranetWare.

Em primeiro lugar, terá de configurar o ambiente da impressora com o PCONSOLE ou o NWADMIN (ferramenta do administrador NetWare). Para saber como configurar o ambiente da impressora, consulte as seguintes secções:

#### $\Box$  NetWare 3.1x

"Configurar o ambiente da impressora com o PCONSOLE".

#### $\Box$  NetWare 4.1x/IntranetWare

"Configurar o ambiente da impressora com o modo de enlace".

#### $\Box$  NetWare 4.1x/IntranetWare/NetWare 5

"Configurar o ambiente da impressora com o modo NDS".

#### $N \circ ta$

Instale o Novell Client32 ou o Novell IntranetWare Client no computador.

## <span id="page-48-0"></span>Configurar o ambiente da impressora com o PCONSOLE

Se estiver a trabalhar em NetWare 3.1x, execute as operações apresentadas em seguida para configurar o ambiente da impressora com o PCONSOLE.

## Criar filas de impressão num servidor de ficheiros

- A partir de qualquer cliente NetWare, entre na rede com 1. privilégios de administrador.
- 2. Execute o PCONSOLE. Na janela Available Options (Opcões Disponíveis), seleccione Print Queue Information (Informações sobre a Fila de Impressão) e pressione Enter.

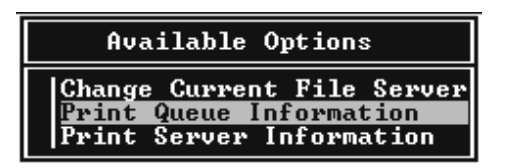

3. Pressione a tecla l∩sert do teclado e escreva o nome da fila de impressão; em seguida, pressione Enter.

#### Nota:

Informe os clientes sobre o nome da fila de impressão que definir neste local, pois estes precisarão dele para poderem imprimir.

4. Na lista Print Queue (Filas de Impressão), seleccione o nome que acabou de introduzir e pressione Enter. Na lista Print Queue Information (Informações sobre a Fila de Impressão), seleccione Queue Users (Utilizadores da Fila) e pressione Enter. Em seguida, seleccione Everyone (Todos) na lista apresentada. Se essa opção não constar da lista, pressione Insert e seleccione-a na lista dos utilizadores da fila

## Criar um servidor de impressão

Na janela Available Options (Opções Disponíveis), seleccione 1. Print Server Information (Informações sobre o Servidor de Impressão) e pressione Enter.

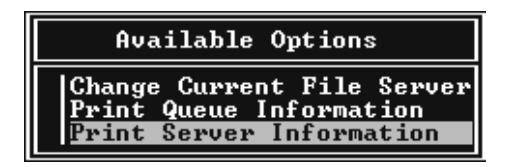

- 2. Pressione a tecla Insert do teclado e escreva o nome do servidor de impressão; em seguida, pressione Enter. Deverá tomar nota do nome do servidor de impressão para uma posterior consulta.
- 3. Na lista Print Server (Servidor de Impressão), seleccione o nome que acabou de introduzir e pressione Enter. Em seguida, seleccione Print Server Configuration (Configuração do Servidor de Impressão) na lista Print Server Information (Informações sobre o Servidor de Impressão) e pressione Enter.

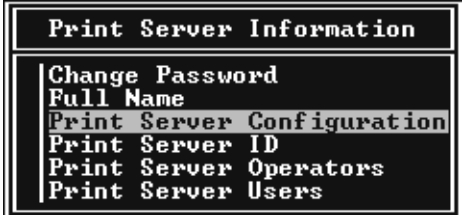

4. No menu Print Server Configuration (Configuração do Servidor de Impressão), seleccione a opção Printer Configuration (Configuração da Impressora) e pressione **Enter** 

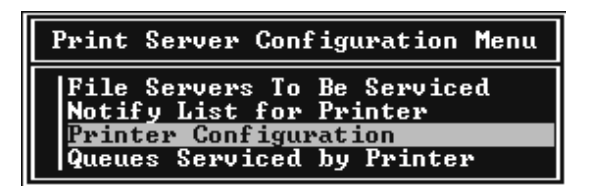

5. Na lista Configured Printers (Impressoras Configuradas), seleccione a opção Not Installed (Não Instalada) (número de porta =  $0$ ) e pressione Enter.

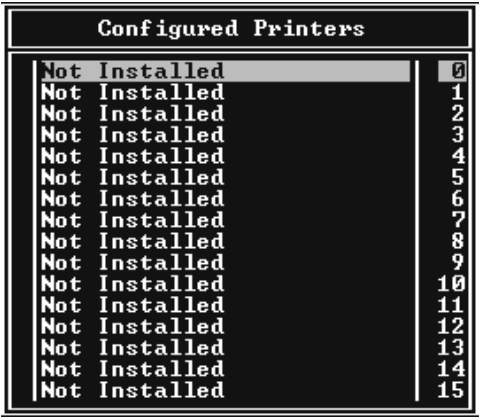

6. Na janela relativa à configuração da impressora, escreva o nome da impressora. Em seguida, seleccione Type (Tipo) e pressione Enter. Seleccione Remote Parallel, LPT1 (Remota Paralelo, LPT1) para o modo impressora remota.

```
Printer 0 configuration
Name: Printer 0<br>Type: Local Parallel, LPT1
Use interrupts:<br>IRQ:
                                  Yes
                                  7
Buffer size in K:
                                 \overline{a}Starting form:      0<br>Queue service mode: Change forms as needed
Baud rate:<br>Data bits:<br>Stop bits:<br>Parity:
Use X-On⁄X-Off:
```
## Nota:

Certifique-se de que selecciona Remote Parallel, LPT1 (Remota Paralelo, LPT1) para o modo impressora remota.

- 7. Pressione Esc e, em seguida, pressione Enter para gravar as alterações.
- 8 Pressione Esc
- 9. No menu Print Server Configuration (Configuração do Servidor de Impressão), seleccione Queues Serviced by Printer (Filas Servidas pela Impressora) e pressione Enter.

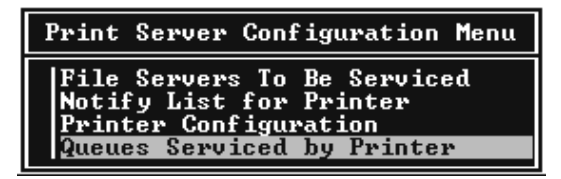

10. Na lista Defined Printers (Impressoras Definidas), seleccione a impressora que pretende utilizar e pressione Enter.

- 11. Pressione a tecla Insert e atribua uma das filas existentes na lista Available Queues (Filas Disponíveis) ao servidor de impressão.
- 12. Determine o nível de prioridade entre 1 e 10. O número 1 representa a prioridade máxima.
- 13. Pressione Esc para sair do PCONSOLE.

Consulte a secção "Configurar para NetWare com o EpsonNet Win Assist"

# <span id="page-52-0"></span>Configurar o ambiente da impressora com o modo de enlace

Para configurar o ambiente da impressora utilizando emulação de enlace no NetWare 4.x e no IntranetWare, execute as operações apresentadas em seguida.

#### Nota:

- $\Box$  Se for preciso, atribua os privilégios necessários aos utilizadores.
- Utilize o PCONSOLE para configurar a fila e o servidor de  $\Box$ impressão em vez do NWADMIN.
- 1. Ligue a impressora.
- 2. A partir de qualquer cliente NetWare, aceda ao servidor com privilégios de administrador. Terá de iniciar sessão com ligação de enlace.

## Nota:

Se o cliente que utiliza esta configuração tiver iniciado sessão no modo NDS, pressione a tecla F4 enquanto o PCONSOLE abre para mudar para o modo de enlace.

3. Execute o PCONSOLE. Na janela Available Options (Opções Disponíveis), seleccione Print Queues (Filas de Impressão) e pressione Enter. Pressione a tecla Insert do teclado e escreva o nome da fila de impressão; em seguida, pressione Enter.

## Nota:

Informe os clientes sobre o nome da fila de impressão que definir neste local, pois estes precisarão dele para poderem imprimir.

- 4. Na lista Print Queue (Filas de Impressão), seleccione o nome que acabou de introduzir e pressione Enter. Na lista Print Queue Information (Informações sobre a Fila de Impressão), seleccione Queue Users (Utilizadores da Fila) e pressione Enter. Em seguida, seleccione Everyone (Todos) na lista apresentada. Se essa opção não constar da lista, pressione Insert e seleccione-a na lista dos utilizadores da fila.
- 5. Na janela Available Options (Opções Disponíveis), seleccione Print Servers (Servidores de Impressão) e pressione Enter. Pressione Insert e escreva o nome do servidor de impressão. Em seguida, pressione Enter.
- 6. Pressione Esc para sair do PCONSOLE e saia do servidor.
- Em seguida, aceda ao servidor como administrador 7. (ADMIN). Certifique-se de que acede com ligação NDS.
- 8. Execute Nwadmin.
- 9. Para criar o objecto da impressora, faça clique no item especificado como o contexto de enlace e seleccione Create (Criar) a partir do menu Object (Objecto). Em seguida, seleccione Printer (Impressora). Escreva o nome da impressora e faça clique em Create (Criar).
- 10. Para atribuir a fila de impressão, faça clique duas vezes no ícone do objecto da impressora (criado no ponto 9). Aparece a caixa de diálogo Printer (Impressora).
- 11. Faça clique em Assignments (Atribuições) e, em seguida, faça clique em Add (Adicionar). Seleccione a fila (criada no ponto 3) e faça clique em OK.
- 12. Na caixa de diálogo Printer (Impressora), faça clique em Configuration (Configuração) e seleccione Parallel (Paralelo) no menu relativo ao tipo de impressora.
- 13. Faça clique em Communication (Comunicação). Aparecerá a caixa de diálogo relativa à comunicação paralela.
- 14. Seleccione LPT1 para Port (Porta), Polled (Pesquisado) para Interrupts (Interrupções) e Manual load (Alimentação manual; Remota para Servidor de Impressão) para Connection type (Tipo de ligação). Faça clique em OK.
- 15. Na caixa de diálogo da impressora, faça clique em OK.
- 16. Para atribuir a impressora, faça clique duas vezes no ícone do objecto do servidor de impressão (criado no ponto 5). Aparece a caixa de diálogo Print Server (Servidor de Impressão).
- 17. Faça clique em Assignments (Atribuições) e, em seguida, faça clique em Add (Adicionar). Na lista dos objectos da impressora, seleccione o respectivo objecto (criado no ponto 9) e faça clique em OK.
- 18. Na caixa de diálogo Print Server (Servidor de Impressão), seleccione a impressora atribuída na lista relativa ao objecto da impressora e faça clique na tecla Print Number (Número da Impressora) para definir um número para a impressora entre 0 e 15. Em seguida, faça clique em OK.
- 19. Para confirmar os objectos atribuidos, faça clique duas vezes no ícone do objecto do servidor de impressão. Faça clique em Print Layout (Esquema da Impressora) e verifique se o servidor de impressão, a impressora e a fila estão ligados.

Consulte a secção "Configurar para NetWare com o EpsonNet WinAssist".

# <span id="page-55-0"></span>Configurar o ambiente da impressora com o modo NDS

Esta secção explica como configurar o ambiente da impressora em NetWare 4.1x, IntranetWare e NetWare 5 com o comando Nwadmin.

- 1. Ligue a impressora.
- 2. A partir de qualquer cliente NetWare, aceda ao contexto da árvore NDS pretendido como administrador (ADMIN).
- 3. Execute a ferramenta do administrador (Nwadmin).
- 4. Criar uma impressora:

Faça clique no ícone do contexto do directório, seleccione Create (Criar) no menu do objecto e, em seguida, seleccione Printer (Impressora). Escreva o nome da impressora e faça clique em Create (Criar).

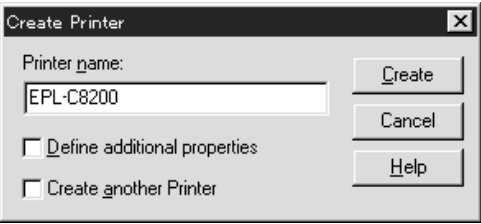

5. Criar um servidor de impressão:

Faça clique no ícone do contexto do directório, seleccione Create (Criar) no menu do objecto e, em seguida, seleccione Print Server (Servidor de Impressão). Escreva o nome do servidor de impressão e faça clique em Create (Criar).

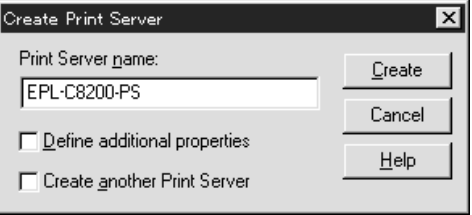

6. Criar uma fila de impressão:

Faça clique no ícone do contexto do directório, seleccione Create (Criar) no menu do objecto e, em seguida, seleccione Print Queue (Fila de Impressão). Escreva o nome da fila de impressão e seleccione o respectivo volume. Em seguida, faça clique em Create (Criar). Faça clique duas vezes no objecto da fila de impressão e registe o utilizador.

## Nota:

Informe os clientes sobre o nome da fila de impressão que definir neste local, pois estes precisarão dele para poderem imprimir.

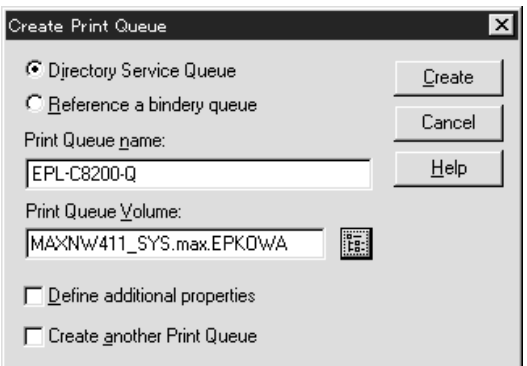

7. Na janela NetWare Administrator (Administrador de NetWare), faça clique duas vezes no ícone do objecto da impressora.

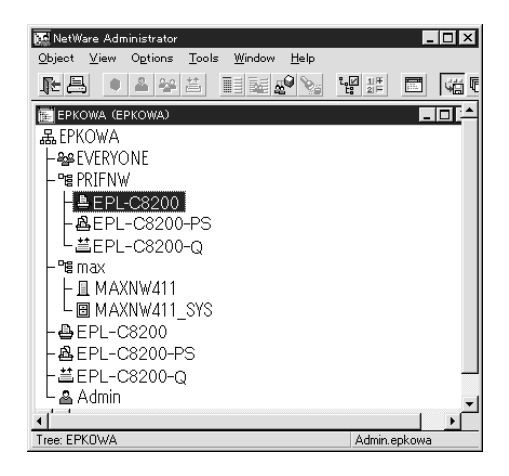

8. Aparece a caixa de diálogo da impressora. Faça clique em Assignments (Atribuições) e, em seguida, faça clique em Add (Adicionar).

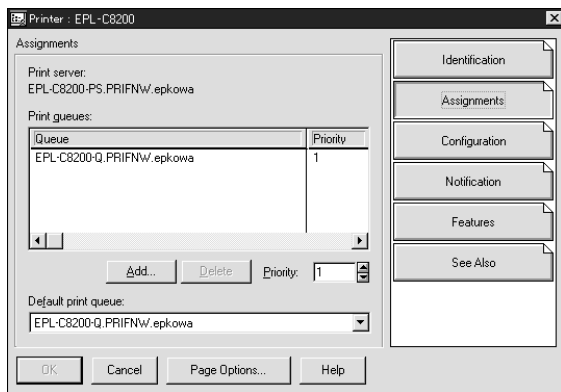

9. Na lista das filas de impressão, seleccione a fila que criou no ponto 6 e faça clique em OK.

10. Faça clique em Configuration (Configuração), seleccione Other/Unknown (Outra/Desconhecida) na caixa Printer Type (Impressora) e faça clique em OK.

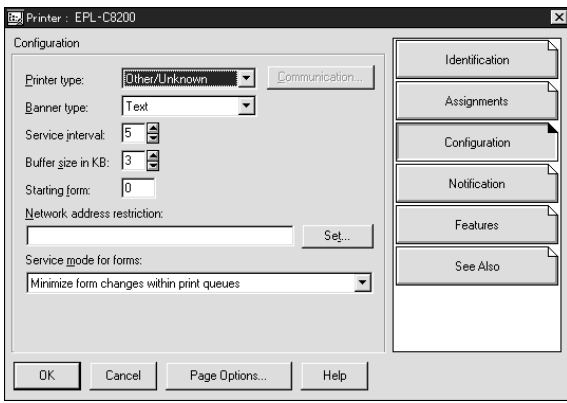

11. Na janela NetWare Administrator (Administrador de NetWare), faça clique duas vezes no ícone relativo ao objecto do servidor de impressão.

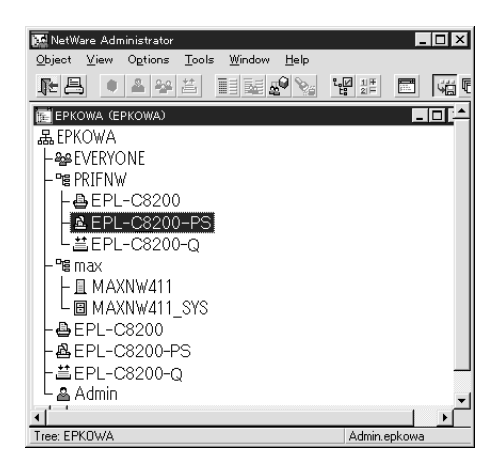

12. Aparece a respectiva caixa de diálogo. Faça clique em Assignments (Atribuições) e, em seguida, faça clique em Add (Adicionar).

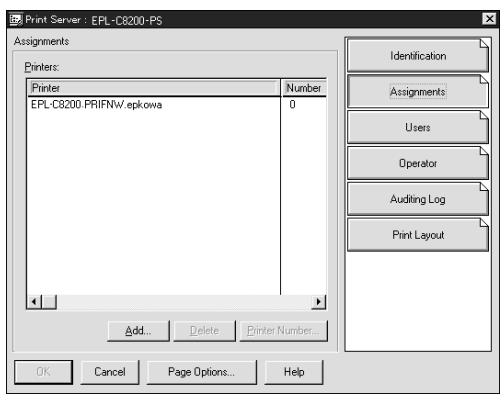

- 13. Na lista das impressoras, seleccione a que pretende atribuir e faça clique em OK.
- 14. Volte à janela apresentada no ponto 12 e faça clique na tecla Printer Number (Número da Impressora) para seleccionar um número entre 0 e 254.

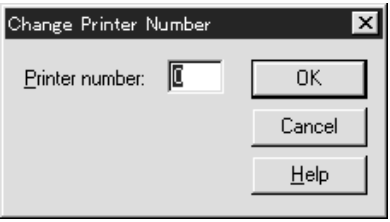

15. Para confirmar os objectos que atribuiu, faça clique duas vezes no ícone relativo ao servidor de impressão. Faça clique em Print Layout (Esquema de Impressão) e certifique-se de que o servidor de impressão, a impressora e a fila de impressão estão ligados. Para obter mais informações, consulte a documentação do NetWare. Consulte a secção apresentada em seguida.

# Configurar para NetWare com o EpsonNet  $M/ln A$  ssist

- 1. Ligue a impressora.
- 2. A partir de qualquer cliente NetWare, aceda ao servidor NetWare alvo com privilégios de administrador (ADMIN).
- 3. Carregue o servidor de impressão a partir da consola de sistema do servidor de ficheiros onde está definido o volume da fila de impressão. >LOAD PSERVER nome do servidor de impressão
- 4. A partir do menu Iniciar (Start), execute o EpsonNet WinAssist
- 5. Faça clique em IPX. Seleccione a impressora que pretende configurar na lista e, em seguida, faça clique em Configuration (Configurar).

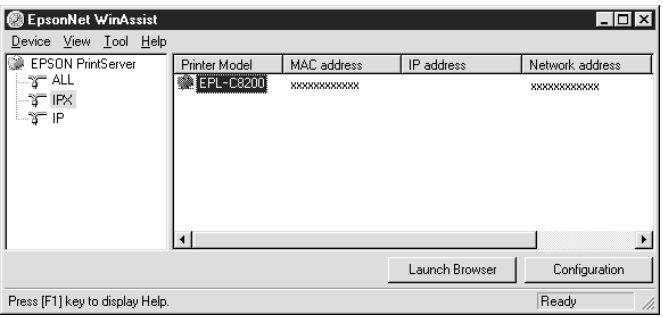

#### $Nofa$

- $\Box$  Se ligar mais do que uma impressora com o mesmo tipo de servidor de impressão à rede, poderá distingui-las pelo endereço  $MAC$
- $\Box$  Se o endereço IP estiver configurado para o seu valor predefinido, o modelo da impressora poderá não aparecer.
- $\Box$  Se não aparecerem impressoras no grupo IPX, verifique se a impressora está ligada. Se estiver, certifique-se de que a impressora está no mesmo segmento do computador.
- $\Box$  Pode configurar as opções de procura (IPX) no menu das ferramentas do EpsonNet WinAssist para procurar impressoras noutros segmentos. Para obter mais informações, consulte a secção "Definições opcionais", no Capítulo 9.
- 6. Faça clique no separador NetWore para efectuar as definições.

#### Nota:

Se o ambiente acedido for diferente do configurado para o servidor de impressão interno, aparecerá uma mensagem. Siga as instruções apresentadas no ecrã para alterar a configuração.

7. Efectue as seguintes definições para o modo de impressora remota:

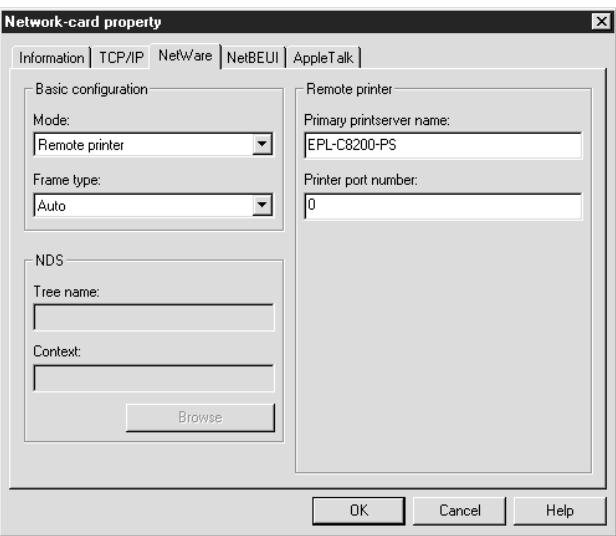

#### Mode (Modo):

Seleccione Remote Printer (Impressora Remota).

#### Frame type (Tipo de estrutura):

Seleccione Auto. Não seleccione outros tipos de estrutura.

#### Tree name (Nome da árvore):

Não escreva nenhum nome nesta caixa.

## **Context (Contexto):**

Não escreva nenhum nome nesta caixa

#### Primary printserver name (Nome do servidor de impressão primário):

Escreva o nome do servidor de impressão que criou com o PCONSOLE ou com o NWADMIN.

Printer port number (Número da porta da impressora): Escreva o mesmo número da porta que atribuiu ao servidor de impressão com o PCONSOLE ou com o NWADMIN.

- 8. Depois de efectuar as definições, faça clique em OK. Aparecerá a caixa de diálogo da senha.
- 9. Escreva a senha (até 20 caracteres) e faça clique em OK para gravar as definições. Se precisar de definir uma senha, consulte a secção "Senhas", no Capítulo 9.

Siga as instruções apresentadas no ecrã. Quando o processo terminar, actualize a configuração. Para isso, seleccione a opção Refresh (Renovar) no menu View (Ver).

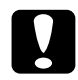

#### Importante:

O envio de novas definições para o servidor de impressão interno demora 2 ou 3 minutos, pelo que deverá aguardar algum tempo para desligar a impressora quando a mensagem aparecer no ecrã.

# Utilizar a Porta de Ligação NDPS do EpsonNet

Esta secção explica como imprimir com os Novell Distributed Print Services® (NDPS®) em Novell NetWare 5 e NetWare Enterprise Print Services (NEPS) para NetWare 4.11/4.2. Os Novell Distributed Print Services (NDPS) são serviços de impressão da nova geração para NetWare.

## Nota:

- $\Box$  NEPS é um pacote opcional para NetWare fornecido pela Novell.
- O NDPS não permite a impressão em papel em rolo.  $\Box$
- $\Box$  O NDPS não permite a utilização do Status Monitor 3.
- $\Box$  Para obter mais informações sobre o NDPS, consulte a documentação do Novell.

Antes de começar, tenha em atenção os seguintes aspectos:

- $\Box$  Quando instalar o NetWare 5, instale o protocolo "IPX" (o "IP" é instalado automaticamente).
- $\Box$  Quando utilizar o servidor de impressão interno com o modo de enlace (Bindery) (quer seja no modo de servidor de impressão, quer no modo de impressora remota), precisará do comando PCONSOLE.EXE para criar objectos de enlace, como, por exemplo, o servidor de impressão e a fila de impressão. Uma vez que o NetWare 5 não possui este comando, terá de o obter na Novell.

# Descrição geral das definições

Estas são as operações básicas que deve executar para utilizar o servidor de impressão interno com o sistema de impressão NDPS. Os pormenores são explicados nas secções seguintes.

- 1. Seleccione o tipo de ligação (Connection Type) e crie o ambiente da impressora no servidor e nos clientes.
- 2. Crie um objecto de Gestor NDPS (NDPS Manager) em NetWare Administrator (Administrador de NetWare).
- 3. Crie um Agente de Impressão (Printer Agent) em NetWare Administrator (Administrador de NetWare).
- 4. Configure o servidor de impressão interno com o EpsonNet WinAssist
- 5. Configure a impressora nas estações de trabalho cliente.

O ambiente, as definições que efectuou e as ferramentas que utiliza variam consoante os tipos de impressora e de ligação que seleccionar. Pode criar um Gestor NDPS (NDPS Manager) e um Agente de Impressão (Printer Agent) no NetWare Administrator (Administrador de NetWare) ou, parcialmente, através da consola do servidor. Consulte a documentação da Novell.

# Configurar o ambiente da impressora

- 1. Seleccione o tipo de ligação (Connection Type) entre: Remote (Remota; rprinter em IPX), Remote (Remota; LPR em IP) ou Queue Based (Baseada numa Fila).
- 2. Consoante o tipo de ligação que estiver a utilizar, terá de instalar (ligar) os seguintes protocolos no servidor:
	- $\Box$  Para uma ligação remota (Remote; rprinter em IPX), instale IPX.
	- $\Box$  Para ligação remota (Remote; LPR em IP), instale TCP/IP.
	- □ Para ligação Baseada numa Fila (Queue Based), instale **IPX**
- 3. Aconselhe os utilizadores a instalarem o software cliente apropriado nos seus computadores. Certifique-se de que instalam o NDPS
- 4. Instale controladores de impressão nas estações de trabalho clientes.

# Criar um aestor NDPS

- 1. Execute o NetWare Administrator (NWADMN32.EXE) no computador cliente. Aparecerá a janela do browser principal.
- 2. Para criar um gestor NDPS, faça clique no ícone do contexto Directory (Directoria) e, em seguida, seleccione Create (Criar) no menu Object (Objecto).
- 3. Seleccione NDPS Manager (Gestor NDPS) na lista apresentada.
- 4. Escreva o nome do gestor NDPS no campo NDPS Manager Name (Nome do Gestor NDPS).
- 5. Pesquise o servidor residente (Resident Server) e seleccione o local onde pretende colocar o gestor NDPS.
- 6. Pesquise o volume da base de dados (Database Volume) e seleccione o local onde pretende colocar a base de dados NDPS Manager (Gestor NDPS).
- 7. Faça clique em Create (Criar). O gestor NDPS aparecerá na janela principal do browser.
- 8. Escreva LOAD NDPSM na consola do servidor e seleccione o gestor NDPS que criou.

# Criar um agente de impressão

Depois de criar um gestor NDPS pode criar agentes de impressão, quer para impressoras de acesso livre como para impressoras de acesso controlado. O modo de criar um agente de impressão varia consoante o tipo de impressora seleccionado. Em seguida, são apresentadas as características dos dois tipos de impressoras referidos anteriormente.

- Impressoras de acesso livre (public access printers): ❏ Impressoras NDPS às quais podem aceder todos os utilizadores da rede e que não estão associadas a nenhum objecto NDS. Os utilizadores podem seleccionar e imprimir para qualquer impressora de acesso livre a que tenham acesso a partir das respectivas estações de trabalho. No entanto, estas impressoras não tiram o máximo partido dos serviços de segurança e de informações sobre as tarefas de impressão, por exemplo.
- $\Box$  Impressoras de acesso controlado (controlled access printers): Impressoras NDPS adicionadas à directoria NDS através do NetWare Administrator (Administrador NetWare). O utilizador da estação de trabalho só poderá aceder a essas impressoras através da lista do objecto NDS. Estas impressoras conseguem tirar o máximo partido das funções de segurança e gestão fornecidas pelo NDS.
- 1. Seleccione uma impressora de acesso livre ou controlado.
- 2. Crie uma impressora de acesso livre. Se quiser criar uma impressora de acesso controlado, avance para o ponto 3.

No administrador de NetWare (NetWare Administrator). faça clique duas vezes na opção relativa ao gestor NDPS (NDPS Manager) que acabou de criar. Faça clique na tecla Printer Agent List (Lista do Agente de Impressão) e, em seguida, faça clique em New (Novo). Escreva o nome do agente de impressão e seleccione EpsonNet NDPS Gateway Configuration (Configuração da Porta de Ligação NDPS do EpsonNet) para o tipo de porta de ligação. Faça clique em OK. Em seguida, avance para o ponto 4.

3. Crie uma impressora de acesso controlado.

No administrador de NetWare (NetWare Administrator), seleccione o ícone do contexto Directory (Directoria). Seleccione Create (Criar) no menu Object (Objecto) e, em seguida, seleccione NDPS Printer (Impressora NDPS). Escreva o nome do agente de impressão, seleccione Create a new Printer Agent (Criar um novo Agente de Impressão) e faça clique em Creqte (Criqr). Seleccione o gestor NDPS que criou e seleccione EpsonNet NDPS Gateway Configuration (Configuração da Porta de Ligação NDPS do EpsonNet) para o tipo de porta de ligação. Faça clique em OK.

- 4. Seleccione o tipo de manuseador de porta. Para impressora remota, impressora LPR e impressora baseada numa fila, seleccione Remote (Remota; rprinter em IPX), Remote (Remota; LPR em IP) ou Queue Based (Baseada numa Fila), respectivamente. Em seguida, faça clique em Next (Seguinte).
- 5. Configure o tipo de manuseador de porta da forma apresentada em seguida. Imprima uma folha de configuração do servidor de impressão interno e configure os respectivos itens.

 $\Box$  Ligação remota (rpinter em IPX):

IPX Network Number (Número de Rede IPX): Escreva o número de rede IPX do servidor de impressão interno. Confirme o endereço de rede (Nework Address) na folha de configuração.

IPX Node Number (Número do Nó IPX): Escreva o número do nó IPX do servidor de impressão interno. Confirme o endereço MAC (MAC Address) na folha de configuração.

SAP Name (Nome SAP): Escreva o nome do servidor de impressão primário (Primary Print Server Name). Não "' < . > . ? / `

Printer Number (Número da impressora): Utilize os números de 0 a 254 para escrever o número da impressora. Deve utilizar o número 0.

 $\Box$  Ligação Remota (LPR em IP):

IP Address (Endereço IP): Escreva o endereço IP do servidor de impressão interno. Pode confirmar o endereço numa folha de estado.
$\Box$  Ligação Baseada numa Fila (Oueue Based): NDS Context (Contexto NDS): Escreva o contexto NDS (NDS context).

Print Server Name (Nome do Servidor de Impressão): Nome do servidor de impressão que já está definido no modo NDS ou no modo de enlace (bindery). Se a impressora estiver no modo de impressora remota (Remote Printer), escreva o nome do servidor de impressão utilizado quando o PSERVER.NLM está instalado.

Printer Name (Nome da Impressora): Nome da impressora que já está definido no modo NDS ou no modo de enlace (Bindery).

NDS Volume for Print Oueue (Volume NDS para a Fila de Impressão): O formato é o seguinte:

O volume NDS (NDS Volume) e o contexto Formato: Examplo: NDPS SERVER SYS.EPSON

File Server for Print Queue (Servidor de Ficheiros para a Fila de Impressão): Escreva o nome do servidor de ficheiros para a fila de impressão.

IPX Network Number (Número de Rede IPX): Escreva o número de rede IPX do servidor de impressão interno. Confirme o endereço de rede (Nework Address) na folha de configuração.

IPX Node Number (Número do Nó IPX): Escreva o número do nó IPX do servidor de impressão interno. Confirme o endereço MAC (MAC Address) na folha de configuração.

- 6. Quando preencher todas as caixas, faça clique em Finish (Terminar). Siga as instruções apresentadas no ecrã.
- 7. Aparece a caixa de diálogo relativa à selecção dos controladores de impressão. Seleccione o controlador de impressão adequado para o Windows 95/98 ou Windows NT 4.0 e seleccione [None] (Nenhum) para o Windows 3.1. Seleccione o controlador de impressão da impressora que está a utilizar nos menus Windows 95/98 e Windows NT 4.0.
- 8. Faça clique em Continue (Continuar).
- 9. Confirme o agente de impressão (Printer Agent) que acabou de criar.

No administrador NetWare (NetWare Administrator), faca clique duas vezes no objecto NDPS Manager (Gestor NDPS) e, em seguida, faça clique na tecla Printer Agent List (Listo do Agente de Impressão). Verifique se o agente de impressão que acabou de criar está configurado para Idle (Livre).

Se seleccionou uma ligação remota (rprinter em IPX), avance para a secção "Configurar para NetWare com o EpsonNet WinAssist".

Se seleccionou uma ligação remota (LPR em IP), consulte a secção "Definir o Endereço IP com o EpsonNet WinAssist/MacAssist", no Capítulo 2.

Se seleccionou uma ligação baseada em fila (Queue Based), consulte a secção "Configurar para NetWare com o EpsonNet WinAssist".

# <span id="page-73-0"></span>Configurar para NetWare com o EpsonNet  $W$ in Assist

# Nota:

Instale o Novell Client32, o Novell IntranetWare Client ou o Novell Client no computador.

- 1. Ligue a impressora.
- 2. A partir de qualquer cliente NetWare, aceda ao servidor NetWare alvo como administrador (ADMIN).
- 3. A partir do menu Iniciar (Start), execute o EpsonNet WinAssist.

4. Faca clique em IPX. Seleccione a impressora que pretende configurar na lista e, em seguida, faça clique em Configuration (Configurar).

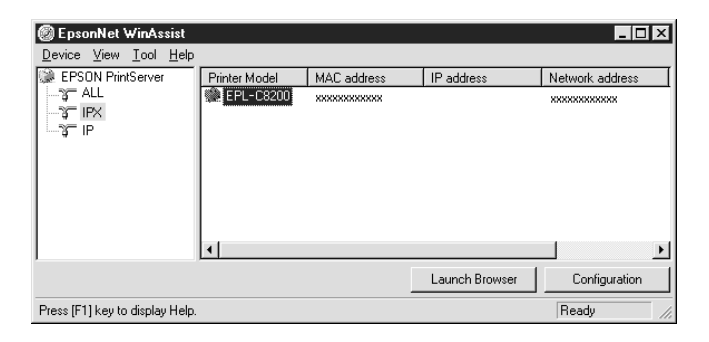

### Nota:

- $\Box$  Se ligar mais do que uma impressora com o mesmo tipo de servidor de impressão à rede, poderá distingui-las pelo endereço MAC.
- $\Box$  Se o endereço IP estiver configurado para o seu valor predefinido, o modelo da impressora poderá não aparecer.
- $\Box$  Se não aparecerem impressoras no grupo IPX, verifique se a impressora está ligada. Se estiver, certifique-se de que a impressora está no mesmo segmento do computador.
- $\Box$  Pode configurar as opcões de procura (IPX) no menu das ferramentas do EpsonNet WinAssist para procurar impressoras noutros segmentos. Para obter mais informações, consulte a secção "Definições opcionais", no Capítulo 9.
- Faça clique no separador NetWore para efectuar as 5. definições.

#### $Notar$

Se o ambiente acedido for diferente do configurado para o servidor de impressão interno, aparecerá uma mensagem. Siga as instruções apresentadas no ecrã para alterar a configuração.

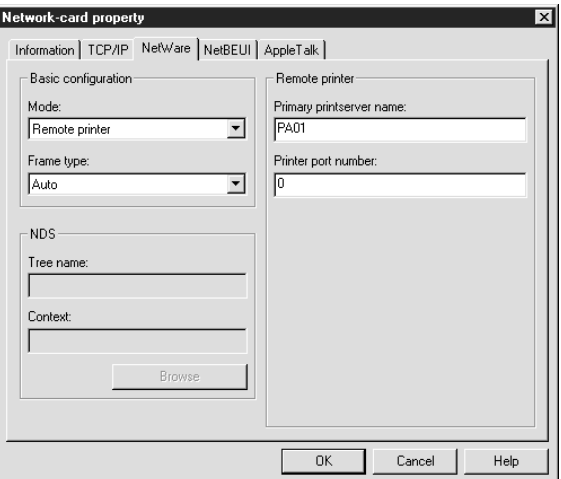

### Mode (Modo):

Seleccione Remote printer.

### Frame type (Tipo de estrutura):

Seleccione Auto. Não seleccione outros tipos de estrutura.

### Tree name (Nome da árvore):

Não escreva nenhum nome nesta caixa.

### **Context (Contexto):**

Não escreva nenhum nome nesta caixa.

### Primary printserver name (Nome do servidor de impressão primário):

Escreva o nome SAP (até 47 caracteres) que criou no ponto 5 da secção "Criar um agente de impressão".

Printer port number (Número da porta da impressora): Escreva o mesmo número da porta (de 0 a 254) que definiu no ponto 5 da secção "Criar um agente de impressão".

- 6. Depois de efectuar as definições, faça clique em OK. Aparecerá a caixa de diálogo da senha.
- 7. Escreva a senha (até 20 caracteres) e faça clique em OK para gravar as definições. Se precisar de definir uma senha, consulte a secção "Senhas", no Capítulo 9.

Siga as instruções apresentadas no ecrã. Quando o processo terminar, actualize a configuração. Para isso, seleccione a opção Refresh (Renovar) no menu View (Ver).

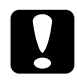

#### Importante:

O envio de novas definições para o servidor de impressão interno demora 2 ou 3 minutos, pelo que deverá aguardar algum tempo para desligar a impressora quando a mensagem aparecer no ecrã.

# Configurar a impressora numa estação de trabalho cliente

Depois de configurar o servidor de impressão, configure a impressora nas estações de trabalho clientes.

Instalar impressoras automaticamente

- Abra o gestor da impressora Novell (Novell Printer Manager)  $1<sup>1</sup>$ a partir do Windows. Se estiver a utlizar o Windows 98/95/NT, execute: \PUBLIC\WIN32\NWPMW32.EXE
- 2. Na caixa de diálogo relativa ao gestor da impressora Novell (Novell Printer Manager), seleccione a opção New (Novo) do menu Printer (Impressora).
- 3. Faça clique em Add (Adicionar). Aparece uma lista das impressoras disponíveis.
- 4. Seleccione a impressora que pretende instalar e faça clique em Install (Instalar).

Aparece a caixa de diálogo relativa à instalação de impressoras Novell. É possível alterar o nome da impressora que aparece e seleccionar uma configuração predefinida.

- 5. Faça clique em OK. O controlador de impressão do modelo de impressora que seleccionou é instalado automaticamente a partir do serviço de gestão de recursos (Resource Management Service).
- 6. Faça clique em Close (Fechar). A impressora aparece na janela relativa ao gestor da impressora (Printer Manager) e fica disponível para efectuar tarefas de impressão.

Instalar impressoras manualmente

- 1. Instale o controlador de impressão.
- 2. Na caixa de diálogo das propriedades da impressora, altere a definição Portas (Ports). Especifique os seguintes objectos para a porta:
	- Impressoras de Acesso Livre (Public Access Printers): O agente de impressão que criou em NDPS Public Access Printers (Impressoras de Acesso Livre NDPS), por baixo de Entire Network (Toda a Rede).
	- Impressorasde Acesso Controlado (Controlled Access Printers):

O agente de impressão que criou em NDS tree (Árvore NDS).

Para obter mais informações, consulte a documentação da Novell.

# Configurar para NetWare com o EpsonNet  $M$  $\neg$  $A$ ssist

Para configurar o servidor de impressão interno com o EpsonNet WebAssist, execute as operações apresentadas em seguida.

### Nota:

- $\Box$  Com o EpsonNet WebAssist, não poderá criar um servidor de impressão, uma fila de impressão nem uma impressora. Terá de criar estes objectos antes de utilizar o EpsonNet WebAssist.
- $\Box$  Instale um browser Web no computador.
- $\Box$  O protocolo TCP/IP terá de estar configurado correctamente para o computador e para o servidor de impressão interno.
- □ Não utilize o EpsonNet WinAssist/MacAssist e o EpsonNet WebAssist ao mesmo tempo.
- $\Box$  Consoante o browser que utilizar, não poderá utilizar alguns caracteres. Para obter mais informações, consulte a documentação do browser ou do sistema operativo que utilizar.
- 1. Ligue a impressora.
- 2. Execute o EpsonNet WebAssist de uma das seguintes formas:
	- $\Box$  Abra o EpsonNet WinAssist ou o EpsonNet MacAssist. Faça clique na impressora que pretende configurar na lista e faça clique na tecla Lounch Browser (Inicior Browser).
	- $\Box$  Abra o *browser* e escreva o endereco IP do servidor de impressão interno directamente. Não abra o EpsonNet WinAssist nem o MacAssist.

http:// endereço IP do servidor de impressão interno/

3. No menu Configuration (Configuração), faça clique na opção NetWare, situada por baixo da indicação Network (Rede), para visualizar o respectivo ecrã de configuração.

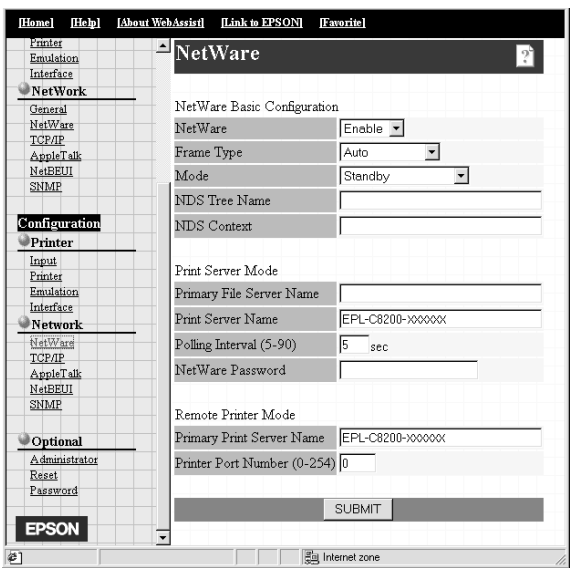

4. Seleccione Enable (Activar) para utilizar o NetWare.

#### Nota:

Se a opção Disable (Desactivar) estiver seleccionada, todas as funções relacionadas com o NetWare serão suspensas. Seleccione esta opção para evitar uma sobrecarga de ligações.

5. Seleccione Auto. Não seleccione outros tipos de estrutura.

- 6. Seleccione o modo (Mode).
	- $\Box$  Em NetWare 4.1x ou NetWare 5 com o modo NDS. seleccione NDS Print Server (Servidor de Impressão NDS).
	- $\Box$  Em NetWare 3 1x e NetWare 4 1x com o modo de enlace (Bindery), seleccione Bindery Print Server (Servidor de Impressão de Enlace).
	- $\Box$  Em NetWare 3.1x, NetWare 4.1x e NetWare 5, seleccione Remote Printer (Impressora Remota) para a definição com o mesmo nome
	- $\Box$  Se não estiver a utilizar o NetWare ou surgirem problemas por estar configurado para Enable (Activar), seleccione a opção Standby (Repouso).
- 7. Quando utilizar o modo NDS, escreva o nome da árvore NDS (NDS Tree) (até 31 caracteres) e o contexto NDS (NDS Context) sem o "." em cima (até 255 caracteres). Se utilizar o modo de impressora remota, não preencha estes campos.
- 8. Quando seleccionar NDS Print Server (Servidor de Impressão NDS) ou Bindery Print Server (Servidor de Impressão de Enlace) para o modo, efectue as definições do servidor de impressão.

### Primary File Server Name (Nome do servidor de ficheiros primário):

Escreva o nome do servidor de ficheiros (até 47 caracteres) ao qual o servidor de impressão liga se o modo estiver configurado para Bindery Print Server (Servidor de Impressão de Enlace).

### Print Server Name (Nome do servidor de impressão):

Defina o nome do servidor de impressão (até 47 caracteres).

# Polling Interval (Intervalo de pesquisa):

Seleccione um valor compreendido entre 5 e 90 segundos. Normalmente não precisa de seleccionar qualquer valor.

### NetWare Password (Senha NetWare):

Defina a senha (até 20 caracteres) que deverá ser utilizada quando o servidor de impressão interno ligar ao servidor de impressão NetWare. Normalmente, não precisa de definir qualquer senha.

9. Quando seleccionar o modo de impressora remota, não se esqueça de efectuar as respectivas definições.

#### Primary Print Server Name (Nome do servidor de impressão primário):

Defina o nome do servidor de impressão (até 47 caracteres).

#### Printer Port Number (Número da porta da impressora): Defina o número de porta da impressora remota.

- 10. Faça clique na tecla SUBMIT (Submeter) e escreva a senha para activar as definições. É necessária a mesma senha para o EpsonNet WinAssist, MacAssist e WebAssist. Para saber como definir a senha, consulte a secção "Janelas opcionais", no Capítulo 9.
- 11. Se aparecer uma mensagem a indicar que a alteração da configuração terminou, isso significa que a actualização foi bem sucedida. Não saia do *browser* Web nem envie tarefas de impressão para a impressora até que esta mensagem apareça. Siga as instruções apresentadas no ecrã para reiniciar a impressora.

# Utilizar uma Rede de Ligação Telefónica

Esta secção explica como utilizar uma rede de ligação telefónica.

### $Nofa$

O servidor primário descrito neste manual apresenta um servidor temporal primário que indica o tempo às estações de trabalho existentes na rede.

# Utilizar uma rede de ligação telefónica em cada modo

# Modo Servidor de Impressão:

Dado que o servidor de impressão interno pesquisa o servidor primário, para saber se existem tarefas de impressão neste modo, não é aconselhável que o servidor primário esteja situado numa ligação telefónica. Deverá utilizar uma ligação permanente.

### Modo Impressora Remota:

Neste modo, o servidor de impressão interno pode funcionar com esta configuração se o encaminhador (router) possuir a função de resposta *proxy*. No entanto, quando o servidor primário está desligado, são efectuadas ligações desnecessárias, pelo que é recomendada a utilização de uma linha telefónica exclusiva.

# Quando existe um servidor primário no destino

Os problemas apresentados em seguida referem-se a situações que podem ocorrer quando o servidor de impressão interno tem de funcionar neste ambiente.

#### Nota:

A utilização de um encaminhador (router) que possua a função de resposta Netware proxy é assumida como condição prévia.

Quando a rede local possui um servidor de ficheiros:

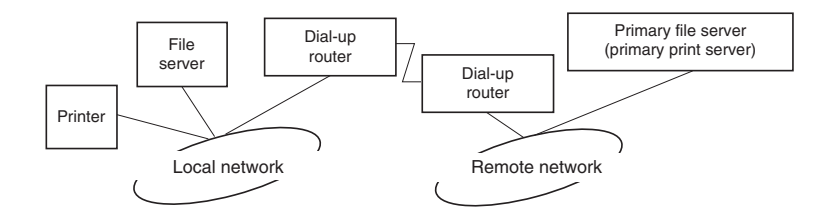

### $\Box$  Ao ligar

Dado que se acede ao servidor de ficheiros local antes de se aceder ao servidor primário, é efectuada uma ligação telefónica. Contudo, não há qualquer problema, visto que a ligação é efectuada apenas uma vez, quando se liga a fonte de energia.

 $\Box$  Quando o servidor de impressão interno não está configurado correctamente

Dado que se acede ao servidor de ficheiros local antes de se aceder ao servidor primário, é efectuada uma ligação telefónica. A ligação é repetida com intervalos de 5 minutos. Para evitar que isso aconteça, configure o servidor de impressão interno correctamente.

 $\Box$  Durante o funcionamento normal (repouso)

É enviado um pacote SPX Watchdog, de acordo com as regras do protocolo NetWare. Para evitar a ligação, utilize um encaminhador (router) que possua a função de resposta proxy

 $\Box$  Durante o funcionamento normal (impressão)

A medida que os dados de impressão são transferidos, efectua-se uma ligação. No entanto, isso não constitui problema algum, porque é uma ligação específica à rede de ligação telefónica.

 $\Box$  Quando o servidor primário está desactivado durante o funcionamento

É efectuada uma ligação por existirem tentativas periódicas de estabelecer uma ligação ao servidor primário. Uma vez que essa situação se deve à função de religação automática, desligue a impressora e, em seguida, volte a ligá-la.

 $\Box$  Ouando o servidor de ficheiros da rede local está desactivado

Se o servidor de ficheiros da rede local estiver indisponível, poderá não ser possível utilizar o NetWare na rede local. Se assim for, o servidor de impressão interno deixará de funcionar como servidor de ficheiros ou impressora remota e não serão efectuadas mais ligações.

Quando a rede local não possui um servidor de ficheiros:

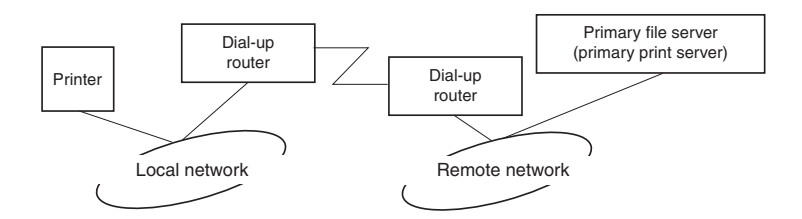

Consoante a configuração do encaminhador (router), o protocolo NetWare pode ser utilizado, sem um servidor de ficheiros, na rede local. Este caso segue a mesma linha das cinco situações apresentadas na secção anterior.

# Quando existe um servidor primário na rede local

Mesmo que a rede local possua um servidor primário, poderão ser efectuadas ligações desnecessárias, consoante a configuração. As situações apresentadas em seguida ocorrem, com frequência, quer no modo Servidor de Impressão, quer no modo Impressora Remota.

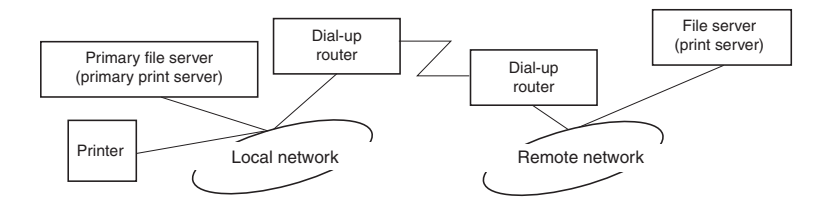

 $\Box$  Ao ligar

Dado que se acede apenas ao servidor primário, não é efectuada qualquer ligação telefónica.

 $\Box$  Quando o servidor de impressão interno não está configurado correctamente

Dado que se acede apenas ao servidor primário, não é efectuada qualquer ligação telefónica. No entanto, se for definido como servidor primário um servidor de impressão ou um servidor de ficheiros de uma rede remota inadequado, poderá ser efectuada uma ligação indesejada. Para evitar essa situação, configure o servidor de impressão interno correctamente.

- $\Box$  Durante o funcionamento normal (repouso/impressão) Dado que se acede apenas ao servidor primário, não é efectuada qualquer ligação telefónica.
- Quando o servidor primário está desactivado durante o funcionamento

Existem tentativas periódicas de estabelecer uma ligação ao servidor mas não é efectuada qualquer ligação telefónica. No entanto, se o encaminhador (router) estiver configurado para permitir a passagem de *pacotes SAP* (Find Nearest Server) poderá ser efectuada uma ligação indesejada. Para evitar que isso aconteça, desligue a impressora e, em seguida, volte a ligá-la ou, em alternativa, configure o encaminhador (router) para não permitir a passagem de pacotes SAP (Find Nearest Server).

# Capítulo 4 Definições para Windows 98/95

# Introducão às Definicões para Windows 98/95

Este capítulo explica os processos de impressão TCP/IP (LPR) e NetBEUI em Windows 98 e 95.

### Sistemas suportados

- $\Box$  Impressão via EpsonNet Direct Print (TCP/IP)
- I Microsoft Windows Network (NetBEUI)
- $\Box$  Protocolo Internet Printing (IPP). Consulte a secção "Utilitário EpsonNet Internet Print", no Capítuo 12.

# Imprimir com TCP/IP via EpsonNet Direct Print

Dado que o Windows 98 e 95 não suportam a impressão LPR, não é possível imprimir com o protocolo TCP/IP nestes sistemas operativos. No entanto, a impressão TCP/IP é possível através do utilitário EpsonNet Direct Print. Para obter mais informações, consulte a secção "Utilitário"

EpsonNet Direct Print", no Capítulo 10.

# Imprimir com o NetBEUI

Antes de configurar o servidor de impressão interno com o EpsonNet WinAssist ou WebAssist, instale os protocolos NetBEUI e Client for Microsoft Networks no computador. Se já estiverem instalados, avance para a secção "Configurar para NetBEUI com o EpsonNet WinAssist".

# Instalar o protocolo NetBEUI

- 1. Para instalar o protocolo Client for Microsoft Networks, faça clique duas vezes em Network (Rede) em Control Panels (Painéis de Controlo) e seleccione a opção Client for Microsoft Networks na lista dos componentes de rede instalados do menu de configuração.
- 2. Se essa opção não aparecer na lista, faça clique na tecla Adicionar (Add), seleccione Cliente (Client) e volte a fazer clique em Adicionar (Add).
- 3. Na lista dos fabricantes, seleccione Microsoft e na lista dos clientes da rede, seleccione Client for Microsoft Networks. Em seguida, faça clique em OK.
- 4. Para instalar o protocolo NetBEUI, faça clique duas vezes em Network (Rede) em Control Panels (Painéis de Controlo) e verifique se a opção NetBEUI aparece na lista dos componentes de rede instalados do menu de configuração.
- 5. Se essa opção não aparecer na lista, faça clique na tecla Adicionar (Add), seleccione Protocolo (Protocol) e volte a fazer clique em Adicionar (Add).
- 6. Na caixa de diálogo de selecção do protocolo de rede, seleccione Microsoft na lista dos fabricantes e NetBEUI na lista dos protocolos de rede. Em seguida, faça clique em OK.

# <span id="page-90-0"></span>Configurar para NetBEUI com o EpsonNet  $M/ln A$  ssist

Com o protocolo NetBEUI, pode utilizar o servidor de impressão interno com o valor predefinido. Se quiser alterar esse valor, utilize o EpsonNet WinAssist ou WebAssist. Os valores predefinidos para o NetBEUI são os seguintes;

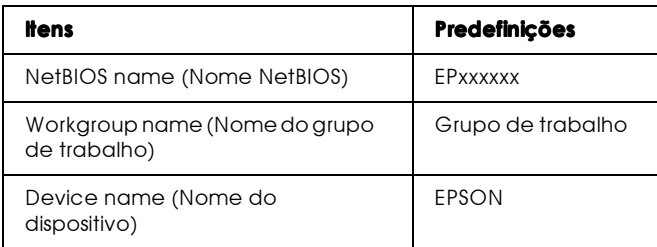

Para configurar o servidor de impressão interno para o protocolo NetBEUI, execute as operações apresentadas em seguida.

#### Nota:

- $\Box$  O protocolo TCP/IP ou IPX terá de estar instalado no computador.
- $\Box$  Para poder configurar a impressora para o protocolo NetBEUI com o EpsonNet WinAssist, o servidor de impressão interno terá de ter um endereço IP válido ou terá de iniciar sessão no servidor NetWare ou no contexto NDS como administrador (ADMIN).
- 1. Ligue a impressora.
- 2. A partir do menu Iniciar (Start), execute o EpsonNet WinAssist.

3. Seleccione a impressora que pretende configurar na lista e faça clique em Configuration (Configuração) ou faça clique duas vezes na impressora.

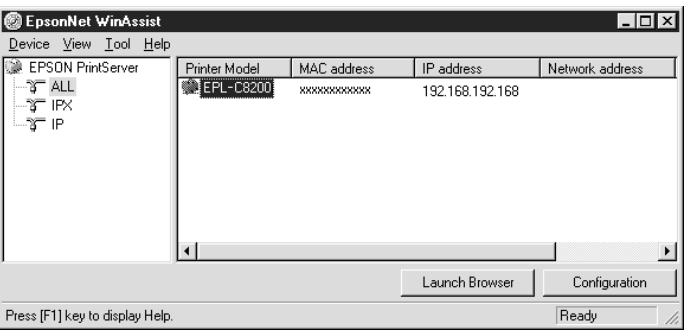

### Nota:

- $\Box$  Se ligar mais do que uma impressora com o mesmo tipo de servidor de impressão à rede, poderá distingui-las pelo endereço MAC apresentado na folha de configuração.
- $\Box$  Se o endereço IP estiver configurado para o seu valor predefinido, o modelo da impressora poderá não aparecer.
- $\Box$  Pode configurar as opções de procura no menu das ferramentas do EpsonNet WinAssist para procurar impressoras noutros segmentos. Para obter mais informações, consulte a secção "Definições opcionais", no Capítulo 9.

4. Faça clique no separador NetBEUI e efectue as seguintes definições:

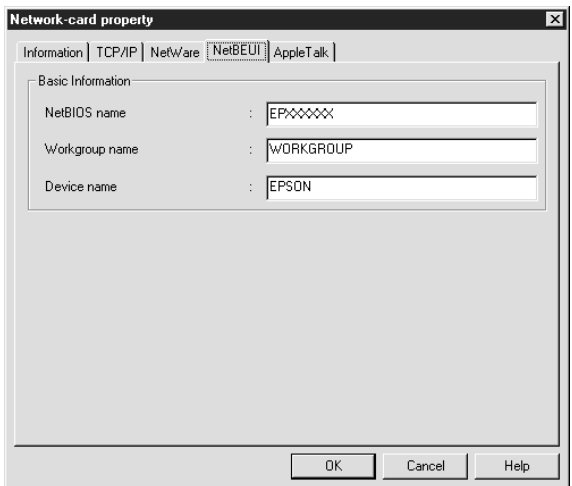

# **NetBIOS** name (Nome NetBIOS):

O nome NetBIOS é o nome do computador na rede. Escreva um nome NetBIOS (até 15 caracteres). Certifique-se de que utiliza um nome ainda não utilizado na rede. O nome predefinido é "EPxxxxxx" (os "xxxxxx" correspondem aos últimos 6 dígitos do número de série).

#### Workgroup name (Nome do grupo de trabalho):

Escreva o nome do grupo de trabalho ou o nome de domínio (até 15 caracteres) utilizado para o ambiente de rede em Windows.

#### Device name (Nome do dispositivo):

Escreva um nome do dispositivo (até 12 caracteres); excepto LPT1, LPT2, LPT3 e COM.

5. Depois de efectuar as definições, faça clique em OK. Aparecerá a caixa de diálogo da senha.

6. Escreva a senha (até 20 caracteres) e faça clique em OK para gravar as definições. Se estiver a escrever a senha pela primeira vez, faça clique em Chonge (Alteror) e defina a senha. Para obter mais informações sobre senhas, consulte a secção "Senhas", no Capítulo 9.

Siga as instruções apresentadas no ecrã. Quando a actualização estiver concluída, seleccione a opção Refresh (Renovar) no menu View (Ver).

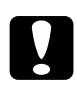

### Importante:

O envio de novas definições para o servidor de impressão interno demora 2 ou 3 minutos, pelo que deverá aguardar algum tempo para desligar a impressora quando a mensagem aparecer no ecrã.

# Configurar para NetBEUI com o EpsonNet  $W$ eb $A$ ssist

Para configurar o servidor de impressão interno com o EpsonNet WebAssist, execute as operações apresentadas em seguida.

### Nota:

- $\Box$  Terá de instalar um browser Web no computador.
- $\Box$  O protocolo TCP/IP terá de estar configurado correctamente para o computador e para o servidor de impressão interno.
- □ Não utilize o EpsonNet WinAssist e o EpsonNet WebAssist ao mesmo tempo.
- $\Box$  Consoante o browser, poderá não conseguir utilizar alguns caracteres. Para obter mais informações, consulte a documentação do browser ou do sistema operativo utilizado.
- 1. Ligue a impressora.
- 2. Execute o EpsonNet WebAssist de uma das seguintes formas:
	- $\Box$  Abra o EpsonNet WinAssist. Faça clique na impressora que pretende configurar na respectiva lista e faça clique na tecla Lqunch Browser (Inicigr Browser).
	- $\Box$  Abra o *browser* e escreva o endereço IP do servidor de impressão interno directamente. Não abra o EpsonNet WinAssist.

http://endereço IP do servidor de impressão interno/

3. No menu Configuration (Configuração), faça clique na opção NetBEUI, situada por baixo da indicação Network (Rede), para visualizar o ecrã de configuração desse protocolo.

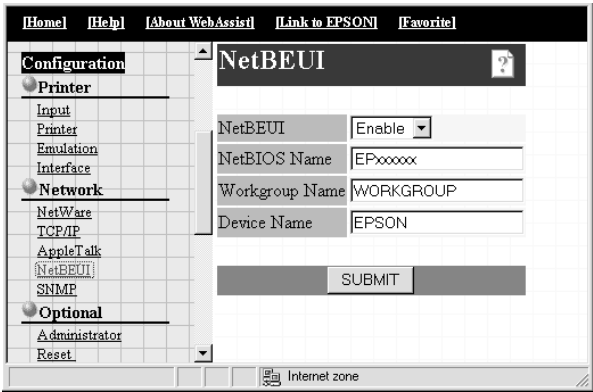

# NetRELII:

Seleccione Enable (Activar). Se a opção Disable (Desactivar) estiver seleccionada, todas as definições relacionadas com este protocolo serão desactivadas.

# **NetBIOS Name (Nome NetBIOS):**

O nome NetBIOS é o nome do computador na rede. Escreva um nome (até 15 caracteres). Certifique-se de que utiliza um nome ainda não utilizado na rede. O nome predefinido é "EPxxxxxx" (os "xxxxxx" correspondem aos últimos 6 dígitos do número de série).

# Workgroup Name (Nome do grupo de trabalho):

Escreva o nome do grupo de trabalho ou o nome de domínio (até 15 caracteres) utilizado para o ambiente de rede em Windows.

# Device Name (Nome do dispositivo):

Escreva um nome do dispositivo (até 12 caracteres); excepto LPT1, LPT2, LPT3 e COM.

- 4. Faça clique na tecla SUBMIT (Submeter) e escreva a senha para activar as definições. É necessária a mesma senha para o EpsonNet WinAssist, MacAssist e WebAssist. Para saber como definir a senha, consulte a secção "Janelas opcionais", no Capítulo 9.
- 5. Se aparecer uma mensagem a indicar que a alteração da configuração terminou, isso significa que a actualização foi bem sucedida. Não saia do *browser* Web nem envie tarefas de impressão para a impressora até que esta mensagem apareça. Siga as instruções apresentadas no ecrã para reiniciar a impressora.

# Configurar a impressora

- 1. Faça clique em Iniciar (Start), seleccione Definições (Settings) e, em seguida, faça clique em Impressoras (Printers).
- 2. Faça clique duas vezes em Adicionar Impressora (Add Printer).
- 3. Seleccione a opção Impressora de Rede (Network Printer) e faça clique em Sequinte (Next).
- 4. Faça clique na tecla Pesquisor (Browse) e seleccione a directoria de rede na lista. Se não for possível procurar, escreva as seguintes informações, na caixa do caminho de rede ou do nome da fila:

\\nome NetBIOS do servidor de impressão interno\ nome do dispositivo do servidor de impressão interno

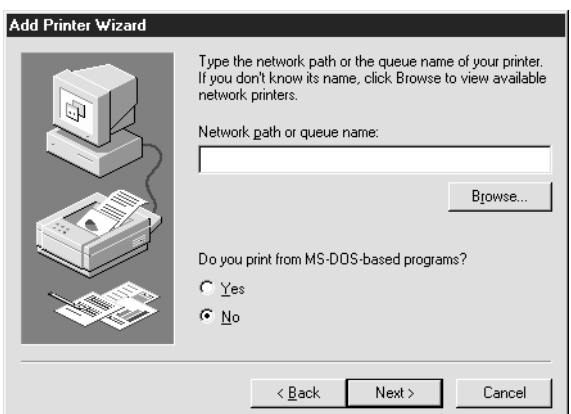

5. Aparece a janela Assistente Adicionar Impressora (Add Printer Wizard). Siga as instruções apresentadas no ecrã para configurar a impressora.

# Capítulo 5 Definições para Windows 2000/NT

# Introdução às Definições para Windows  $2000/NT$

Este capítulo explica os processos de impressão TCP/IP e NetBEUI em Windows 2000, Windows NT 4.0 e Windows NT 3.51. Encontrará igualmente informações sobre a impressão  $IPP \, \text{em}$  Windows 2000

### Sistemas suportados

- $\Box$  Windows 2000 Servidor & Profissional
- $\Box$  Windows NT Servidor & Workstation 4.0/3.51
- $\Box$  Porta LPR (TCP/IP)
- Microsoft Windows Network (NetBEUI)
- $\Box$  Protocolo Internet Printing (excepto NT 3.51) Se estiver a trabalhar em Windows 2000, consulte a secção "Imprimir com IPP (apenas Windows 2000)". Se estiver a trabalhar em Windows NT 4.0, consulte a secção "Utilitário EpsonNet Internet Print", no Capítulo 12.

# Imprimir com o TCP/IP

Para utilizar a impressora numa rede TCP/IP em Windows NT (LPR), execute as operações apresentadas em seguida:

# Configurar para TCP/IP com o EpsonNet  $M/inA \csc t$

Para utilizar o protocolo TCP/IP numa rede, terá de definir o endereço IP para o servidor de impressão interno.

Para configurar o servidor de impressão interno para o protocolo TCP/IP, consulte a secção "Definir o Endereço IP com o EpsonNet WinAssist/MacAssist", no Capítulo 2.

#### Nota:

Certifique-se de que o protocolo TCP/IP se encontra instalado no sistema operativo que está a utilizar. Para saber como instalar este protocolo, consulte a ajuda interactiva do sistema operativo.

# Imprimir via Standard TCP/IP Port Monitor em Windows 2000

Se estiver a utilizar a impressora numa rede TCP/IP em Windows 2000, execute as operações apresentadas em seguida para ligar a impressora de rede ao computador via Standard TCP/IP Port Monitor

# Configurar a impressora

- 1. Certifique-se de que a impressora está ligada.
- 2. Faça clique em Iniciar (Start), seleccione Definições (Settings) e, em seguida, faça clique em Impressorgs (Printers).
- 3. Faça clique duas vezes em Adicionar Impressora (Add Printer), para abrir a caixa de diálogo Assistente Adicionar Impressora (Add Printer Wizard) e faça clique em Seguinte (Next).
- 4. Faça clique em Impressorg local (Local printer), desactive a opção de detecção automática da impressora e, em seguida, faça clique em Seguinte (Next).

#### Nota:

Como a impressora está ligada directamente à rede e não a um computador com o Windows 2000 instalado, terá de desactivar a opção de detecção automática da impressora.

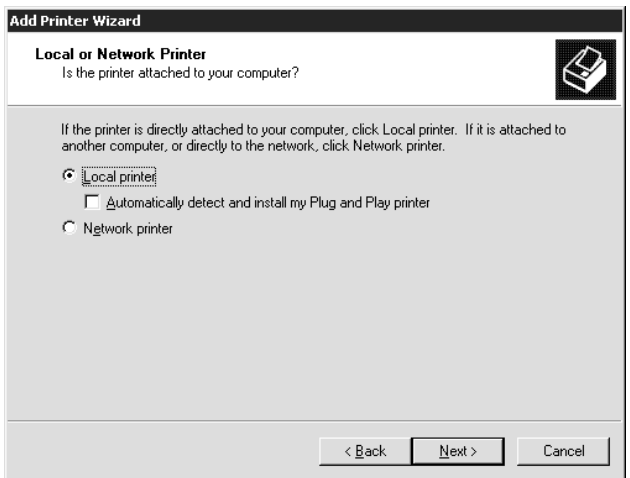

5. Faça clique na opção relativa à criação de uma nova porta e seleccione Standard TCP/IP Port na lista. Faça clique em Seguinte (Next).

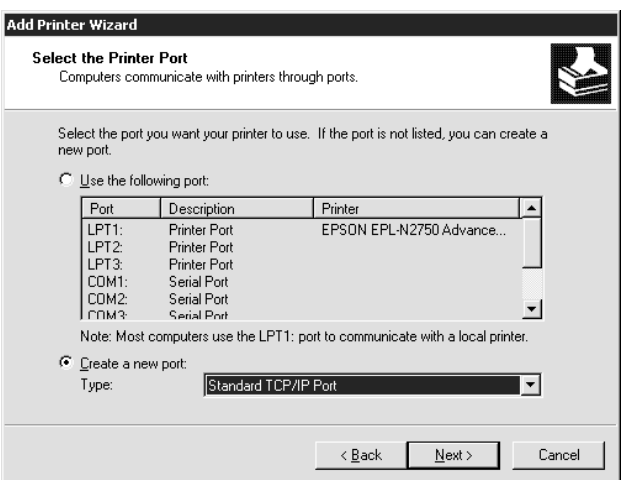

6. Introduza o endereço IP do servidor de impressão interno e faça clique em Seguinte (Next).

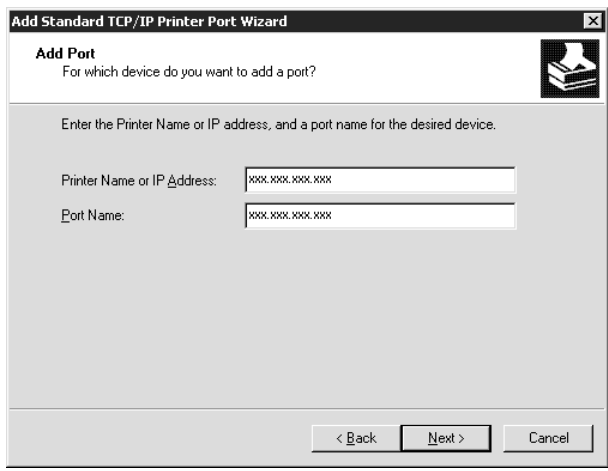

7. Se ocorrer algum erro, aparecerá uma caixa de diálogo. Faça clique na opção Padrão (Standard) e seleccione Impressora de Rede EPSON (EPSON Network Printer).

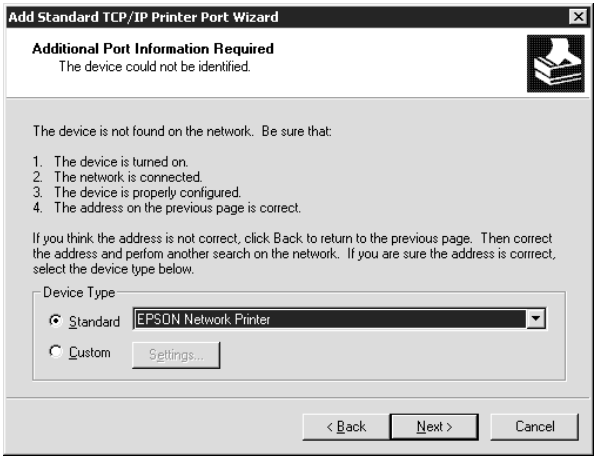

8. Siga as instruções apresentadas no ecrã para terminar a configuração.

# Imprimir via software LPR em Windows NT 4.0

Instalar o software LPR em Windows NT 4.0

Para instalar o software LPR em Windows NT 4.0, execute as operações apresentadas em seguida. Se já tiver instalado o Microsoft TCP/IP Printing, não precisará de executar estas operações.

- 1. Faça clique duas vezes no ícone Rede (Network) do Painel de Controlo (Control Panel) e faça clique em Adicionar (Add) no menu Serviços (Services).
- 2. Seleccione Microsoft TCP/IP Printing e faça clique em OK.
- 3. Siga as instruções apresentadas no ecrã.

Para obter mais informações, consulte a documentação do Windows NT 4.0.

# Configurar a impressora em Windows NT 4.0

Depois de configurar o servidor de impressão interno, terá de configurar a impressora de rede. Para configurar a impressora em Windows NT 4.0, execute as seguintes operações:

- 1. Certifique-se de que a impressora está ligada.
- 2. Faça clique em Iniciar (Start), seleccione Definições (Settings) e faça clique em Impressoras (Printers).
- 3. Faça clique duas vezes em Adicionar Impressora (Add Printer), seleccione a opção O Meu Computador (My Computer) e faça clique em Seguinte (Next).
- 4. Na caixa de diálogo Assistente Adicionar Impressora (Add Printer Wizard), faca clique em Adicionar Porta (Add Port).

5. Na lista das portas da impressora disponíveis, seleccione Porta LPR (LPR Port) e faça clique na tecla Nova Porta (New Port).

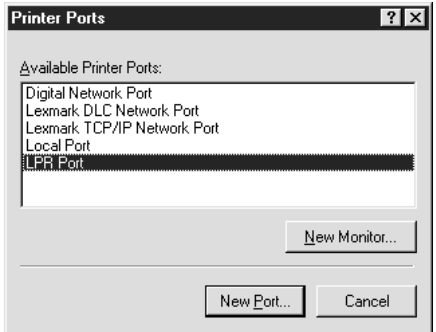

6. Aparece a caixa de diálogo Adicionar impressora compatível LPR (Add LPR compatible printer). Escreva o endereço IP do servidor de impressão interno na caixa superior e escreva um nome da impressora adequado na caixa inferior. Em seguida, faça clique em OK.

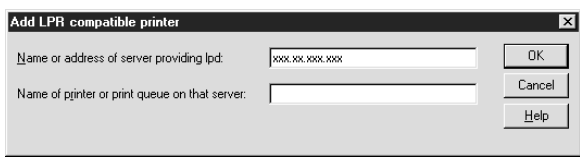

7. Siga as instruções apresentadas no ecrã para instalar o controlador de impressão.

#### Nota:

Quando partilha a impressora, informe os clientes acerca do nome e localização da mesma, de forma a que estes saibam qual a impressora que deverão utilizar na rede

# Imprimir via software LPR em Windows NT 3.51

# Instalar software LPR em Windows NT 3.51

Para instalar o software LPR no Windows NT 3.51, execute as operações apresentadas em seguida. Se já tiver instalado o Microsoft TCP/IP Printing, não precisará de executar estas operações.

- 1. Faça clique duas vezes no ícone Rede (Network) do Painel de Controlo (Control Panel) para abrir a caixa de diálogo Definições de Rede (Network Settings).
- 2. Se a opção Microsoft ICP/IP Printing aparecer na lista do software instalado, avance para a secção seguinte. Se isso não acontecer, faça clique em Adicionar Software (Add Software).
- 3. Seleccione Protocolo TCP/IP e componentes relacionados (TCP/IP Protocol and related components) e faça clique em Continuar (Continue).
- 4. Seleccione Suporte de Impressão em Rede TCP/IP (TCP/IP Network Printing Support) e faça clique em Continuar (Continue).
- 5. Siga as instruções apresentadas no ecrã.

Para obter mais informações, consulte a documentação do Windows NT 3.51

# Configurar a impressora em Windows NT 3.51

Depois de configurar o servidor de impressão interno, terá de configurar a impressora de rede. Para configurar a impressora em Windows NT 3.51, execute as operações apresentadas em seguida.

#### Nota:

Antes de iniciar a execução destas operações, certifique-se de que instalou o controlador da impressão correcto no computador.

- 1. No grupo de programas Principal (Main), faça clique em Gestor de Impressão (Print Manager).
- 2. No menu Impressora (Printer), seleccione Criar Impressora (Create Printer).

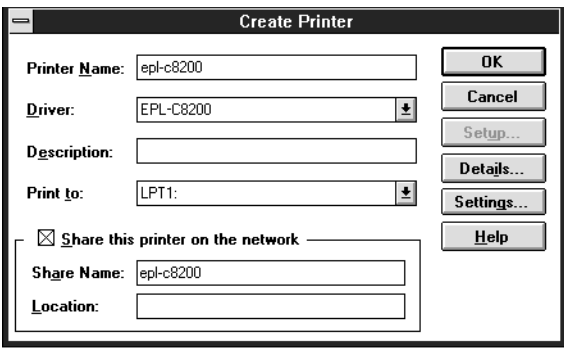

- 3. Escreva o nome da impressora e seleccione o controlador de impressão no menu Controlador (Driver).
- 4. Para partilhar a impressora em rede, seleccione a caixa Partilhar esta impressora em rede (Share this printer on the network). Em seguida, escreva o nome de partilha e a localização.
- 5. No menu Imprimir para (Print to), seleccione Outra (Other). Aparece a caixa de diálogo relativa aos destinos de impressão.
- 6. Na lista dos controladores de estado disponíveis, seleccione Porta LPR (LPR Port) e faça clique em OK. Aparece a caixa de diálogo Adicionar impressora compatível LPR (Add LPR compatible printer).
- 7. Escreva o endereço IP do servidor de impressão interno previamente definido e o nome da impressora adequado. Em seguida, faça clique em OK.
- 8. Na caixa de diálogo Criar Impressora (Create Printer) verifique se todas as definições estão configuradas correctamente. Se for necessário, efectue alterações.
- 9. Faça clique em OK para iniciar a instalação do controlador da impressora. Siga as instruções apresentadas no ecrã.

#### Nota:

Quando partilha a impressora, informe os clientes acerca do nome e localização da mesma, de forma a que estes saibam qual a impressora que deverão utilizar na rede

### Alterar o tipo de acesso à directoria do gestor de impressão

Terá de alterar os direitos de acesso à directoria do gestor quando criar uma impressora partilhada no servidor do Windows NT3.51 (se tiver configurado o computador para utilizar um sistema de ficheiros NTFS em vez de um sistema de ficheiros FAT).

- 1. Abra o Gestor de Ficheiros (File Manager) e seleccione \WINNT35\SYSTEM32\SPOOL\PRINTERS.
- 2. No menu Segurança (Security), seleccione Autorizações (Permissions).
- 3. Altere o tipo de acesso de Todos (Everyone) para Adicionar & Ler (ADD & READ) (RWX)(RX) e faça clique em OK.

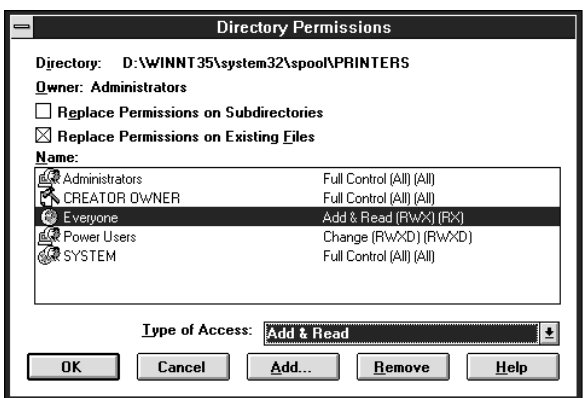
# Impressão FTP

Pode imprimir recorrendo a comandos FTP a partir do Windows. Em primeiro lugar, terá de definir o endereço IP do servidor de impressão interno.

Para configurar o servidor de impressão interno para TCP/IP, consulte a secção "Alterar o Endereço IP com o EpsonNet WebAssist", no Capítulo 2.

Os exemplos apresentados em seguida ilustram formas de imprimir recorrendo aos comandos FTP (os dados introduzidos pelo utilizador aparecem a seguir a ">").

C:Windows>ftp 22.33.44.55

Connected to 22 33 44 55

220 FTP server (EPSON FTPD version 1.01) ready.

User (22.33.44.55:(none)):

230 VUser (none) logged in.

ftp>put c:\testdata\aa.txt

200 PORT command successful.

150 Opening ASCII mode data connection for EPL-N2050.

226 Transfer complete.

ftp> bye

221 Goodbye.

# Imprimir com o NetBEUI

Para imprimir com o NetBEUI em Windows 2000, terá de instalar o protocolo NetBEUI e o serviço Client for Microsoft Networks no computador. Para imprimir com o NetBEUI em Windows NT 4.0/3.51, terá de instalar o protocolo NetBEUI e o serviço Workstation no computador.

Se já estiverem instalados, avance para a secção "Configurar para NetBEUI com o EpsonNet WinAssist".

## Instalar o NetBEUI em Windows 2000

- 1. Faca clique em Inicior (Stort), seleccione Definições (Settings) e faça clique na opção relativa às ligações de rede. Aparecerá a respectiva caixa de diálogo.
- 2. Faça clique com atecla direita do rato na ligação de rede que pretende instalar e active o NetBEUI. Em seguida, faça clique na opção relativa às propriedades.
- 3. Se o protocolo NetBEUI não aparecer na lista dos componentes instalados, faça clique na tecla de instalação.

 $Notar$ Certifique-se de que o serviço Client for Microsoft Networks está instalado.

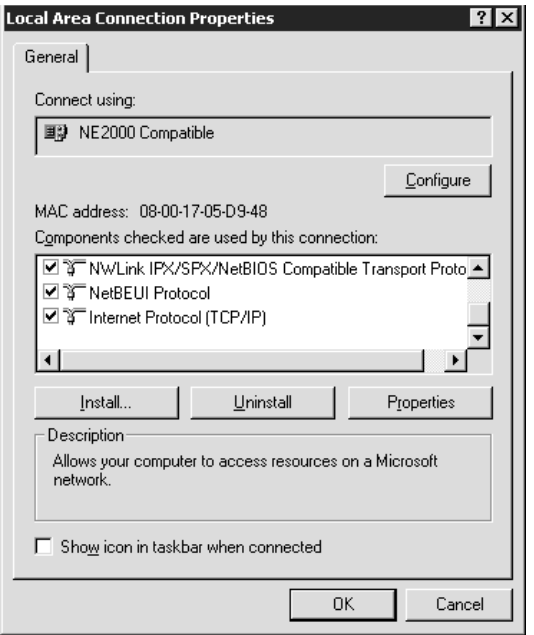

- 4. Faça clique em Protocolo (Protocol) e, em seguida, faça clique na tecla Adicionar (Add).
- 5. Na caixa de diálogo de selecção do protocolo de rede, seleccione o protocolo NetBEUI e, em seguida, faça clique em OK.
- 6. Certifique-se de que a caixa relativa ao protocolo NetBEUI está seleccionada e faça clique em OK.

# Instalar o protocolo NetBEUI em Windows NT 4.0

#### Nota:

Certifique-se de que a opção Workstation aparece no menu dos serviços.

1. No Painel de Controlo (Control Panel), faça clique duas vezes no ícone Rede (Network). Faça clique no separador Protocolos (Protocols) e verifique se o protocolo NetBEUI aparece na lista dos protocolos de rede.

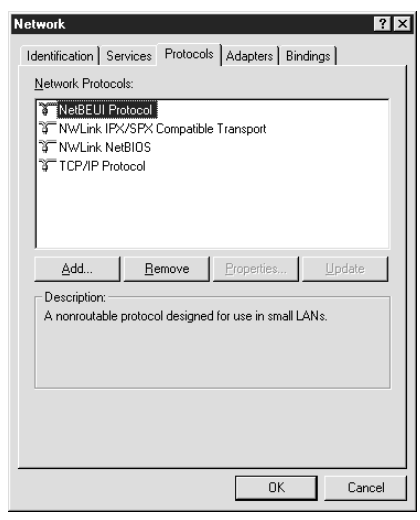

- 2. Se essa opção não constar da lista, faça clique em Adicionor (Add).
- 3. Seleccione o protocolo NetBEUI e faça clique em OK.

# Instalar o protocolo NetBEUI em Windows NT 3.51

#### Nota:

Certifique-se de que a opção Workstation aparece na lista do software de rede instalado.

1. No Painel de Controlo (Control Panel), faça clique duas vezes no ícone Rede (Network) para visualizar a caixa de diálogo das definições de rede. Verifique se o protocolo NetBEUI aparece na lista do software de rede instalado.

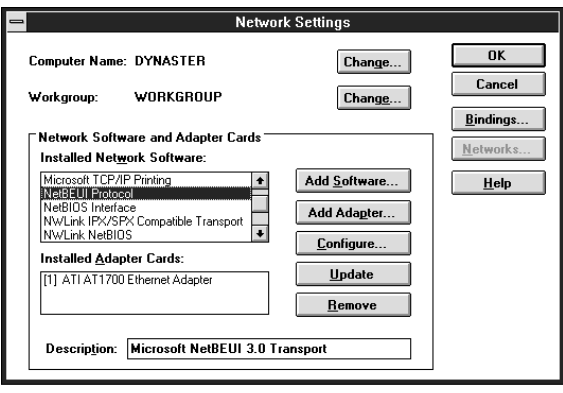

2. Se essa opção não aparecer na lista, faça clique na tecla Adicionar Software (Add Software). Seleccione Protocolo NetBEUI (NetBEUI Protocol) no menu relativo ao software de rede e faça clique em Continuar (Continue) para adicionar o protocolo NetBEUI.

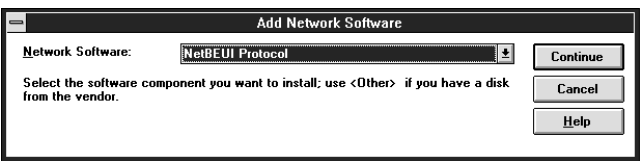

# <span id="page-113-0"></span>Configurar para NetBEUI com o EpsonNet  $M/ln A$  ssist

Com o protocolo NetBEUI, pode utilizar o servidor de impressão interno com o valor predefinido. Se quiser alterar esse valor, utilize o EpsonNet WinAssist ou WebAssist. Os valores predefinidos para o NetBEUI são os seguintes;

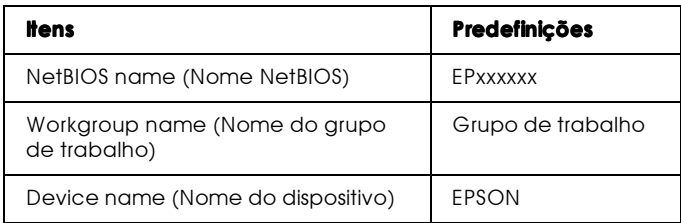

Para configurar o servidor de impressão interno para o protocolo NetBEUI, execute as operações apresentadas em seguida.

#### Nota:

 $\Box$  O protocolo TCP/IP ou IPX terá de estar instalado no computador.

- $\Box$  Para configurar a impressora para NetBEUI com o EpsonNet WinAssist, o servidor de impressão interno de verá ter um endereço IP válido ou terá de ligar ao servidor NetWare ou aocontexto NDS como administrador (ADMIN)
- 1. Ligue a impressora.
- 2. Abra o EpsonNet WinAssist.

Windows 2000/NT 4.0: Faça clique em Iniciar (Start), seleccione Programas (Programs), EpsonNet WinAssist e, em seguida, faça clique em EpsonNet WinAssist.

Windows NT 3.51: No grupo EpsonNet WinAssist, faça clique duas vezes no ícone EpsonNet WinAssist.

3. Seleccione a impressora que pretende configurar na lista e faça clique em Configuration (Configuração) ou faça clique duas vezes na impressora.

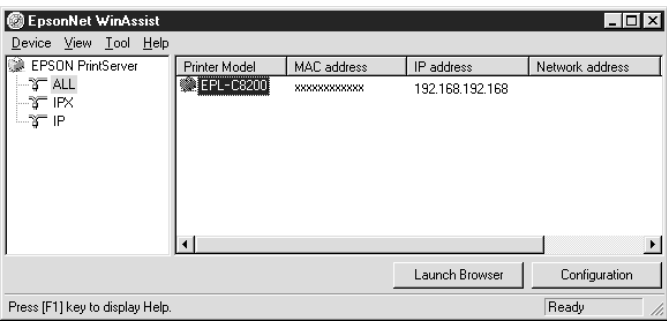

### Nota:

- $\Box$  Se ligar mais do que uma impressora com o mesmo tipo de servidor de impressão à rede, poderá distingui-las pelo endereço MAC apresentado na folha de configuração.
- $\Box$  Se o endereço IP estiver configurado para o seu valor predefinido, o modelo da impressora poderá não aparecer.
- $\Box$  Pode configurar as opções de procura no menu das ferramentas do EpsonNet WinAssist para procurar impressoras noutros segmentos. Para obter mais informações, consulte a secção "Definições opcionais", no Capítulo 9.

4. Faça clique no separador NetBEUI e efectue as seguintes definições:

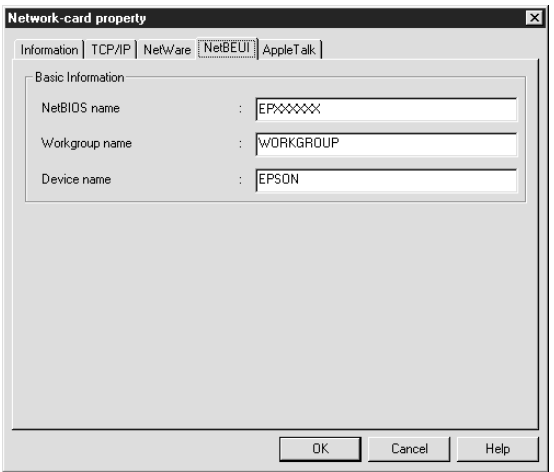

### **NetBIOS** name (Nome NetBIOS):

O nome NetBIOS é o nome do computador na rede. Escreva o nome NetBIOS (até 15 caracteres). Certifique-se de que utiliza um nome ainda não utilizado na rede. O nome predefinido é "EPxxxxxx" (os "xxxxxx" correspondem aos últimos 6 dígitos do número de série).

#### Workgroup name (Nome do Grupo de trabalho):

Escreva o nome do grupo de trabalho ou o nome de domínio (até 15 caracteres) utilizado para o ambiente de rede em Windows

#### Device name (Nome do dispositivo):

Escreva um nome de dispositivo (até 12 caracteres); excepto LPT1, LPT2, LPT3 e COM.

5. Depois de efectuar as definições, faça clique em OK. Aparecerá a caixa de diálogo da senha.

6. Escreva a senha (até 20 caracteres) e faça clique em OK para gravar as definições. Se precisar de definir uma senha, consulte a secção "Senhas", no Capítulo 9.

Siga as instruções apresentadas no ecrã. Quando a actualização estiver concluída, seleccione a opção Refresh (Renovar) no menu View (Ver).

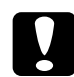

#### Importante:

 $\mid$  O envio de novas definições para o servidor de impressão interno demora 2 ou 3 minutos, pelo que deverá aguardar algum tempo para desligar a impressora quando a mensagem aparecer no ecrã.

## Configurar para NetBEUI com o EpsonNet WebAssist

Para configurar o servidor de impressão interno com o EpsonNet WebAssist, execute as operações apresentadas em seguida.

#### Nota:

- $\Box$  Terá de instalar um browser Web no computador.
- $\Box$  O protocolo TCP/IP terá de estar configurado correctamente para o computador e para o servidor de impressão interno.
- $\Box$  Não utilize o EpsonNet WinAssist e o EpsonNet WebAssist ao mesmo tempo.
- $\Box$  Consoante o browser, é possível que não consiga utilizar alguns caracteres. Para obter mais informações, consulte a documentação do browser ou do sistema operativo.
- 1. Ligue a impressora.
- 2. Execute o EpsonNet WebAssist de uma das seguintes formas:
	- $\Box$  Abra o EpsonNet WinAssist. Faça clique na impressora que pretende configurar na respectiva lista e faça clique na tecla Lqunch Browser (Inicigr Browser).
	- $\Box$  Abra o *browser* e escreva o endereço IP do servidor de impressão interno directamente. Não abra o EpsonNet WinAssist.

http:// endereço IP do servidor de impressão interno/

3. No menu Configuration (Configuração), faça clique na opção NetBEUI, situada por baixo da indicação Network (Rede), para visualizar o ecrã de configuração desse protocolo.

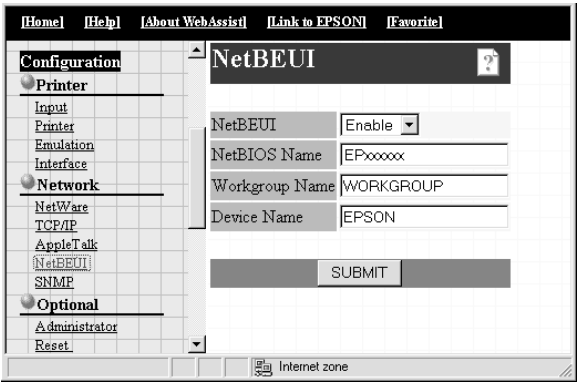

### NetRELII:

Seleccione Enable (Activar). Se a opção Disable (Desactivar) estiver seleccionada, todas as definições relacionadas com este protocolo serão desactivadas.

### **NetBIOS Name (Nome NetBIOS):**

O nome NetBIOS é o nome do computador na rede. Escreva um nome (até 15 caracteres). Certifique-se de que utiliza um nome ainda não utilizado na rede. O nome predefinido é "EPxxxxxx" (os "xxxxxx" correspondem aos últimos 6 dígitos do número de série).

### Workgroup Name (Nome do grupo de trabalho):

Escreva o nome do grupo de trabalho ou o nome de domínio (até 15 caracteres) utilizado para o ambiente de rede em Windows.

### Device Name (Nome do dispositivo):

Escreva um nome do dispositivo (até 12 caracteres); excepto LPT1, LPT2, LPT3 e COM.

- 4. Faça clique na tecla SUBMIT (Submeter) e escreva a senha para activar as definições. É necessária a mesma senha para o EpsonNet WinAssist, MacAssist e WebAssist. Para saber como definir a senha, consulte a secção "Janelas opcionais", no Capítulo 9.
- 5. Se aparecer uma mensagem a indicar que a alteração da configuração terminou, isso significa que a actualização foi bem sucedida. Não saia do *browser* Web nem envie tarefas de impressão para a impressora até que esta mensagem apareça. Siga as instruções apresentadas no ecrã para reiniciar a impressora.

# Configurar a impressora

### Windows 2000

- 1. Faca clique em Inicior (Stort), seleccione Definições (Settings) e, em seguida, faça clique em Impressoras (Printers).
- 2. Faça clique duas vezes em Adicionar Impressora (Add Printer), para abrir a caixa de diálogo Assistente Adicionar Impressora (Add Printer Wizard) e faça clique em Seguinte (Next).
- 3. Seleccione a opção relativa à impressora de rede e faça clique em Seguinte (Next).
- 4. Faça clique na opção relativa à introdução do nome da impressora ou à sua procura.

Introduza as indicações apresentadas em seguida na caixa do nome ou faça clique em Seguinte (Next) para procurar uma impressora.

\\(nome NetBIOS do servidor de impressão interno) \ (nome de dispositivo do servidor de impressão interno)

5. Siga as instruções apresentadas no ecrã para configurar a impressora.

### Windows NT  $\Delta$   $\Omega$

- $1.$ Faca clique em Inicior (Stort), seleccione Definições (Settings) e, em seguida, faça clique em Impressoras (Printers).
- 2. Faça clique duas vezes em Adicionar Impressora (Add Printer).
- 3. Na caixa de diálogo Assistente Adicionar Impressora (Add Printer Wizard), seleccione o botão relativo ao servidor de impressão da rede. Aparecerá a caixa de diálogo de ligação à impressora.
- 4. Seleccione a impressora que pretende configurar na lista das impressoras partilhadas. Se não conseguir seleccionar a impressora, escreva o seguinte na caixa da impressora:

\\(nome NetBIOS do servidor de impressão interno) \ (nome do dispositivo do servidor de impressão interno)

5. Siga as instruções apresentadas no ecrã para configurar a impressora.

### Windows NT 3.51

- $1.$ Na caixa de diálogo Principal (Main), faça clique duas vezes em Gestor de Impressão (Print Manager) e seleccione a opção de ligação à impressora no menu Impressora (Printer).
- 2. Na lista das impressoras partilhadas, seleccione a impressora-alvo e faça clique em OK. Se não conseguir seleccionar a impressora, escreva o seguinte na caixa da impressora:

\\ (nome NetBIOS do servidor de impressão interno)\ (nome do dispositivo do servidor de impressão interno)

3. Siga as instruções apresentadas no ecrã para configurar a impressora.

# Utilizar o comando NET USE para configurar a impressora

Se estiver a utilizar o servidor do Windows NT e o NetBIOS para estabelecer ligação ao servidor de impressão interno, recomenda-se que utilize o comando NET USE, da forma indicada em seguida.

É possível utilizar o comando NET USE com o Windows 98/95.

1. Certifique-se de que os seguintes serviços estão instalados.

#### Windows 2000:

No painel de controlo faça clique duas vezes na opção relativa às ligações de rede. Em seguida, faça clique com a tecla direita do rato no ícone das ligações locais e seleccione a opção correspondente às propriedades. Verifique se a opção Client for Microsoft Networks aparece na lista dos componentes.

#### Windows NT 4.0:

No Painel de Controlo (Control Panel), faça clique duas vezes na opção Rede (Network) e verifique se os serviços Servidor (Server) ou Workstation (Estação de trabalho) aparecem no respectivo menu.

#### Windows NT 3.51:

No Painel de Controlo (Control Panel), faça clique duas vezes na opção Rede (Network) e verifique se os serviços Servidor (Server) ou Workstation (Estação de trabalho) aparecem na lista do software de rede instalado.

2. Abra a linha de comando do Windows e escreva o seguinte comando:

NET USE (porta da impressora): \\(nome NetBIOS do servidor de impressão interno) \ (nome do dispositivo do servidor de impressão interno)

3. Para utilizar a impressora, os clientes terão de seleccionar a porta da impressora definida no ponto 2.

### Windows 98/95:

Abra a janela relativa às propriedades da impressora-alvo e seleccione a porta na caixa de diálogo Detalhes (Details).

### Windows 2000/NT 4.0:

Abra a janela relativa às propriedades da impressora-alvo e seleccione a porta na caixa de diálogo das portas.

### Windows NT 3.51:

No Gestor de Impressão (Print Manager), seleccione a impressora-alvo e, em seguida, seleccione a opção relativa às propriedades no menu Impressora (Printer). No menu da definição Imprimir para (Print to), seleccione a porta-alvo.

# Imprimir com IPP (apenas Windows 2000)

Esta secção explica como imprimir com o protocolo Internet Printing (IPP) em Windows 2000. Em primeiro lugar, terá de definir o URL IPP da impressora com o EpsonNet WebAssist. Em seguida, configure a impressora com o Assistente Adicionar Impressora (Add Printer Wizard).

# Configurar para IPP com o EpsonNet WebAssist

#### Nota:

- $\Box$  Terá de instalar um browser Web no computador.
- $\Box$  O protocolo TCP/IP terá de estar configurado correctamente para o computador e para o servidor de impressão interno.
- □ Não utilize o EpsonNet WinAssist e o EpsonNet WebAssist ao mesmo tempo.
- $\Box$  Consoante o browser, é possível que não consiga utilizar alguns caracteres. Para obter mais informações, consulte a documentação do browser ou do sistema operativo.
- 1. Ligue a impressora.
- 2. Execute o EpsonNet WebAssist de uma das seguintes formas:
	- $\Box$  Abra o EpsonNet WinAssist. Faça clique na impressora que pretende configurar na respectiva lista e faça clique na tecla Launch Browser (Iniciar Browser).
	- $\Box$  Abra o *browser* e escreva o endereço IP do servidor de impressão interno directamente. Não abra o EpsonNet WinAssist

URL: http://endereço IP do servidor de impressão interno/

3. No menu Configuration (Configuração), faça clique na opção IPP, situada por baixo da indicação Network (Rede), para visualizar o respectivo ecrã de configuração.

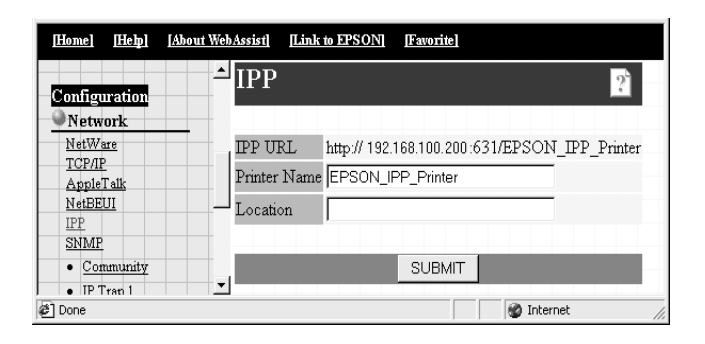

### **IPP URL:**

Apresenta o URL IPP da impressora. http://endereço IP da impressora:631/nome da impressora

### Printer Name (Nome da impressora):

Introduza o nome da impressora a utilizar na impressão IPP (até 127 caracteres).

### Location (Localização):

Introduza o nome do local onde a impressora está fisicamente localizada (até 64 caracteres).

- 4. Faça clique na tecla SUBMIT (Submeter) e escreva a senha para activar as definições. É necessária a mesma senha para o EpsonNet WinAssist, MacAssist e WebAssist. Para saber como definir a senha, consulte a secção "Senha", no Capítulo 9.
- 5. Se aparecer uma mensagem a indicar que a alteração da configuração terminou, isso significa que a actualização foi bem sucedida. Não saia do *browser* Web nem envie tarefas de impressão para a impressora até que esta mensagem apareça. Siga as instruções apresentadas no ecrã para reiniciar a impressora.

# Configurar a impressora

- 1. Faça clique em Iniciar (Start), seleccione Definições (Settings) e, em seguida, faça clique em Impressoras (Printers).
- 2. Faça clique duas vezes em Adicionar Impressora (Add Printer), para abrir a caixa de diálogo Assistente Adicionar Impressora (Add Printer Wizard) e faça clique em Seguinte (Next).
- 3. Seleccione a opção relativa à impressora de rede e faça clique em Seguinte (Next).
- 4. Seleccione a opção relativa à ligação a uma impressora na Internet ou na intranet.
- 5. Introduza o URL da impressora-alvo da forma descrita em seguida. Deverá utilizar o mesmo URL que definiu na página de configuração IPP do EpsonNet WebAssist.

http://the IP address of the printer:631/the printer name

Exemplo: http://192.168.100.201:631/EPSON\_IPP\_Printer

6. Siga as instruções apresentadas no ecrã para instalar o controlador da impressora.

# Capítulo 6 Definições para Macintosh

# Introducão às Definicões para Macintosh

Este capítulo explica como configurar o servidor de impressão interno num ambiente Macintosh com o EpsonNet MacAssist. Pode igualmente configurar o servidor de impressão interno para AppleTalk, recorrendo ao EpsonNet WinAssist a partir de um ambiente Windows

Após definir o endereço IP para a impressora, utilize o EpsonNet WebAssist para configurar o servidor de impressão interno.

#### Nota:

- $\Box$  Pode configurar o servidor de impressão interno com o EpsonNet MacAssist, no entanto, precisará do kit Adobe PostScript 3 para imprimir do Macintosh.
- $\Box$  Não utilize o EPSON Namer com o servidor de impressão interno.
- $\Box$  Terá de instalar o controlador de impressão correcto.

#### Sistemas suportados

- $\Box$  Macintosh OS: System 7.5.x, 7.1 Mac OS 9, 8.x, 7.6.x
- □ Controlador de rede Apple: EtherTalk Phase 2 OpenTransport 1.1.1, 1.1.2, 1.3
- $\Box$  Controlador de impressão Apple: LaserWriter, LaserWriter 8
- $\Box$  Controlador de impressão EPSON

# Configurar para AppleTalk com o EpsonNet  $M$  $\alpha$  $\alpha$  $\overline{A}$ ssist

Utilize o EpsonNet MacAssist para configurar o servidor de impressão interno da seguinte forma:

- 1. Ligue a impressora.
- 2. Faça clique duas vezes no ícone EpsonNet MacAssist.
- 3. Seleccione a impressora que pretende configurar na lista e faça clique Configuration (Configuração).

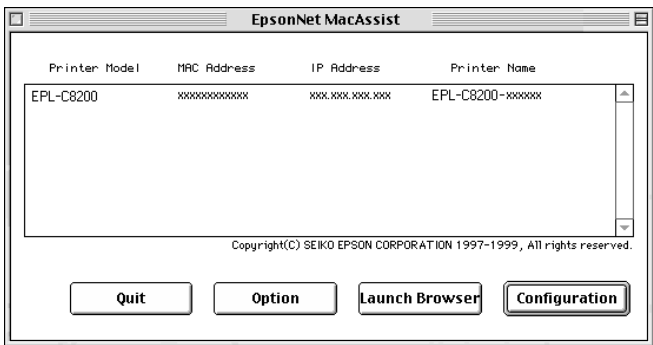

#### Nota:

- $\Box$  Se ligar mais do que uma impressora com o mesmo tipo de servidor de impressão à rede, poderá distingui-las pelo endereço MAC apresentado na folha de configuração.
- $\Box$  Pode procurar impressoras noutros segmentos, tal como um computador, alterando a definição de zona na caixa de diálogo das opções. Para obter mais informações, consulte a secção "Caixa de diálogo EpsonNet MacAssist", no Capítulo 9.

4. Aparece a caixa de diálogo de configuração do endereço IP e do protocolo AppleTalk.

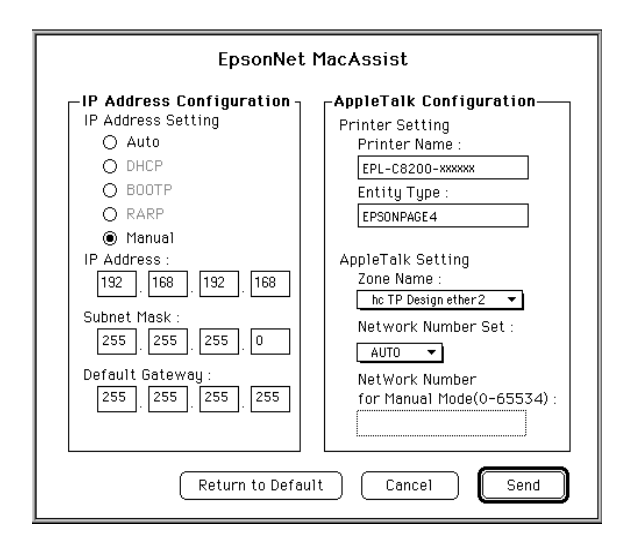

### Nota:

Para obter mais informações sobre como definir o endereço IP, consulte a secção "Definir o Endereço IP com o EpsonNet WinAssist/MacAssist", no Capítulo 2.

5. Efectue as definições AppleTalk da seguinte forma:

#### Printer Name (Nome da impressora):

Escreva o nome da impressora (até 32 caracteres). Não poderá utilizar os seguintes caracteres:  $\omega$  :  $* = -$ 

### Entity Type (Tipo de entidade):

Apresenta o tipo de entidade da impressora.

### Zone Name (Nome da zona):

Seleccione a zona de rede na qual a impressora deverá aparecer.

### Network Number Set (Conjunto de números de rede):

Seleccione Auto ou Monuol. Para a maioria das redes, deverá seleccionar Auto.

#### Network Number for Manual Mode (Número de rede para o modo manual):

Se configurar o conjunto de números de rede para Monuol, escreva um valor compreendido entre 0 e 65534.

- 6. Depois de efectuar as definições, faça clique em Envigr (Send). Aparecerá a caixa de diálogo da senha.
- 7. Escreva a senha (até 20 caracteres) e faça clique em OK para gravar as definições. Se precisar de definir uma senha, consulte a secção "Senhas", no Capítulo 9.

Quando o processo terminar, actualize a configuração. Para isso, saia do EpsonNet MacAssist e volte a iniciá-lo.

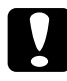

### Importante:

O envio de novas definições para o servidor de impressão interno demora 2 ou 3 minutos, pelo que deverá aguardar algum tempo para desligar a impressora quando a mensagem aparecer no ecrã.

# Configurar para AppleTalk com o EpsonNet  $M/ln A$ ssist

Para configurar o servidor de impressão interno com o EpsonNet WinAssist a partir de um ambiente Windows, execute as operações apresentadas em seguida.

#### Nota:

Para configurar a impressora para AppleTalk com o EpsonNet WinAssist, o servidor de impressão interno deverá ter um endereco IP válido ou terá de ligar ao servidor NetWare ou ao contexto NDS como administrador (ADMIN).

- 1. Ligue a impressora.
- 2. Abra o EpsonNet WinAssist.

Windows 98/95/2000/NT 4.0: Faça clique em Iniciar (Start), seleccione Programas (Programs), EpsonNet WinAssist e, em seguida, faça clique em EpsonNet WinAssist.

Windows NT 3.51: No grupo EpsonNet WinAssist, faça clique duas vezes no ícone EpsonNet WinAssist.

3. Seleccione a impressora que pretende configurar na lista e faça clique em Configuration (Configuração) ou faça clique duas vezes na impressora.

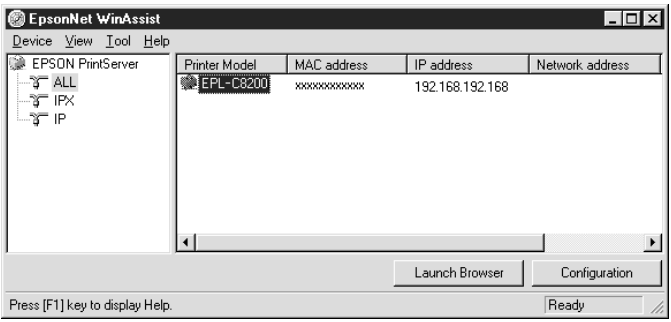

### $Notar$

- $\Box$  Se ligar mais do que uma impressora com o mesmo tipo de servidor de impressão à rede, poderá distingui-las pelo endereço MAC apresentado na folha de configuração.
- $\Box$  Se o endereço IP estiver configurado para o seu valor predefinido, o modelo da impressora poderá não aparecer.
- $\Box$  Pode configurar as opções de procura no menu das ferramentas para procurar impressoras noutros segmentos. Para obter mais informações, consulte a secção "Definições opcionais", no Capítulo 9.
- 4. Faça clique no separador AppleTalk e efectue as definições apresentadas em seguida.

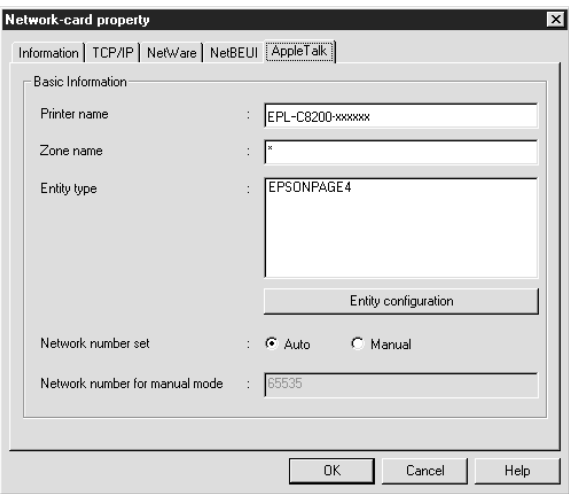

#### Printer name (Nome da impressora):

Escreva o nome da impressora (até 32 caracteres). Não poderá utilizar os seguintes caracteres:  $@: * = \sim$ 

#### Zone name (Nome da zona):

Escreva a zona de rede (até 32 caracteres) onde a impressora deverá aparecer. Não poderá utilizar os caracteres:  $@: * = \sim$ 

#### Entity type (Tipo de entidade):

Apresenta o tipo de entidade da impressora numa rede AppleTalk.

### Entity configuration (Configuração da entidade):

Não altere esta definição.

#### Network number set (Conjunto de números de rede):

Seleccione Auto ou Monuol. Para a maioria das redes, deverá seleccionar Auto.

#### Network number for manual mode (Número de rede para o modo manual):

Se configurar o conjunto de números de rede para Monuol, escreva um valor compreendido entre 0 e 65534.

- 5. Depois de efectuar as definições, faça clique em OK. Aparecerá a caixa de diálogo da senha.
- 6. Escreva a senha (até 20 caracteres) e faça clique em OK para gravar as definições. Se precisar de definir uma senha, consulte a secção "Senhas", no Capítulo 9.

Siga as instruções apresentadas no ecrã. Quando o processo terminar, seleccione a opção Refresh (Renovor) no menu View (Ver) para actualizar a configuração.

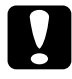

#### Importante:

 $\mid$  O envio de novas definições para o servidor de impressão interno demora 2 ou 3 minutos, pelo que deverá aguardar algum tempo para desligar a impressora quando a mensagem aparecer no ecrã.

# Configurar para AppleTalk com o EpsonNet  $M$  $\neg$  $A$ ssist

Para configurar o servidor de impressão interno com o EpsonNet WebAssist, execute as operações apresentadas em seguida.

Nota:

- $\Box$  Terá de instalar um browser Web no computador.
- $\Box$  O protocolo TCP/IP terá de estar configurado correctamente para o computador e para o servidor de impressão interno.
- □ Não utilize o EpsonNet WinAssist/MacAssist e o EpsonNet WebAssist ao mesmo tempo.
- $\Box$  Consoante o browser, é possível que não consiga utilizar alguns caracteres. Para obter mais informações, consulte a documentação do browser ou do sistema operativo.
- 1. Ligue a impressora.
- 2. Execute o EpsonNet WebAssist de uma das seguintes formas:
	- $\Box$  Abra o EpsonNet WinAssist ou o EpsonNet MacAssist. Faça clique na impressora que pretende configurar na lista e faça clique na tecla Lounch Browser (Inicior Browser).
	- $\Box$  Abra o *browser* e escreva o endereco IP do servidor de impressão interno directamente. Não abra o EpsonNet WinAssist ou MacAssist.

http:// endereço IP do servidor de impressão interno/

3. No menu Configuration (Configuração), faça clique na opção AppleTalk, situada por baixo da indicação Network (Rede), para visualizar o ecrã de configuração desse protocolo.

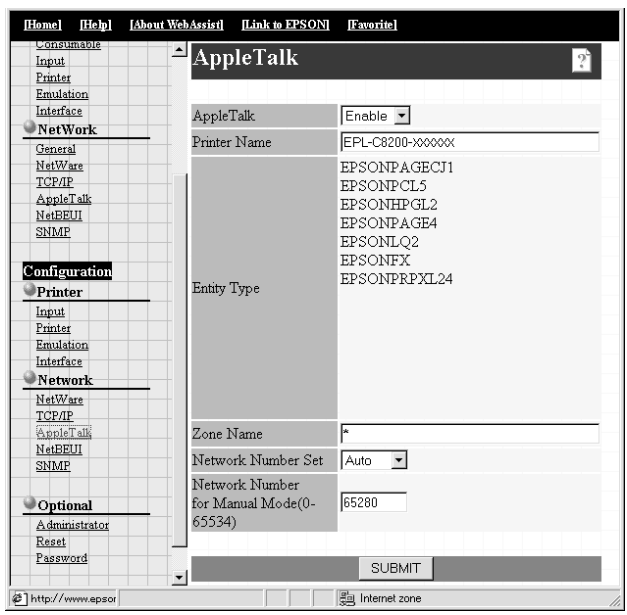

### AppleTalk:

Seleccione a opção Activar (Enable).

#### Printer Name (Nome da impressora):

Escreva o nome da impressora (até 32 caracteres). Não poderá utilizar os seguintes caracteres:  $@: * = ~$ 

#### Entity Type (Tipo de entidade):

Apresenta o tipo de entidade da impressora.

#### Zone Name (Nome da zona):

Escreva a zona de rede (até 32 caracteres) na qual a impressora deverá aparecer.

Não poderá utilizar os seguintes caracteres:  $@: * = ~$ 

### Network Number Set (Conjunto de números de rede):

Seleccione Auto ou Monuol. Para a maioria das redes, deverá seleccionar Auto.

#### Network Number for Manual Mode (Número de rede para o modo manual):

Se configurar o conjunto de números de rede para Monuol, escreva um valor compreendido entre 0 e 65534.

- 4. Faça clique na tecla SUBMIT (Submeter) e escreva a senha para activar as definições. É necessária a mesma senha para o EpsonNet WinAssist, MacAssist e WebAssist. Para saber como definir a senha, consulte a secção "Janelas opcionais", no Capítulo 9.
- 5. Se aparecer uma mensagem a indicar que a alteração da configuração terminou, isso significa que a actualização foi bem sucedida. Não saia do *browser* Web nem envie tarefas de impressão para a impressora até que esta mensagem apareça. Siga as instruções apresentadas no ecrã para reiniciar a impressora.

# Seleccionar a impressora num Macintosh

Para imprimir através de uma nova impressora, utilize o Selector de Recursos (Chooser) para a seleccionar.

Antes de executar as operações apresentadas em seguida, certifique-se de que o protocolo EtherTalk está activado.

Modelos sem Open Transport: Seleccione Etherlalk no Painel de Contolo de Rede (Network Control Panel).

#### Modelos com Open Transport: Seleccione Ethernet no Painel de Contolo AppleTalk (AppleTalk Control Panel).

- 1. Abra o Selector de Recursos (Chooser) a partir do menu da maçã.
- 2. Faça clique no ícone do controlador da impressora.
- 3. Se existir uma zona, faça clique na zona AppleTalk que contém a impressora.
- 4. Faça clique no nome da impressora.
- 5. Certifique-se de que a opção AppleTalk está activada.
- 6. Feche o Selector de Recursos (Chooser).

# Capítulo 7 Definições para OS/2

# Introdução às Definições para OS/2

Este capítulo explica como configurar e utilizar o servidor de impressão interno com um sistema OS/2 da IBM, que inclui OS/2 Warp 3 e 4 (OS/2 Warp Connect e OS/2 Warp Server).

#### Sistemas suportados

- $\Box$  OS/2 Warp 3, OS/2 Warp 4
- $\Box$  lprportd (TCP/IP)
- $\Box$  NetBIOS em TCP/IP

# Imprimir com o TCP/IP

Esta secção explica como imprimir com o protocolo TCP/IP recorrendo ao comando lprportd suportado pelo OS/2 normalizado. Execute as operações apresentadas em seguida para configurar a impressora.

# Configurar a impressora

1. Faça clique duas vezes na pasta OS/2 System (Sistema OS/2), faça o mesmo em System Setup (Configurar Sistema) e repita a operação no ícone ICP/IP Configuration (Configuração TCP/IP).

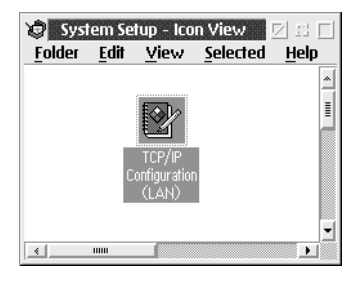

Faça clique no separador Printing (Impressão). Escreva o  $2.$ endereço IP do servidor de impressão interno na caixa Remote printer server (Servidor de impressão remoto) e escreva o nome da impressora desse servidor na segunda caixa de texto. Na caixa Maximum number of LPD ports (Número máximo de portas LPD), escreva um valor igual ou superior a 1.

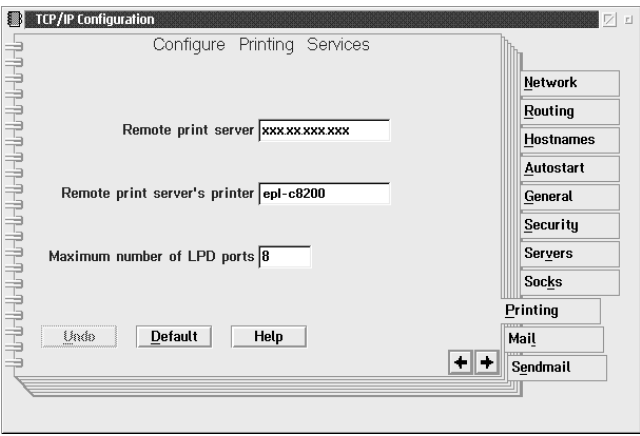

- 3. Faça clique no separador Hostnames (Nomes das impressoras) e, em seguida, faça clique na seta para avançar para a página 2.
- 4. Faça clique em Add (Adicionar). Na caixa de diálogo HOSTS Entry (Entrada Impressoras), escreva o endereço IP e o nome do computador que estiver a utilizar. Em seguida, faça clique em Add (Adicionar).
- 5. Volte a fazer clique em Add (Adicionar). Na caixa de diálogo HOST Entry (Entrada Impressoras) escreva o endereço IP e o nome da impressora. Em seguida, faça clique em Add (Adicionar).
- 6. Faça clique no separador Autostart (Autoinicialização). Na lista Services to autostart (Servicos para autoinicializar). seleccione Iprportd. Active a caixa do Autostart service (Serviço autoinicializar) e faça o mesmo para o botão Detached (Separado).

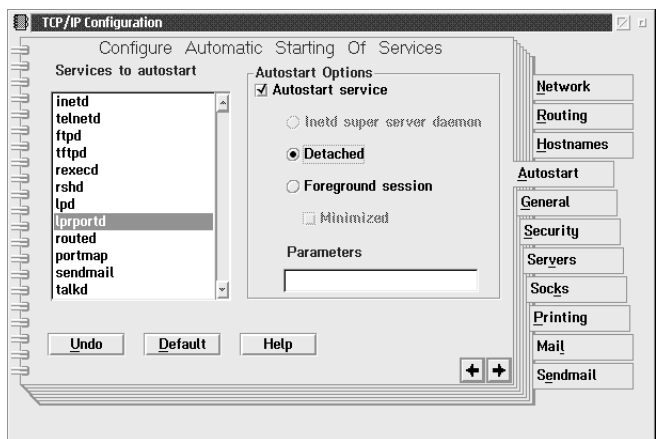

7. Grave as definições que efectuou na caixa TCP/IP Configuration (Configuração TCP/IP) e reinicie o computador.

- 8. Na pasta OS/2 System (Sistema OS/2), faça clique duas vezes em Templote (Podrão). Faça clique com a tecla direita do rato em Printer (Impressoro) e arraste-a até ao ambiente de trabalho, para criar uma impressora.
- 9. Faça clique duas vezes no ícone da impressora para ligar lprportd à impressora.

#### Nota:

Se ainda não tiver instalado a impressora, consulte a documentação  $do$   $OS/2$ .

10. No menu de controlo, seleccione Properties (Propriedades) e, em seguida, faça clique no separador Output Port (Porto de Saída).

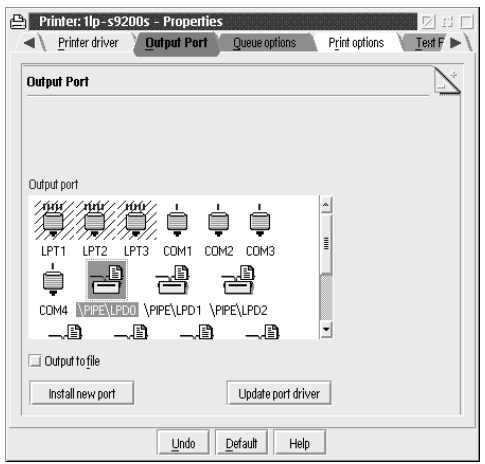

11. Na lista das portas de saída, faça clique duas vezes numa das portas existentes entre \PIPE\LPD0 e \PIPE\LPDn (n representa o número máximo de portas LPD).

12. Na caixa do servidor LPD, escreva o endereço IP do servidor de impressão interno e escreva o nome da impressora, definido no ponto 2, na caixa relativa à impressora LPD.

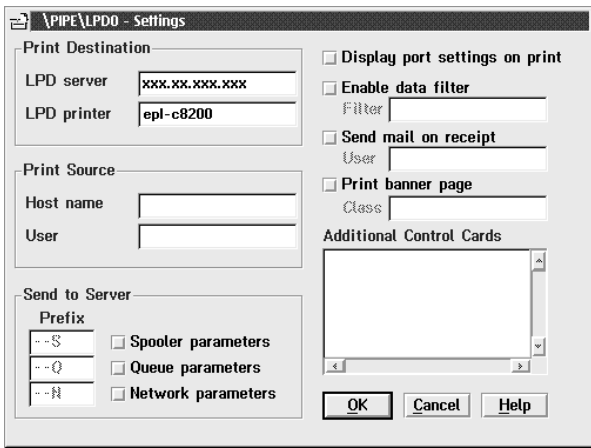

13. Feche o ícone da impressora para terminar a sua configuração.

#### Nota:

Para utilizar a impressora com o protocolo TCP/IP, terá de configurar o servidor de impressão interno para esse protocolo com o EpsonNet WinAssist/WebAssist através de um outro cliente qualquer, como, por exemplo, Windows 98/95/2000/NT.

# Imprimir com o NetBEUI

Esta secção explica como imprimir com o protocolo NetBEUI. Execute as operações apresentadas em seguida para configurar a impressora.

# Configurar a impressora

- 1. Verifique se o sistema OS/2 NetBIOS da IBM está instalado no computador.
- 2. Para criar uma impressora, faça clique com o botão direito do rato no ícone da impressora-alvo para abrir a respectiva caixa de diálogo das propriedades. Em seguida, faça clique no separador Output Port (Porta de Saída).
- 3. Seleccione a porta.
- 4. Ligue-a à impressora a partir da linha de comandos.

Exemplo: Ligue a impressora à LPT1.

net use LPT1: \\ (nome NetBIOS do servidor de impressão interno) (nome de dispositivo do servidor de impressão interno)

#### Nota:

Para utilizar a impressora, terá de configurar o servidor de impressão interno para o protocolo NetBEUI com o EpsonNet WinAssist/WebAssist através de um outro cliente qualquer, como, por exemplo, Windows 98/95/2000/NT.

# Capítulo 8 Definições para UNIX

# Introdução às Definições para UNIX

Este capítulo explica como configurar a impressora para sistemas UNIX recorrendo aos comandos lpr ou lp (consoante o sistema).

O servidor de impressão interno suporta muitos comandos UNIX normalizados e pode ser configurado a partir de um computador principal.

O servidor de impressão interno tem capacidade para funcionar como uma impressora remota em sistemas que utilizem transferência Ethernet TCP/IP com protocolo de impressão remota lpr ou ftp normalizado (protocolo de transferência de ficheiros).

#### Nota:

Dado que este servidor de impressão interno não converte dados em linguagem de controlo da impressora, são necessários um controlador da impressora e um filtro para cada sistema.

# Configurar Sistemas UNIX com o Comando lpr

É possível imprimir recorrendo ao comando lpr normalizado nos seguintes sistemas UNIX:

SunSoft Solaris 2.4 ou superior SunOS 4.1.4 ou superior IBM AIX 3.2.5 ou superior HP-UX 9.05 ou superior SCO UNIX 4.2 ou superior
## Configurar com SunSoft Solaris 2.4 ou superior

Nas operações apresentadas em seguida, substitua HOSTNAME pelo nome pelo qual o servidor de impressão interno será conhecido e Rprinter pelo nome pelo qual pretende que a impressora seja conhecida.

1. Registe o endereço IP e o nome da impressora no ficheiro \etc\hosts.

Por exemplo: 22.33.44.55 HOSTNAMF

2. Registe o nome da impressora como um servidor de impressão.

Por exemplo: Ipsystem -t bsd HOSTNAME

3. Crie a impressora.

Por exemplo: Ipadmin -p Rprinter -s HOSTNAME\aux-T unknown-1 any

4. Deixe a impressora pronta a imprimir.

Por exemplo: accept Rprinter enable Rprinter

5. Imprima um ficheiro através do comando "lp".

Por exemplo: Ip-d RPrinter Print-File-Name

## Configurar com SunOS 4.1.4 ou superior

Nas operações apresentadas em seguida, substitua HOSTNAME pelo nome pelo qual o servidor de impressão interno será conhecido e Rprinter pelo nome pelo qual pretende que a impressora seja conhecida.

1. Registe o endereço IP e o nome da impressora no ficheiro  $/etc/hosts.$ 

Por exemplo: 22.33.44.55 HOSTNAME

2. Crie uma directoria para o gestor.

Por exemplo: mkdir/var/spool/lpd/PRIFx

3. Adicione a impressora ao ficheiro / etc/printcap.

```
Por exemplo:
RPrinter |
EPL-N2750:lp=:rm=HOSTNAME:rp=aux:sd=/var/spool/
Ipd/PRIFx
```
4. Imprima um ficheiro através do comando "lpr".

Por exemplo: Ipr -s -PRPrinter Print-File-Name

#### Nota:

A não ser que a opção -s seja utilizada, é possível que os ficheiros de tamanho superior a 1 MB não sejam impressos.

## Configurar com IBM AIX 3.2.5 ou superior

Nas operações apresentadas em seguida, substitua HOSTNAME pelo nome pelo qual o servidor de impressão interno será conhecido e Rprinter pelo nome pelo qual pretende que a impressora seja conhecida.

Registe o endereço IP e o nome da impressora no ficheiro 1. /etc/hosts.

Por exemplo: 22.33.44.55 HOSTNAME

2 Inicie smit

Por exemplo: smit printer

3. Defina o nome da impressora (por exemplo: Rprinter) em:

"Manage Remote Printer" (Gerir Impressora Remota) "Client Services" (Servicos Cliente) "Remote Printer Queues" (Filas da Impressora Remota) "NAME of queue to add" (Nome da fila a adicionar).

Defina o nome da impressora (por exemplo: HOSTNAME) em:

"DESTINATION HOST for remote jobs" (Impressora de Destino para tarefas remotas).

Defina o nome da porta (por exemplo: aux) em:

"Name of QUEUE on remote printer" (Nome da fila da impressora remota).

4. Imprima um ficheiro através do comando "lpr".

Por exemplo: Ipr -PRPrinter Print-File-Name

## Configurar com HP-UX 9.05 ou superior

Nas operações apresentadas em seguida, substitua HOSTNAME pelo nome pelo qual o servidor de impressão interno será conhecido e Rprinter pelo nome pelo qual pretende que a impressora seja conhecida.

1. Registe o endereço IP e o nome da impressora no ficheiro  $/etc/hosts.$ 

Por exemplo: 22.33.44.55 HOSTNAME

2. Elimine o serviço de impressão.

Por exemplo: Ipshut

3. Crie a impressora.

Por exemplo: Ipadmin-pRPrinter-v/dev/null-mrmodel-ormHOSTNAMEorpaux

4. Reinicie o serviço de impressão.

Por exemplo: Ipshed

5. Deixe a impressora pronta a imprimir.

Por exemplo: accept RPrinter enable Rprinter

6. Imprima um ficheiro através do comando "lp".

Por exemplo: Ip-DRPrinter Print-File-Name

## Configurar com SCO UNIX 4.2 ou superior (servidor livre)

Nas operações apresentadas em seguida, substitua HOSTNAME pelo nome pelo qual o servidor de impressão interno será conhecido e Rprinter pelo nome pelo qual pretende que a impressora seja conhecida.

1. Registe o endereço IP e o nome da impressora no ficheiro /etc/hosts.

Por exemplo: 22.33.44.55 HOSTNAME

2. Execute rlpconf para registar a impressora.

Por exemplo: rlpconf

3. Introduza o nome da impressora.

Por exemplo: Please enter the printer name (q to quit): RPrinter

4. Defina a impressora remota como o tipo de impressora.

Por exemplo: Is Rprinter a remote printer or a local printer (r/l)? r

5. Introduza o nome da impressora remota.

Por exemplo: Please enter the name of the remote host that Rprinter is attached to: **HOSTNAME** Printer RPrinter is connected to host HOSTNAME

6. Confirme se os valores que introduziu estão correctos.

Por exemplo: Is this correct? $(y/n)y$ 

7. Determine que a função RLP alargada (válida quando o servidor de impressão é o SCO-UNIX) não será utilizada.

Por exemplo: If HOSTNAME currently runs SCO OpenServer Release 5 or above, it can support the extended remote line printer protocol. Do you want to turn on the "extended RLP protocol" support flag? If you are not sure, answer "n".  $(y/n)[n]n$ 

8. Determine se a impressora criada deverá tornar-se na impressora padrão.

Por exemplo: Would you like this to be the system default printer?  $(y/n)y$ 

9. Imprima um ficheiro através do comando "lpr".

Por exemplo: Ipr -d RPrinter Print-File-Name

## Utilizar o comando ftp

Os comandos ftp são os mesmos para todos os sistemas UNIX.

Os programas ftp utilizam um interface comum para todos os sistemas UNIX.

O exemplo apresentado em seguida ilustra uma forma de imprimir recorrendo ao comando ftp (os dados introduzidos pelo utilizador aparecem a seguir a ">").

ftp 22.33.44.55

Connected to 22,33,44,55

220 <hostname> FTP server (EPSON FTPD version 1.01) ready.

Name<sup>.</sup>

331 Password Required for No Name.

Password:

230 User logged in.

ftp>binary

200 Type set to I.

ftp>put <br/>binary file>

200 PORT command successful

150 Opening data connection for binary\_file

226 Transfer complete

ftp> bye

# Capítulo 9

## EpsonNet WinAssist/MacAssist/WebAssist

## Introducão ao EpsonNet WinAssist/MacAssist/WebAssist

EpsonNet WinAssist, MacAssist e WebAssist são programas concebidos para configurar a impressora para uma utilização em rede

O EpsonNet WinAssist é um utilitário de configuração para administradores de redes em Windows que permite configurar o servidor de impressão interno para TCP/IP, NetWare, AppleTalk  $e$  NetBELIL

O EpsonNet MacAssist é um utilitário de configuração para administradores de redes em Macintosh que permite configurar o servidor de impressão interno para TCP/IP e AppleTalk.

Se escrever o endereco IP do servidor de impressão interno no URL do *browser*, poderá abrir o EpsonNet WebAssist, o utilitário de configuração baseado na Web, que permite configurar o servidor de impressão interno para TCP/IP, NetWare, AppleTalk, NetBEUI, IPP e SNMP, bem como efectuar definições da impressora relacionadas com a alimentação, a emulação, o interface, etc.

## **EpsonNet WinAssist**

## Caixa de diálogo EpsonNet WinAssist

Esta secção descreve a caixa de diálogo do EpsonNet WinAssist.

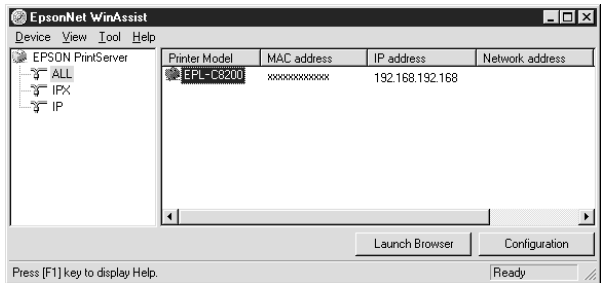

## Tree (Árvore):

Nesta área, estão disponíveis três categorias: ALL (Tudo), IPX e IP. A predefinição é ALL (Tudo). Quando selecciona uma categoria as informações relativas ao servidor de impressão, nessa categoria, são apresentadas na área List (Lista). Se seleccionar a opção EPSON Print Server (Servidor de Impressão EPSON) a lista das categorias é apresentada na área List (Lista).

#### List (Lista):

As informações relativas ao servidor de impressão, na categoria seleccionada, são apresentadas na área List (Lista). São apresentadas informações sobre o modelo da impressora, o endereço MAC, o endereço IP, o endereço de rede e o nome do servidor de impressão. Quando faz clique num destes itens, a respectiva lista é ordenada de forma ascendente ou descendente dependendo do item em questão.

#### $Nofa$

A categoria IPX só será apresentada quando utilizar o IPX for NetWare (protocolo de comunicação) e tiver ligado ao servidor NetWare ou ao contexto NDS como supervisor.

### **Tecla Configuration (Configuração):**

Seleccione a impressora que pretende configurar na área List (Lista) e faça clique na tecla Configuration (Configurar) para configurar o servidor de impressão interno.

### **Tecla Launch Browser (Iniciar Browser):**

Seleccione a impressora que pretende configurar na área List (Lista) e faça clique na tecla Lounch Browser (Inicior Browser). O EpsonNet WebAssist começará a configurar o servidor de impressão interno.

#### Barra de menus

Na barra de menus do EpsonNet WinAssist, poderá encontrar os menus e submenus apresentados em seguida.

### **Menu Device (Dispositivo):**

- □ Configuration (Configurar) Configura o servidor de impressão interno que seleccionou.
- □ Launch Browser (Iniciar Browser) Abre o EpsonNet WebAssist, que permite configurar o servidor de impressão interno que seleccionou. O EpsonNet WebAssist é um utilitário que é executado no browser.
- $\Box$  Close (Fechar) Fecha o EpsonNet WinAssist.

### Menu View (Ver):

 $\Box$  Refresh (Renovar) Volta a procurar impressoras disponíveis para actualizar as informações.

### **Menu Tools (Ferramentas):**

- $\Box$  Timeout (Intervalo de espera) Define o valor do intervalo de espera. Para obter mais informações, consulte a secção "Definições opcionais".
- □ Search Options (Opções de procura) Configura as opções para uma procura com IP ou IPX. Para obter mais informações, consulte a secção "Definições opcionais".

## Menu Help (Ajuda):

- $\Box$  Help Topic (Tópicos de ajuda) Apresenta a ajuda do EpsonNet WinAssist.
- About EpsonNet WinAssist (Sobre oEpsonNet WinAssist) Apresenta as informações relativas aos direitos de autor e à versão do EpsonNet WinAssist.

### <span id="page-155-0"></span>Definições opcionais

Esta secção explica as definições opcionais existentes no menu das ferramentas. Pode efectuar as definições de intervalo e de opções de procura. Para activar as definições, seleccione Refresh (Renovar) no menu View (Ver) ou reinicie o EpsonNet WinAssist.

#### **Time-out (Intervalo de espera):**

Define o período de tempo após o qual deverá ocorrer um intervalo (entre 2 e 120 segundos). Se o tempo for excedido, ocorrerá um erro de comunicação. O valor predefinido é 6 segundos.

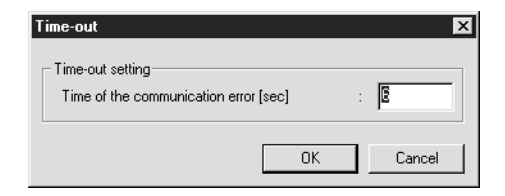

## **Search Options (IP) (Opções de procura (IP)):**

Para procurar servidores de impressão noutros segmentos, utilize esta opção do EpsonNet WinAssist.

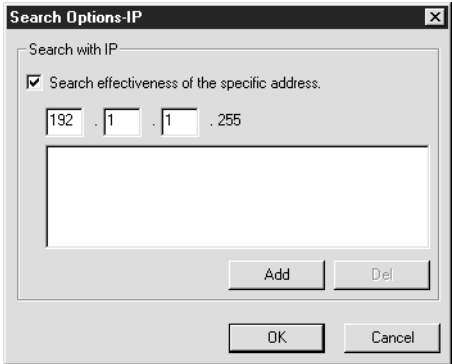

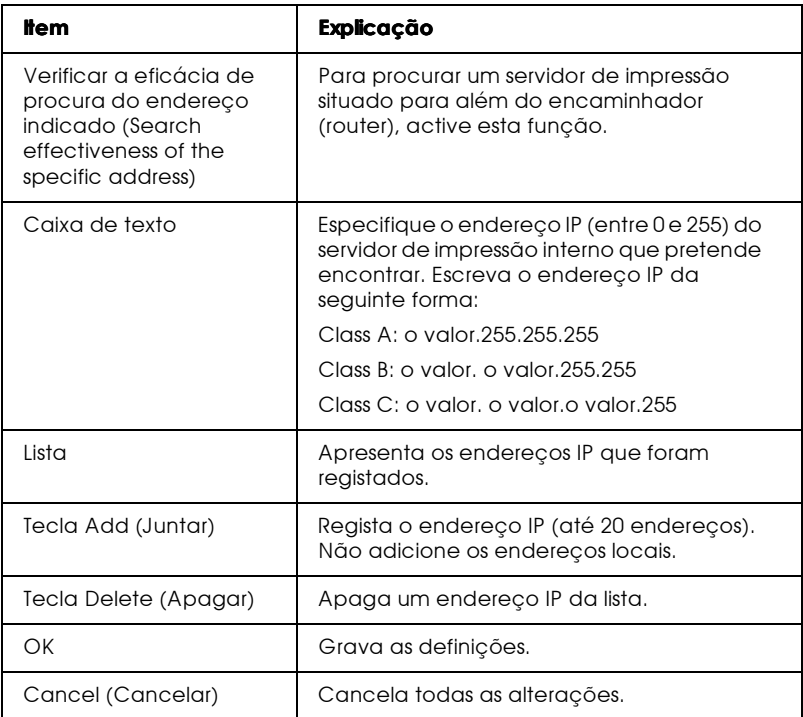

## **Search Options (IPX) (Opções de procura (IPX)):**

Para procurar servidores de impressão noutros segmentos de rede, utilize esta opção do EpsonNet WinAssist

Nota:

- □ Para poder utilizar esta opção, terá de ligar ao servidor NetWare como supervisor.
- □ Quando utilizar uma rede de ligação telefónica, apague todos os endereços desnecessários da lista dos endereços de procura para evitar débitos noutras contas.

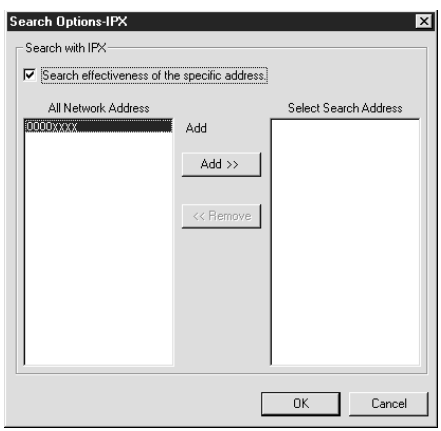

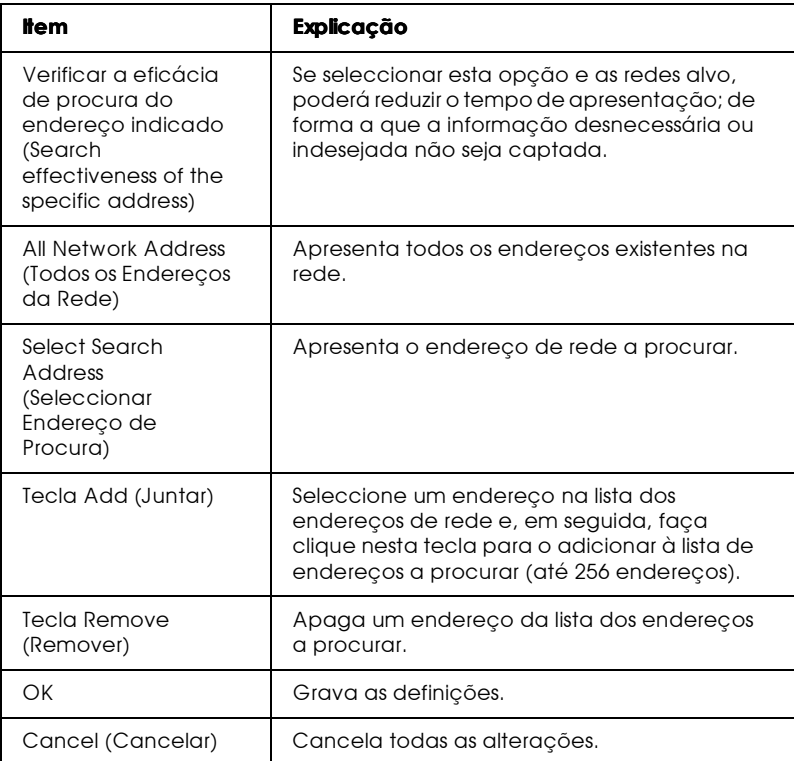

## Menus de configuração

#### Senhas

Para poder configurar o servidor de impressão interno, terá de inserir uma senha. Não existe uma senha predefinida. Se fizer clique em OK, na caixa de diálogo de configuração, ou em Return to Default (Repor Predefinição), aparecerá a caixa de diálogo da senha

1. Para definir ou alterar uma senha, faça clique em Chonge (Alterar).

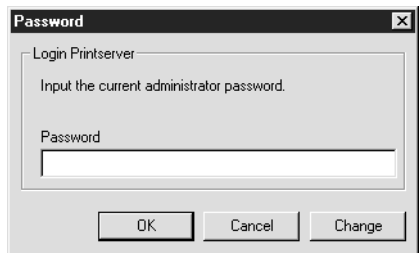

2. Na caixa de diálogo da senha do administrador, escreva uma senha (até 20 caracteres) e faça clique em OK. Tenha em atenção as letras maiúsculas e minúsculas.

#### Nota:

- $\Box$  A senha é utilizada no EpsonNet WinAssist, MacAssist e WebAssist.
- $\Box$  Uma vez que a nova senha só é activada depois de os dados serem enviados para o servidor de impressão interno, utilize a senha antiga imediatamente após a sua alteração.
- $\Box$  Se se esquecer da senha, inicialize a impressora. Para isso, ligue a impressora enquanto mantém pressionada a tecla Continue (Reset), situada no painel de controlo da impressora. Tenha em atenção que todas as definições de rede ou da impressora que tiver efectuado serão apagadas ao inicializar a impressora.

### Menu dados

Apresenta informações sobre o servidor de impressão interno.

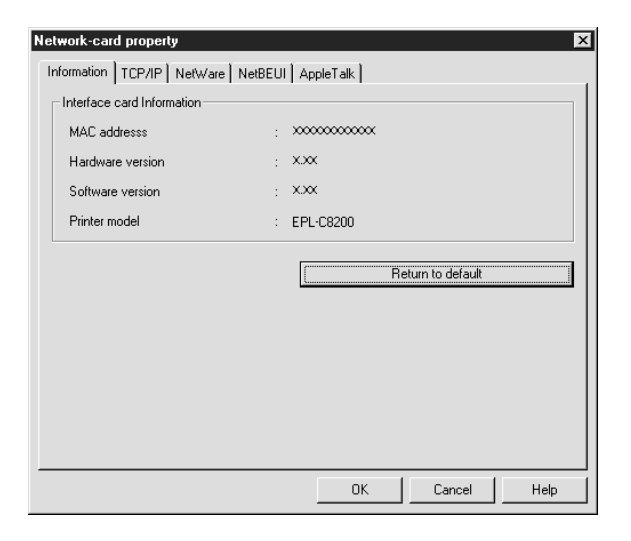

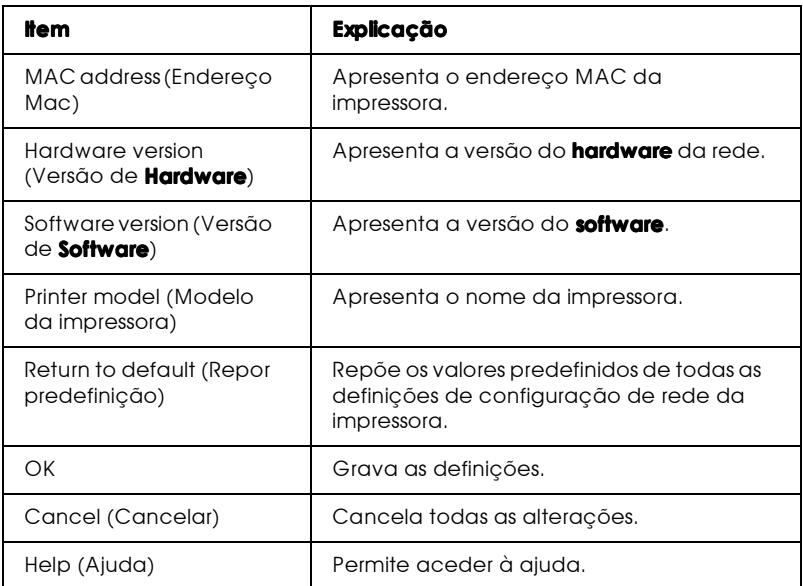

#### Menu TCP/IP

Pode configurar o servidor de impressão interno para o protocolo TCP/IP efectuando as definições necessárias neste menu.

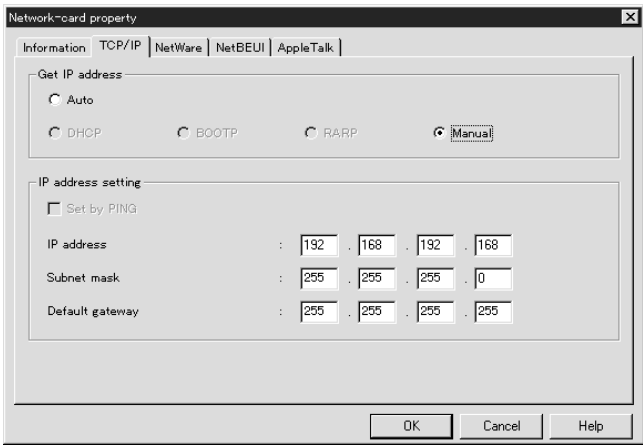

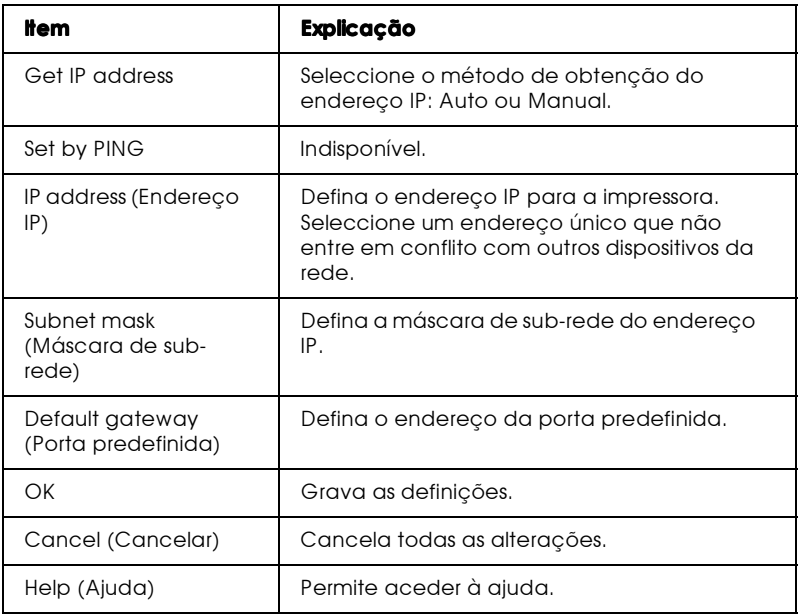

### Menu NetWare - Print Server (Servidor de Impressão)

Pode configurar o servidor de impressão interno para o servidor de impressão NetWare efectuando as definições necessárias neste menu.

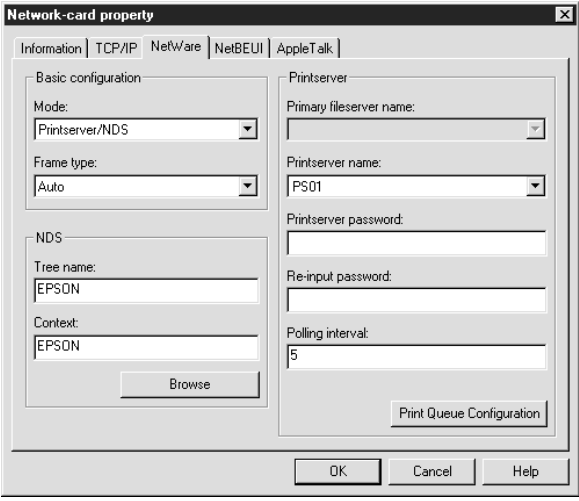

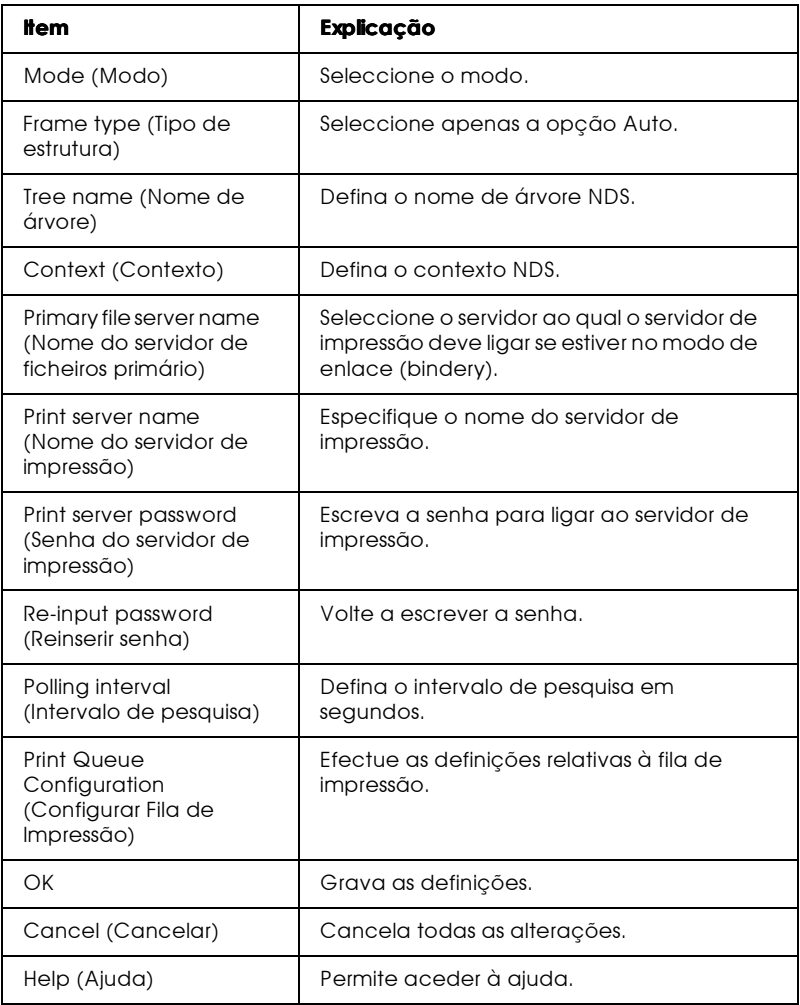

Caixa de diálogo Print Queue Configuration (Configurar Fila de Impressão)

Se fizer clique na tecla Print Queue Configuration (Configurar Fila de Impressão) situada no menu do servidor de impressão, aparecerá a respectiva caixa de diálogo.

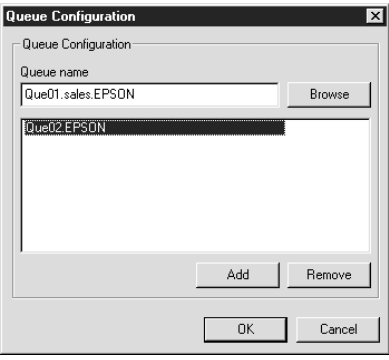

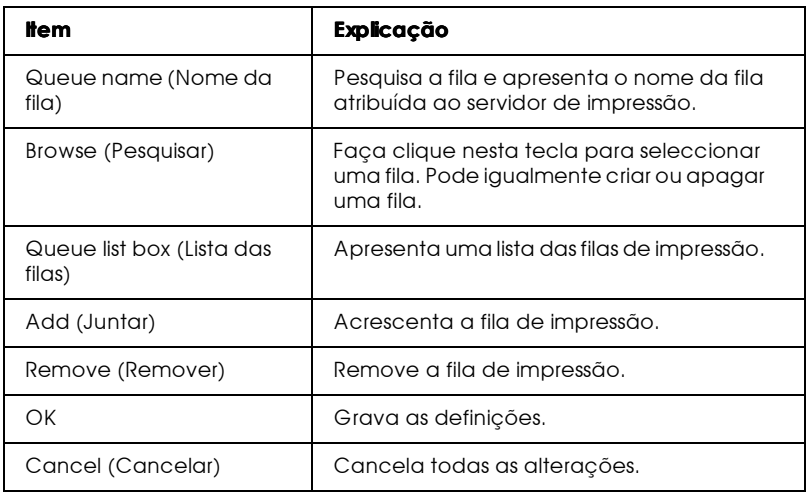

#### Menu NetWare - Remote Printer (Impressora Remota)

Quando utilizar a impressora no modo de impressora remota, aparecerá uma janela com as respectivas definições.

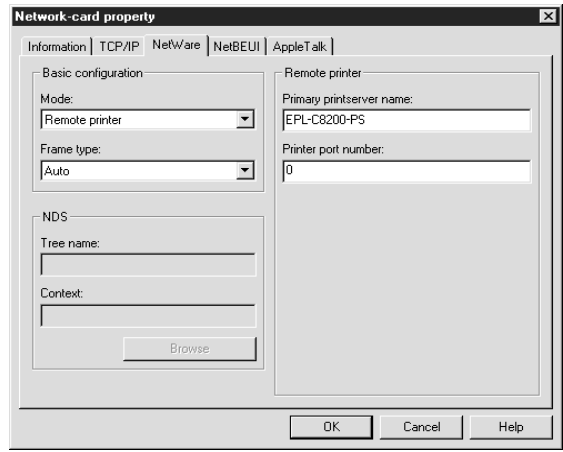

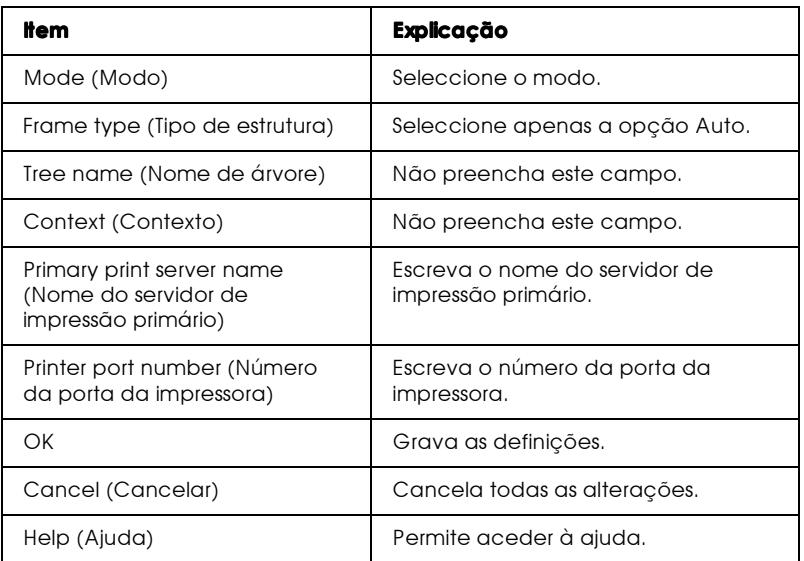

#### Menu NetBFUI

Para configurar o servidor de impressão interno para o protocolo NetBEUI, utilize este menu.

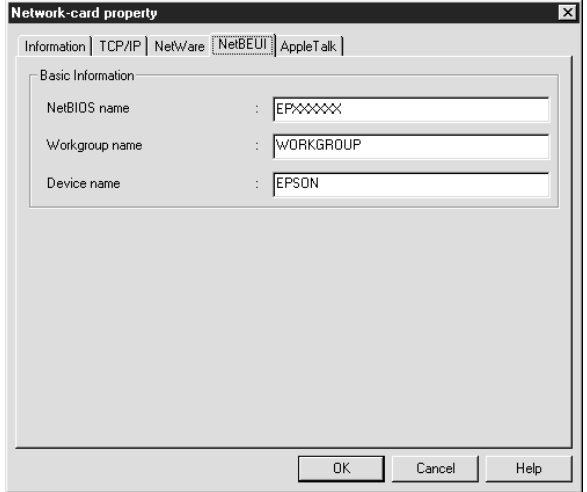

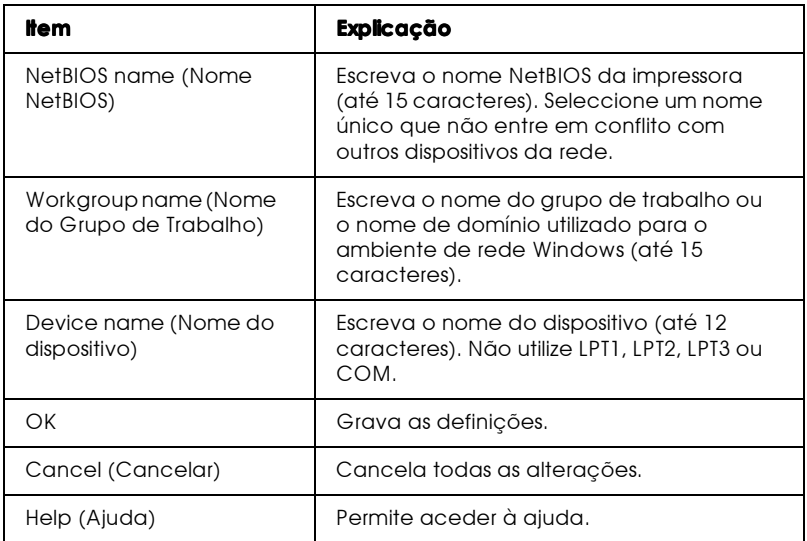

### Menu AppleTalk

Para configurar o servidor de impressão interno para o protocolo AppleTalk, utilize este menu.

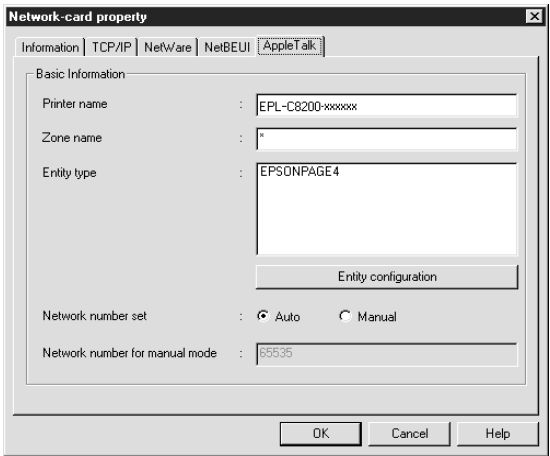

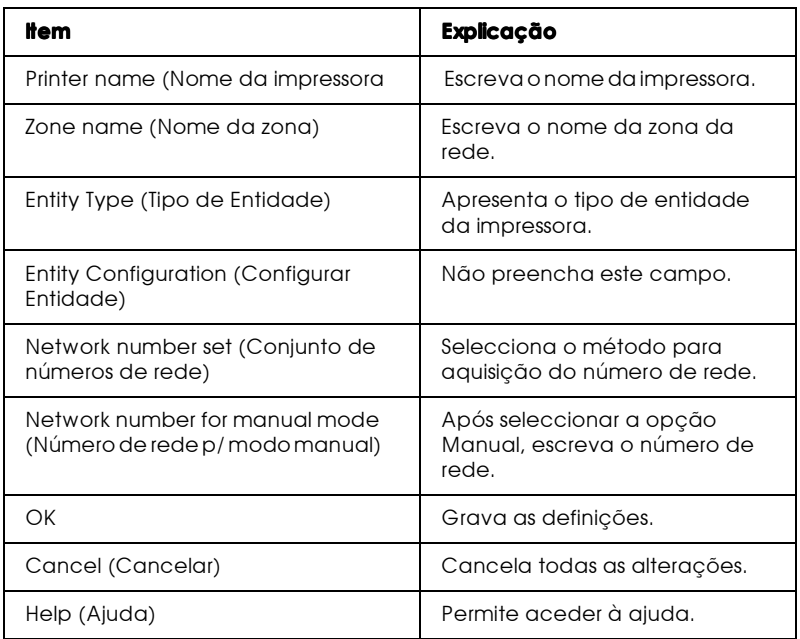

## EpsonNet MacAssist

## Caixa de diálogo EpsonNet MacAssist

Esta secção descreve a caixa de diálogo do EpsonNet MacAssist.

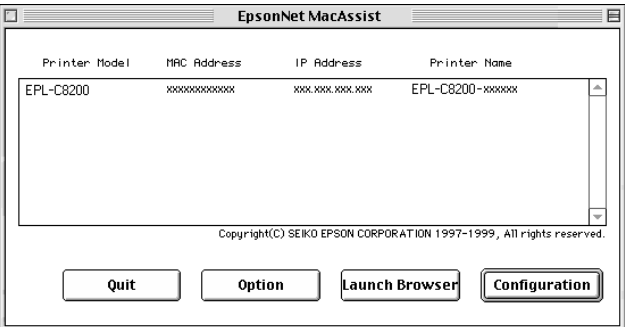

### **List (Lista):**

As informações relativas ao servidor de impressão são apresentadas na área List (Lista). São apresentadas informações sobre o modelo da impressora, o endereço MAC, o endereço IP e o nome do servidor de impressão.

## **Option (Opção):**

Pode seleccionar um valor compreendido entre 3 e 99 segundos para o intervalo de espera utilizado pelo EpsonNet MacAssist. O valor predefinido é 5 segundos.

Se fizer clique em Select Zone (Seleccionar Zona), poderá adicionar uma zona na qual procurar servidores de impressão. Os servidores de impressão pertencentes à zona seleccionada serão apresentados na área da lista e poderá alterar as suas definições. As zonas adquiridas a partir do ambiente de rede são apresentadas na lista das zonas. As zonas a pesquisar são apresentadas na lista Search (Pesquisar). O número máximo de zonas que podem ser apresentadas na lista das zonas e na zona de pesquisa é 2000. Para activar as definições, terá de reiniciar o EpsonNet MacAssist.

### **Tecla Launch Browser (Iniciar Browser):**

Seleccione a impressora que pretende configurar e faça clique na tecla Launch Browser (Iniciar Browser). O EpsonNet WebAssist começará a configurar o servidor de impressão interno. Quando o browser é iniciado, o EpsonNet MacAssist é automaticamente encerrado.

## **Tecla Configuration (Configurar):**

Seleccione a impressora que pretende configurar e faça clique nesta tecla para configurar o servidor de impressão interno com o EpsonNet MacAssist.

## **Tecla Quit (Sair):**

Fecha o EpsonNet MacAssist.

## Menus de configuração

#### Senhas

Para poder configurar o servidor de impressão interno, terá de inserir uma senha. Não existe uma senha predefinida. Se fizer clique em OK, na caixa de diálogo de configuração, ou em Return to Default (Repor Predefinição), aparecerá a caixa de diálogo da senha.

- 1. Para definir ou alterar uma senha, faça clique em Chonge (Alterar).
- 2. Aparecerá uma caixa de diálogo. Escreva uma senha (até 20 caracteres) e faça clique em OK. Tenha em atenção as letras majúsculas e minúsculas.

#### Nota:

- $\Box$  A senha é utilizada no EpsonNet WinAssist, MacAssist e WebAssist.
- $\Box$  Uma vez que a nova senha só é activada depois de os dados serem enviados para o servidor de impressão interno, utilize a senha antiga imediatamente após a sua alteração.
- $\Box$  Se se esquecer da senha, inicialize a impressora. Para isso, ligue a impressora enquanto mantém pressionada a tecla Continue (Reset), situada no painel de controlo da impressora. Tenha em atenção que todas as definições de rede ou da impressora que tiver efectuado serão apagadas ao inicializar a impressora.

### Menu EpsonNet MacAssist

Na caixa de diálogo deste menu, poderá efectuar definições relativas ao endereço IP e ao protocolo AppleTalk.

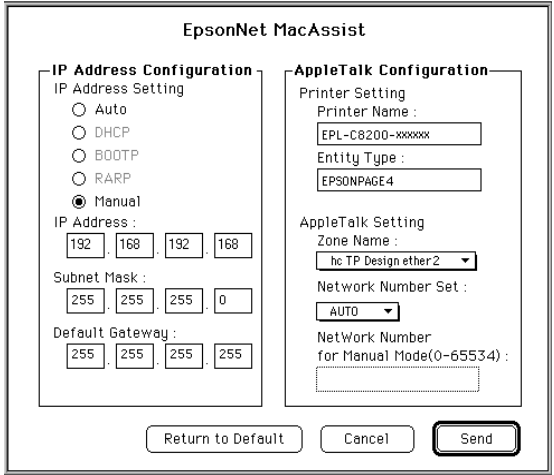

### Configurar endereço IP:

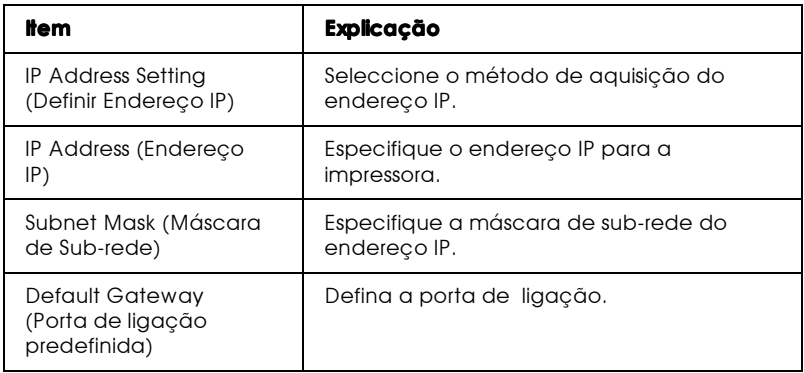

### Configurar AppleTalk:

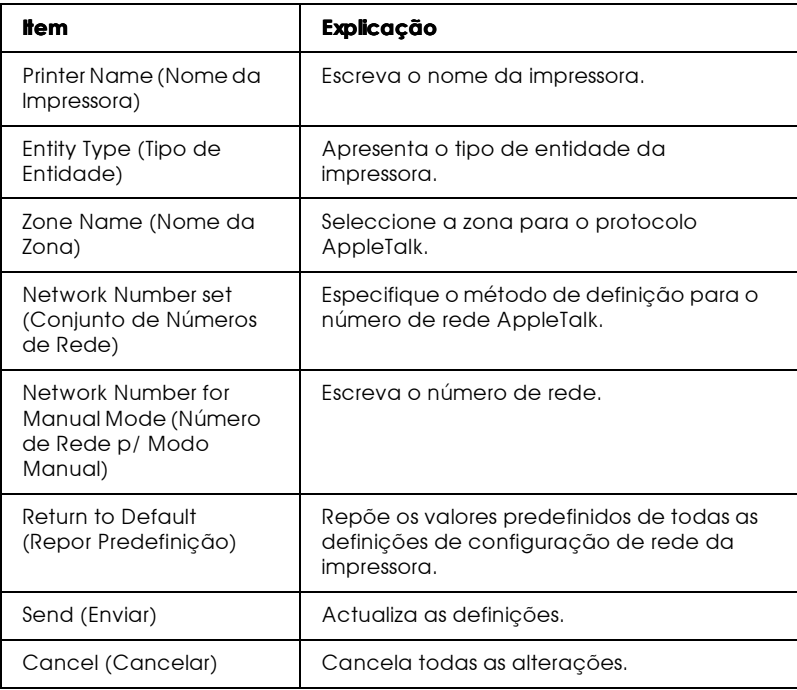

## EpsonNet WebAssist

Esta secção descreve as funções do EpsonNet WebAssist.

#### $Nofa$

- Quando utilizar o Internet Explorer ou o Netscape Navigator em Macintosh, o Netscape Navigator em Unix ou o EpsonNet WebManager 1.00aE, fornecido com a placa de interface EPSON, estiver instalado no computador, é possível que as definições relativas à configuração e às informações sobre a impressora não estejam disponíveis. Para efectuar estas definições, utilize o painel de controlo da impressora.
- $\Box$  Consoante a impressora que estiver a utilizar, algumas funções do EpsonNet WebAssist podem não estar disponíveis.

## Ecrã de abertura

Qualquer utilizador pode aceder a este ecrã se escrever o endereço IP do servidor de impressão interno no URL do browser.

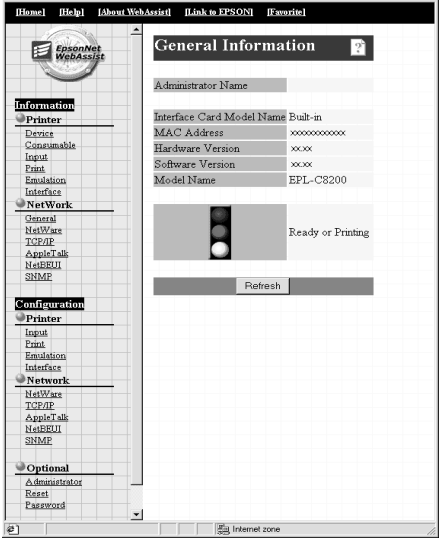

#### Nota:

As informações apresentadas podem ser alteradas sem aviso prévio.

## Índice

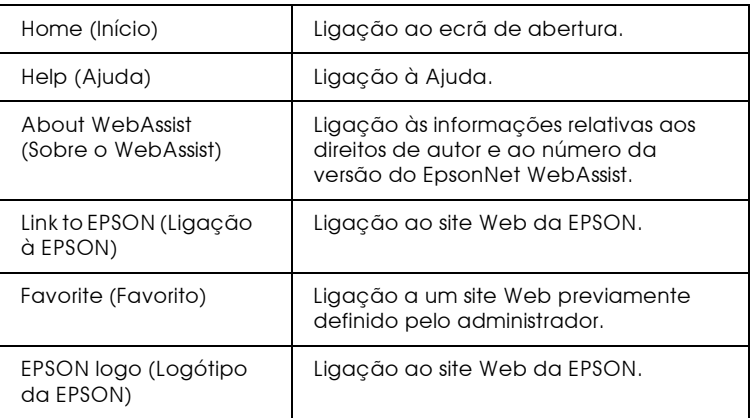

## Menu

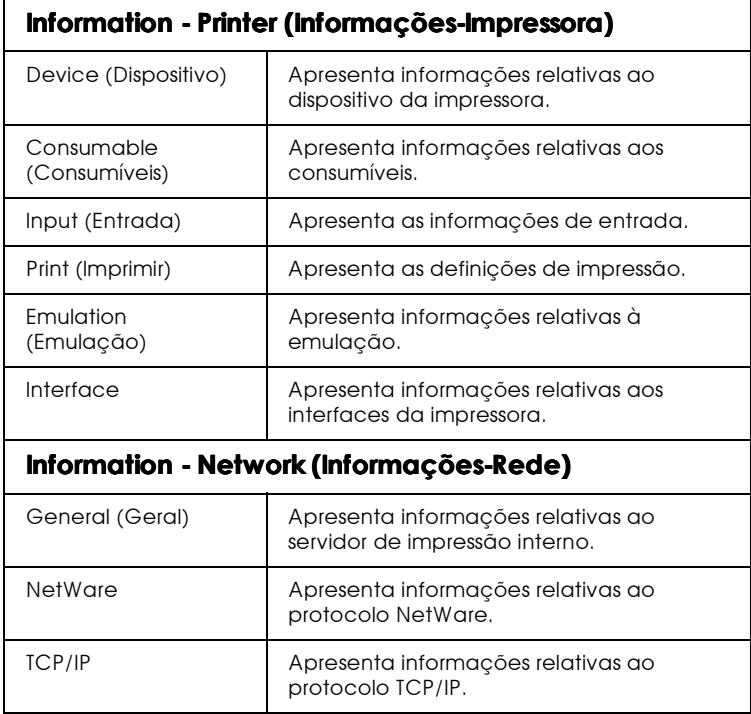

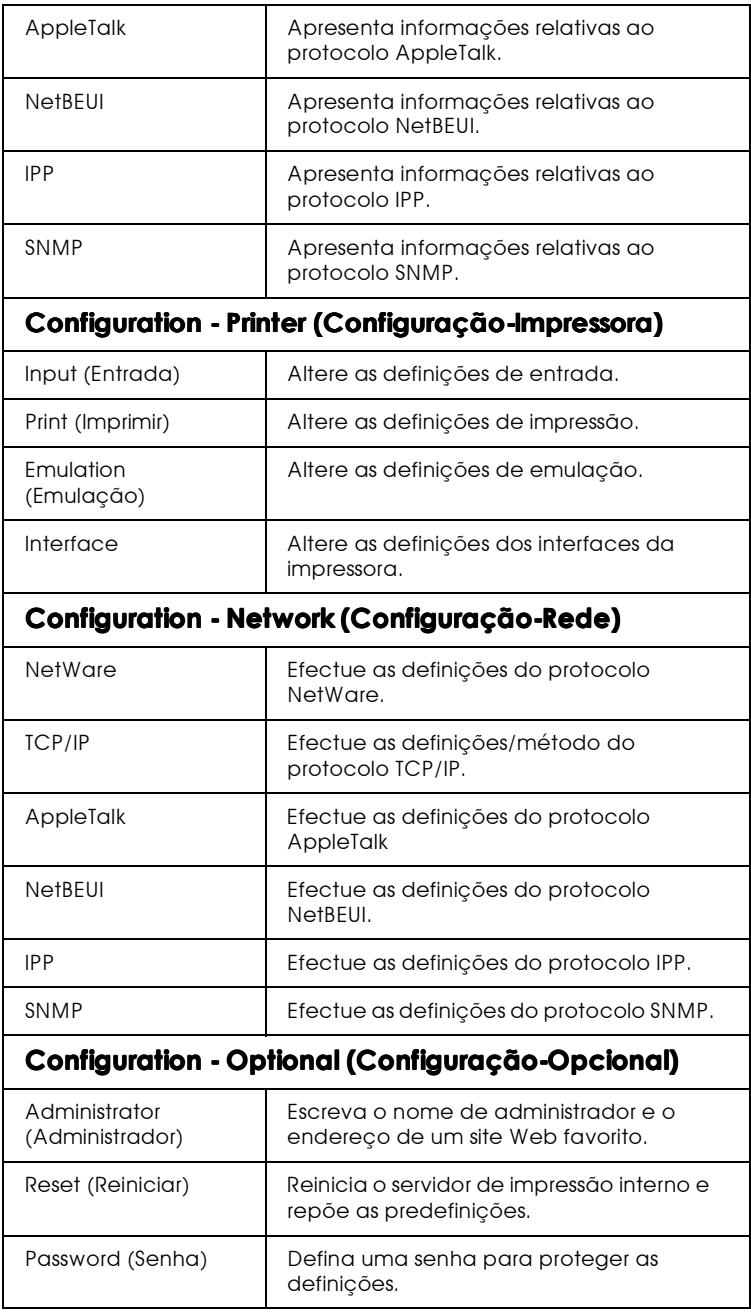

## Informações das janelas da impressora

Esta secção apresenta informações sobre as janelas relativas ao dispositivo e aos consumíveis. Para obter informações sobre a entrada, a impressão, a emulação e os interfaces, consulte a secção "Configuração das janelas da impressora".

## Informações sobre o dispositivo

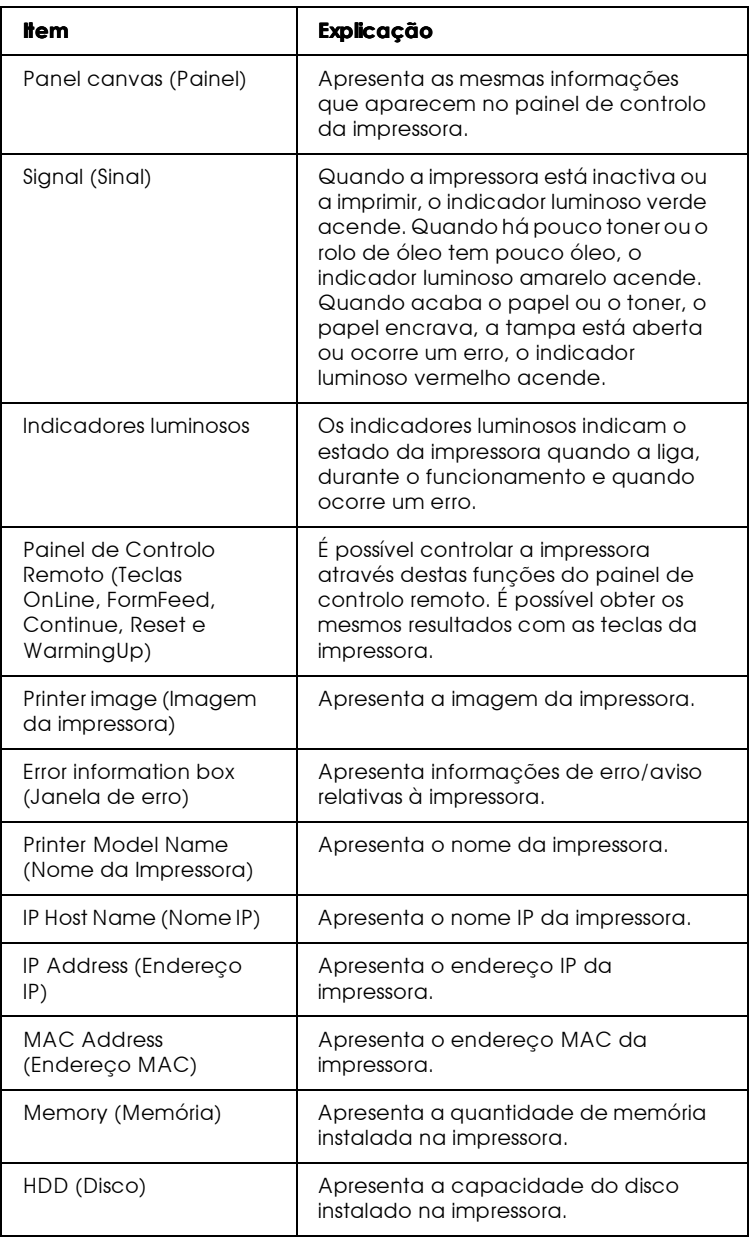

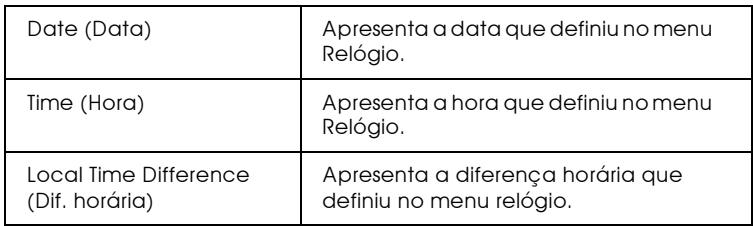
#### Informações sobre os consumíveis

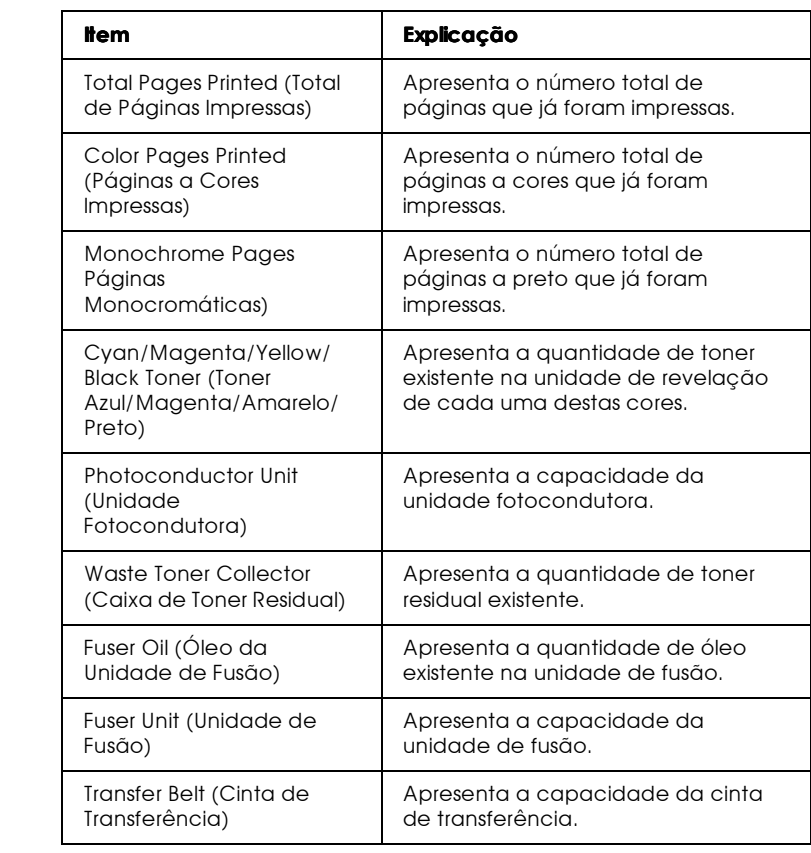

## Informações das janelas de rede

Esta secção apresenta informações sobre as janelas relativas ao estado da impressora e aos dados gerais. Para obter informações sobre os protocolos NetWare, TCP/IP, AppleTalk, NetBEUI, IPP e SNMP, consulte a secção "Configuração das janelas de rede".

### Informações gerais

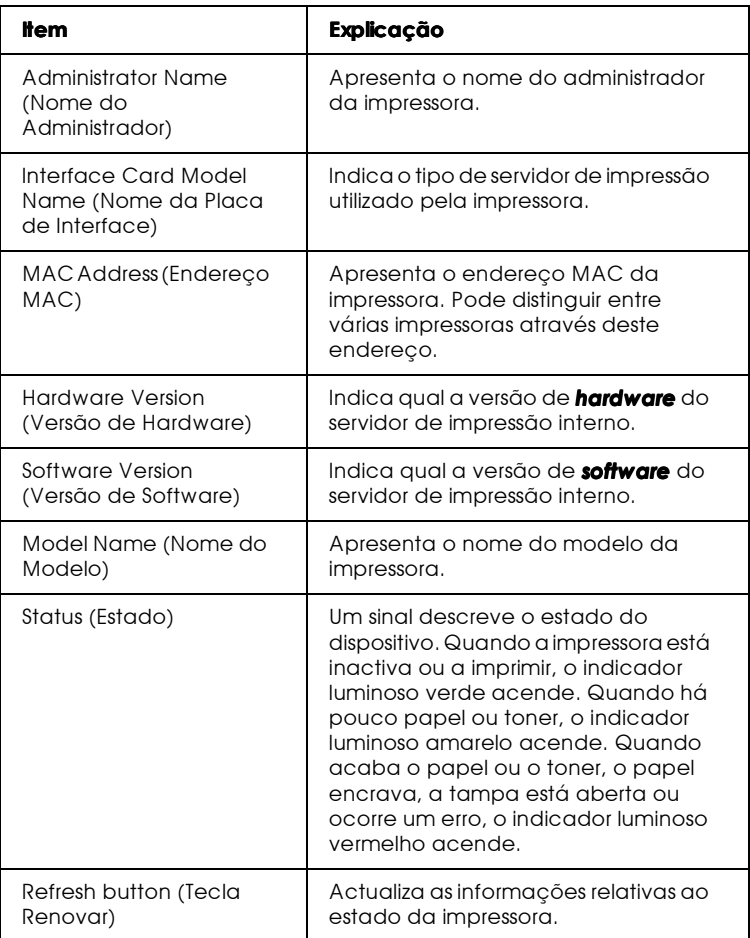

#### Nota:

As informações relativas ao estado da impressora não são actualizadas automaticamente. Para visualizar as informações mais recentes, pressione a tecla Refresh (Renovar).

## Configuração das janelas da impressora

Esta secção explica como configurar as definições apresentadas nas janelas da impressora. Com o EpsonNet WebAssist, poderá efectuar algumas das definições que normalmente efectua através do painel de controlo da impressora. Para obter mais informações sobre os itens mencionados em seguida, consulte o Guia do Utilizador.

#### Nota:

Quando fizer clique num dos itens situados por baixa da indicação Printer (Impressora) no menu de configuração, terá de introduzir uma senha.

#### Informações de entrada

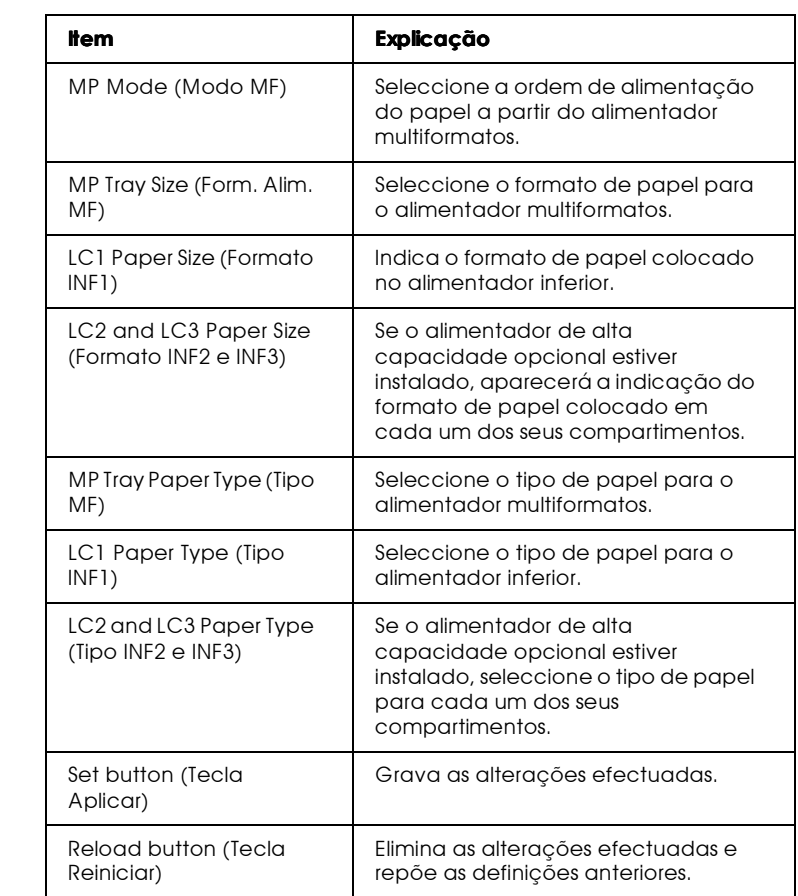

### Informações da impressora

#### Menu Config. Básica

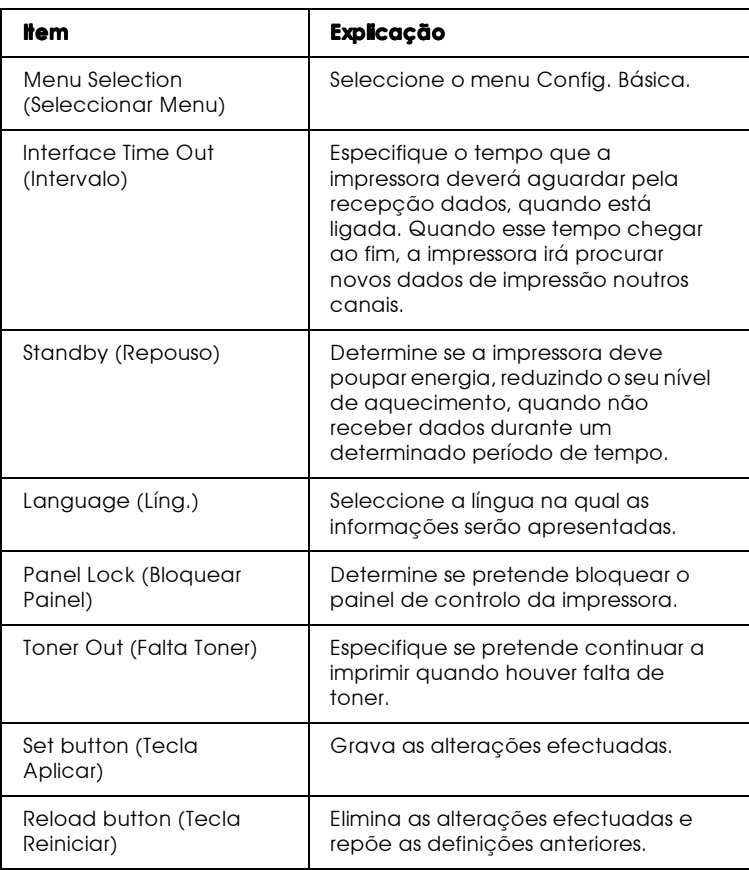

### Menu Impressão

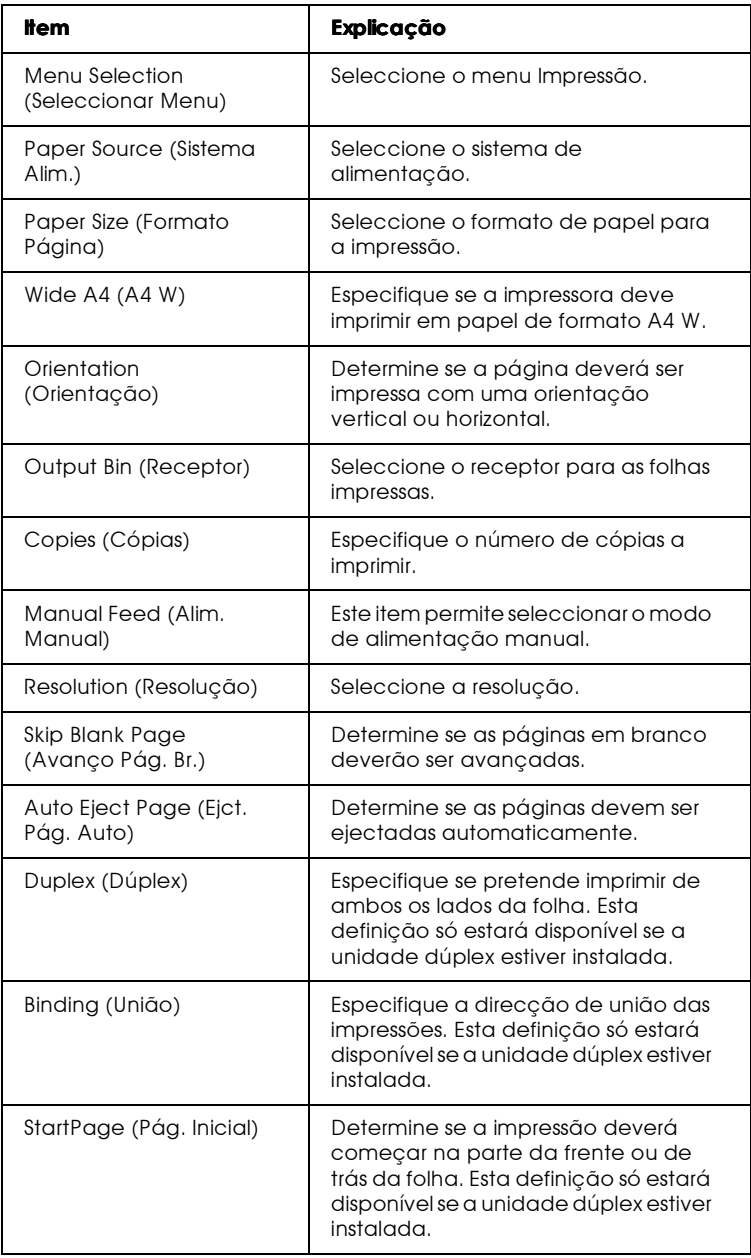

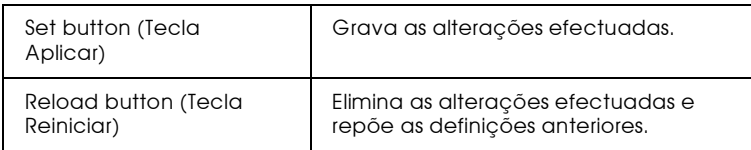

### Menu Config.

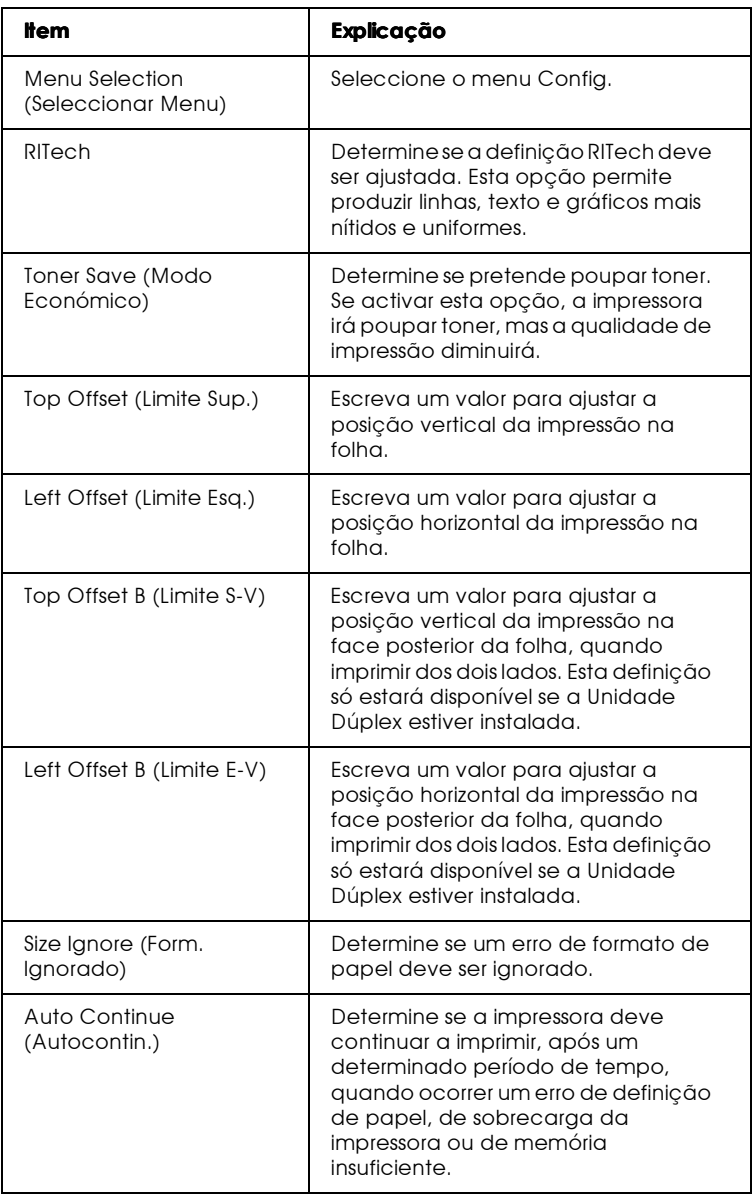

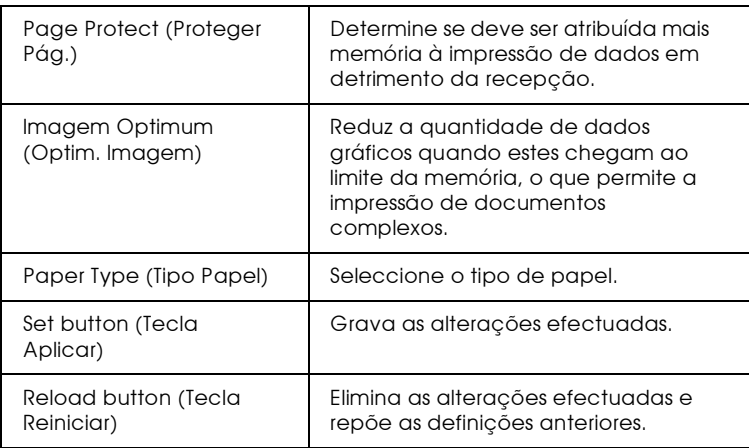

## Menu Relógio

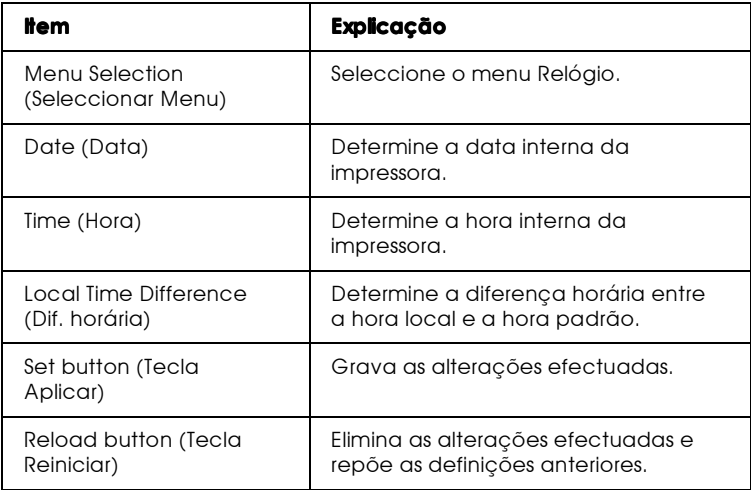

### Informações sobre a emulação

#### **Emulação LJ4**

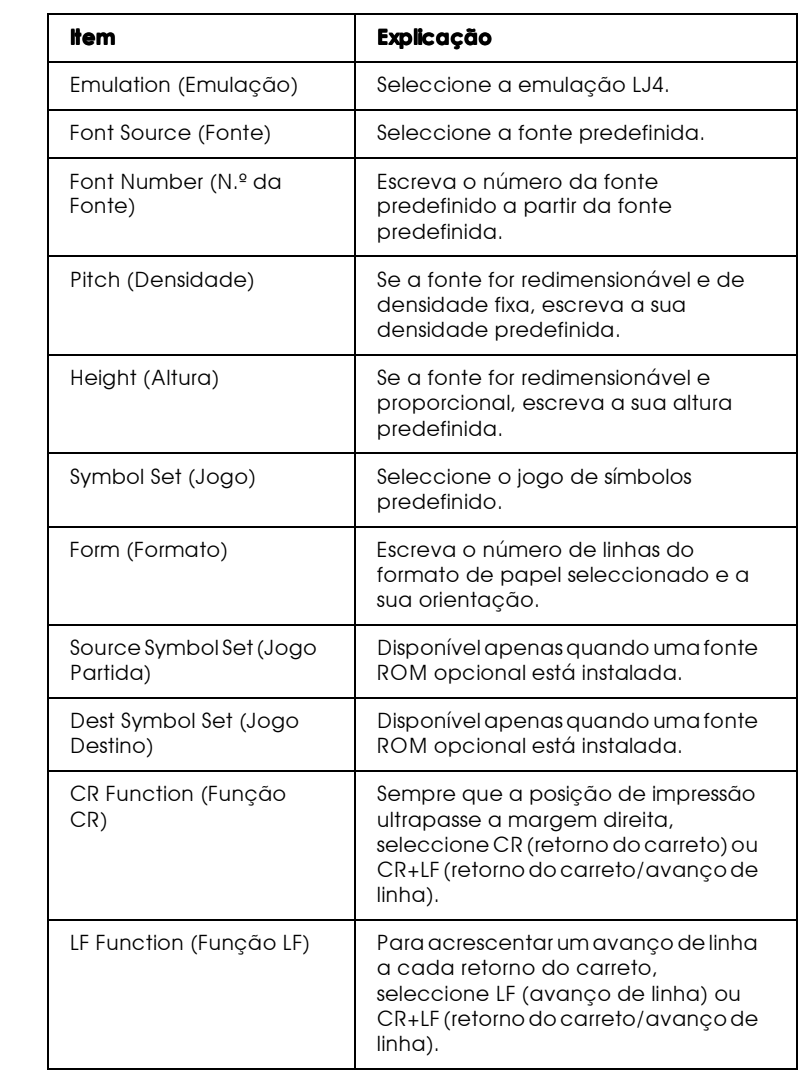

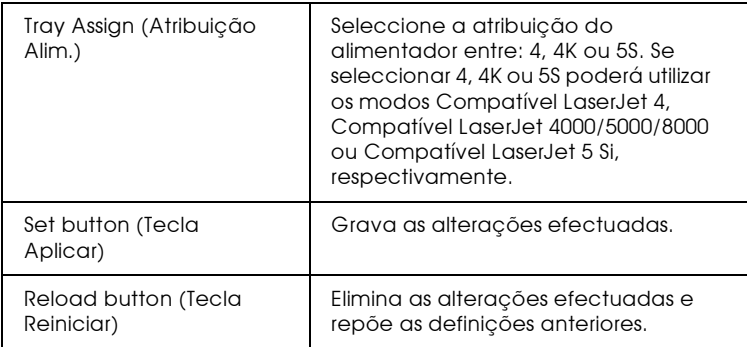

### Emulação GL2

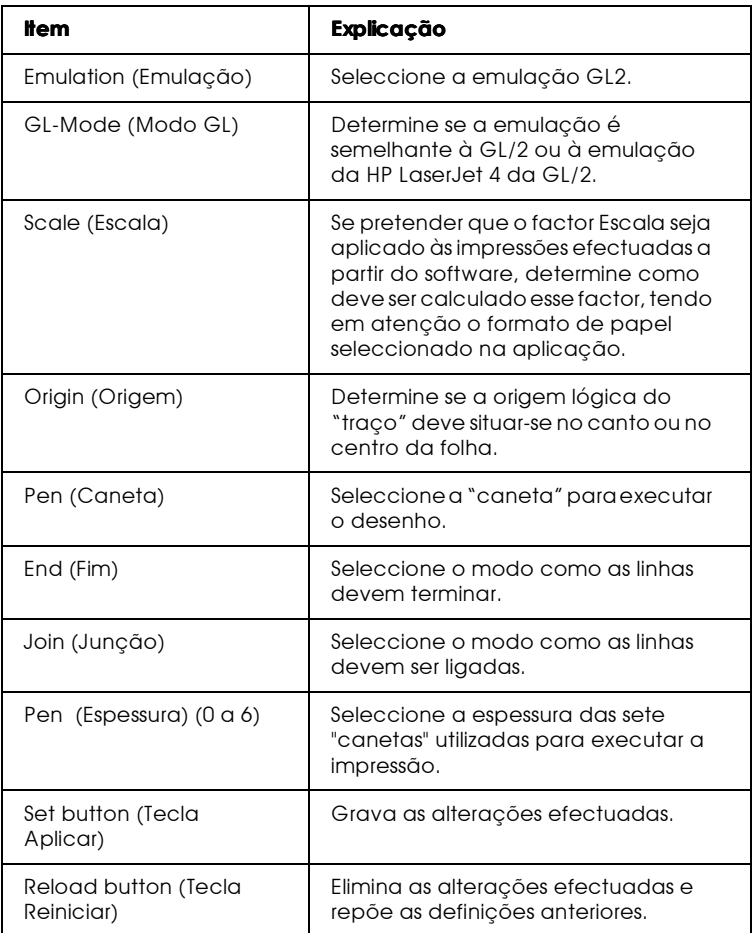

### Emulação ESCP2 e FX

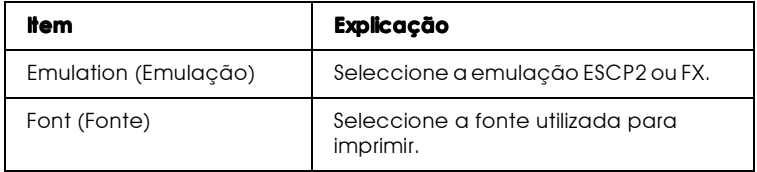

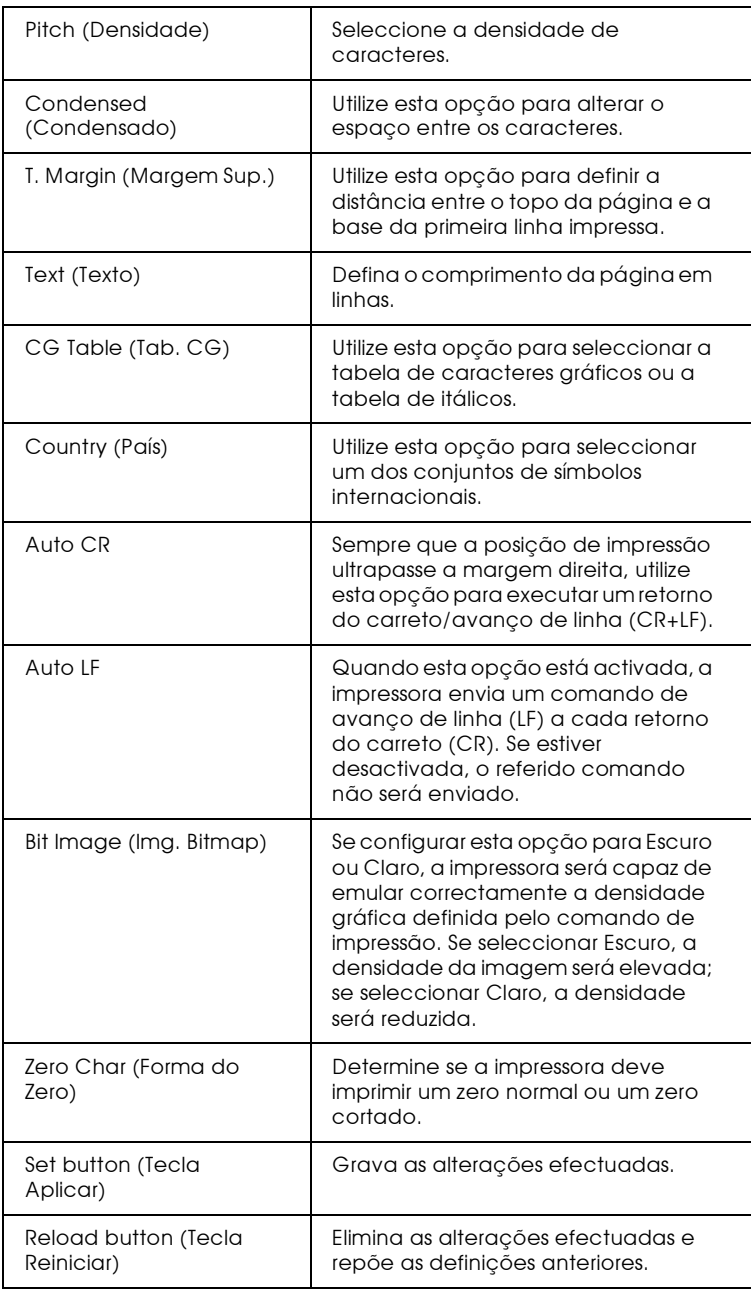

### Emulação 1239X

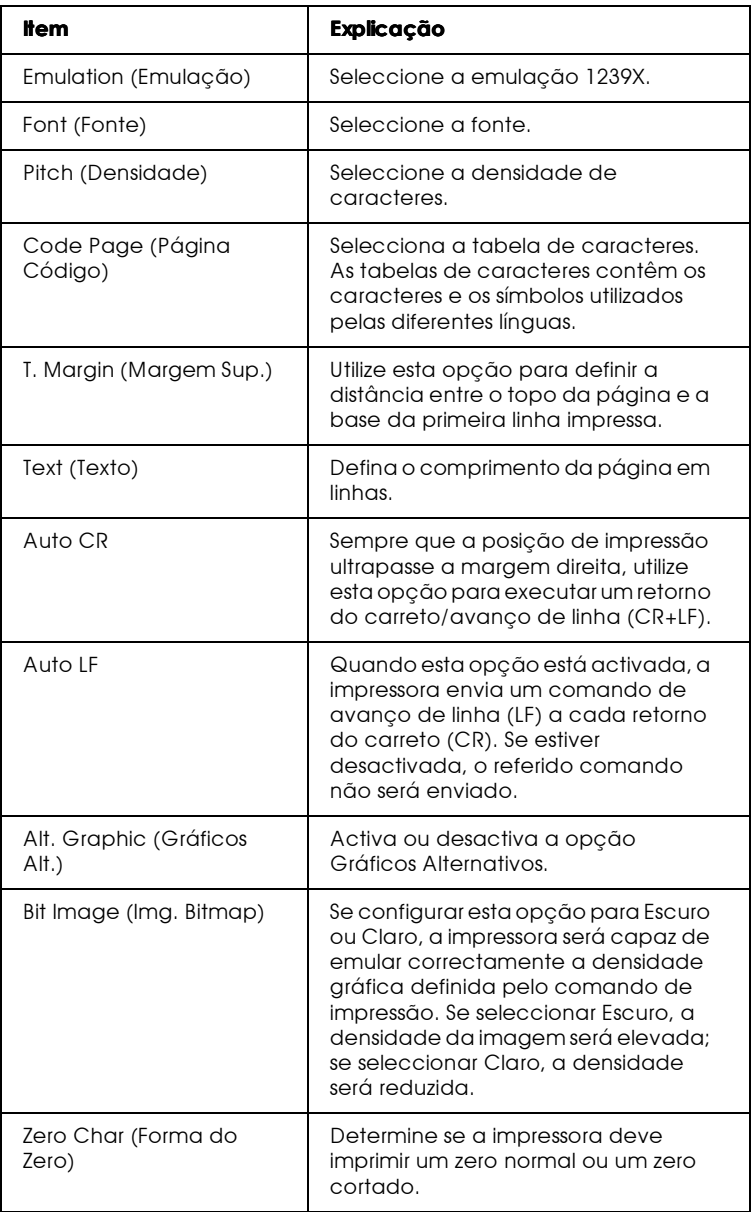

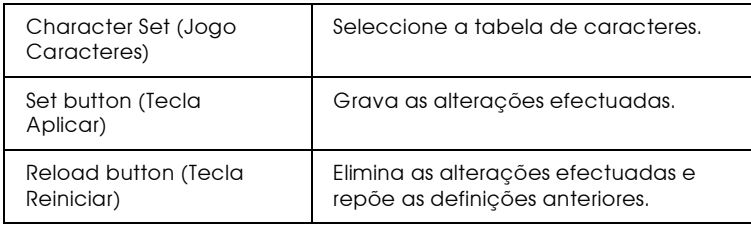

## Emulação PS3

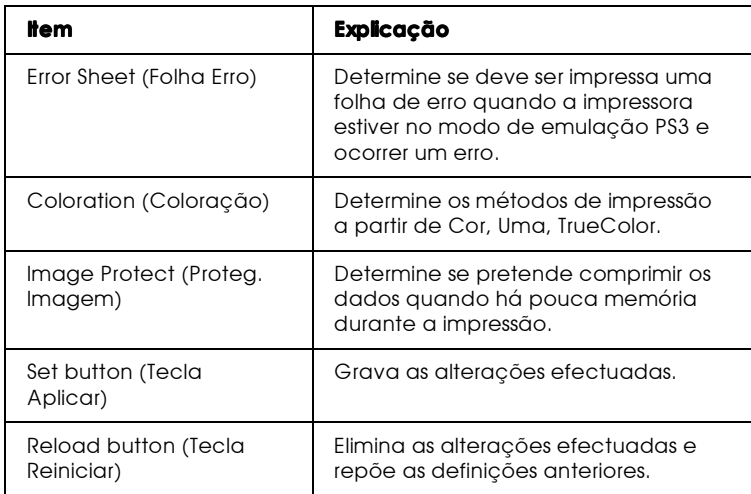

### Informações sobre os interfaces

#### **Interface Paralelo**

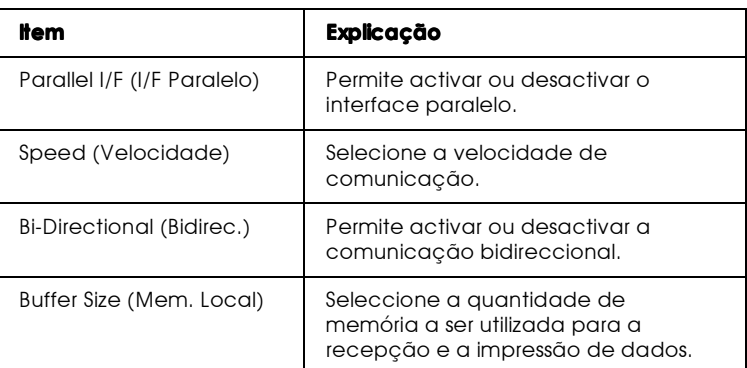

#### **Interface Rede**

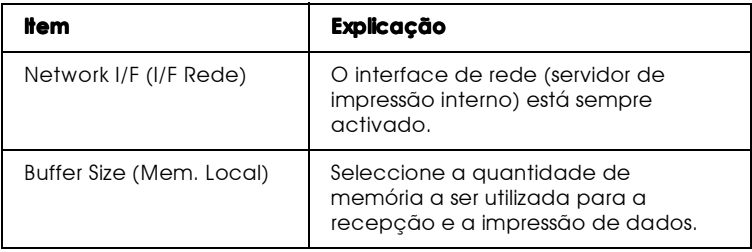

### **Interface AUX**

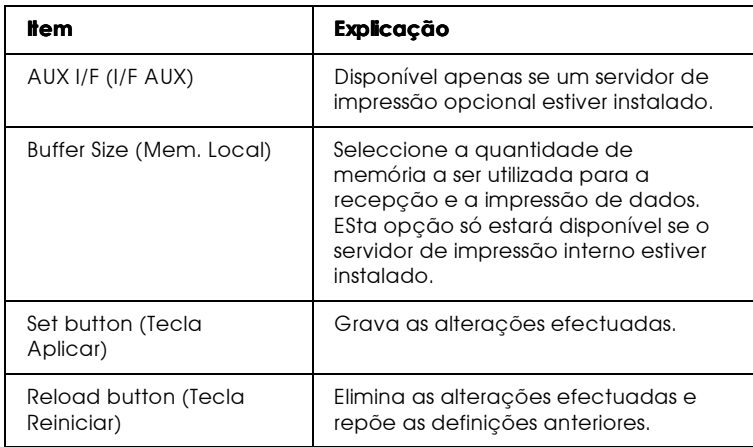

## <span id="page-197-0"></span>Configuração das janelas de rede

#### **NetWare**

#### Configuração NetWare Básica

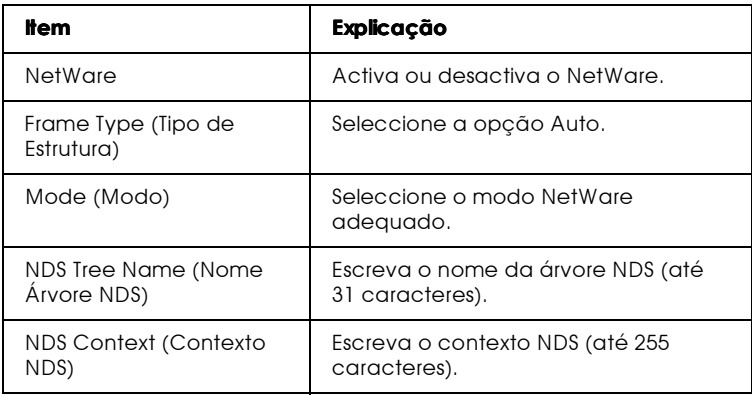

#### Modo Servidor de Impressão

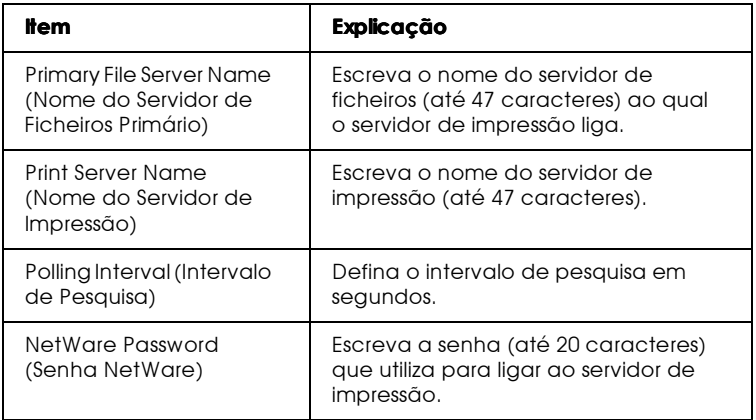

### Modo Impressora Remota

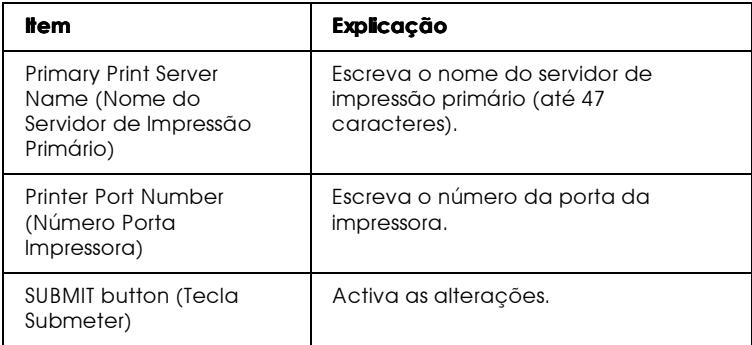

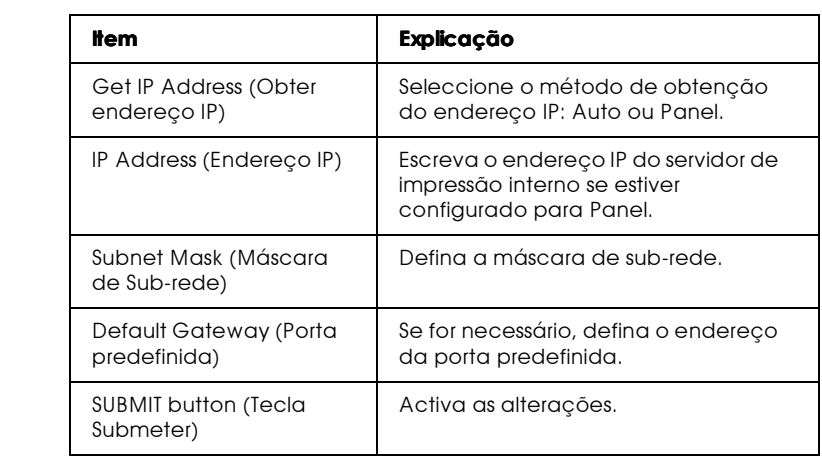

#### AppleTalk

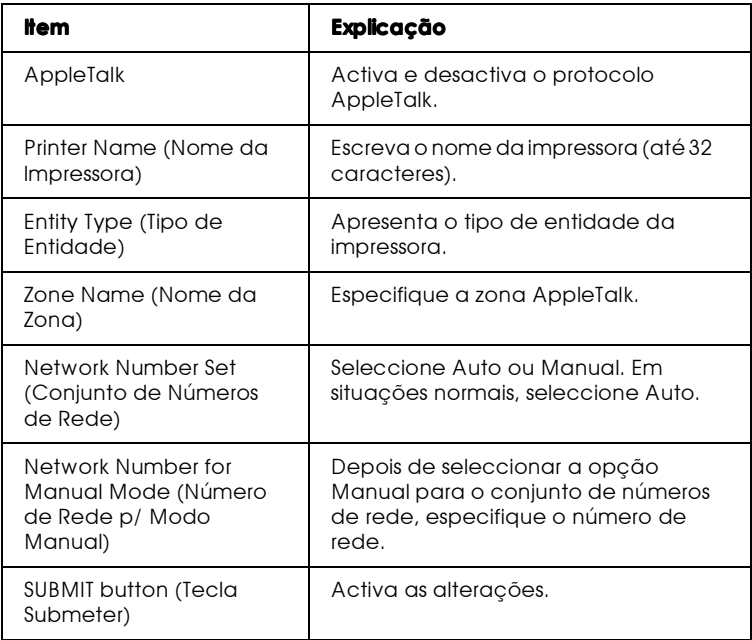

### **NetBEUI**

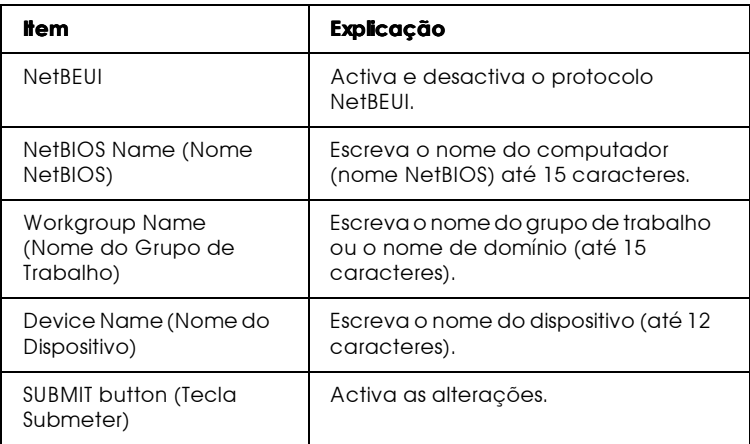

Antes de configurar a impressora para a impressão através da Internet em Windows 2000 ou utilizar o EpsonNet Internet Print em Windows 98/95/NT 4.0, terá de executar as operações apresentadas em seguida.

Para obter mais informações, consulte a secção "Utilitário EpsonNet Internet Print", no Capítulo 12.

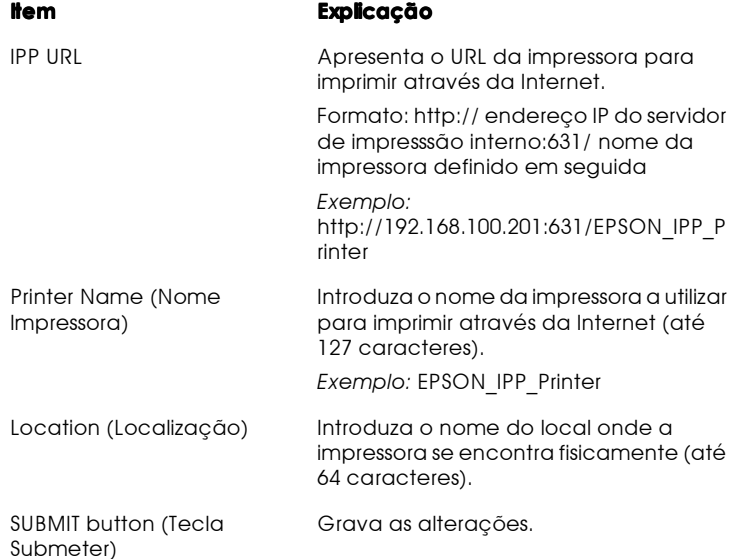

### **Community (Comunidade)**

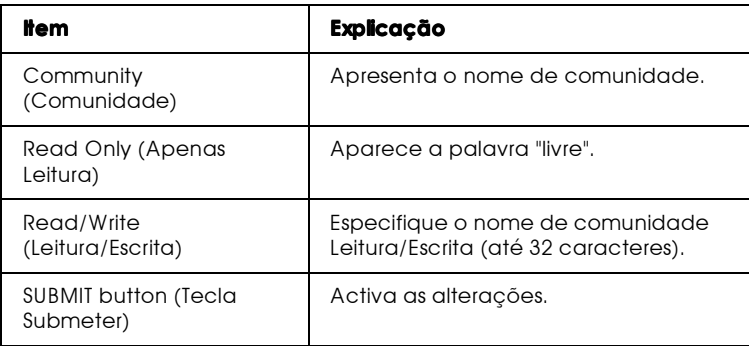

#### **IP Trap (Filtro IP)**

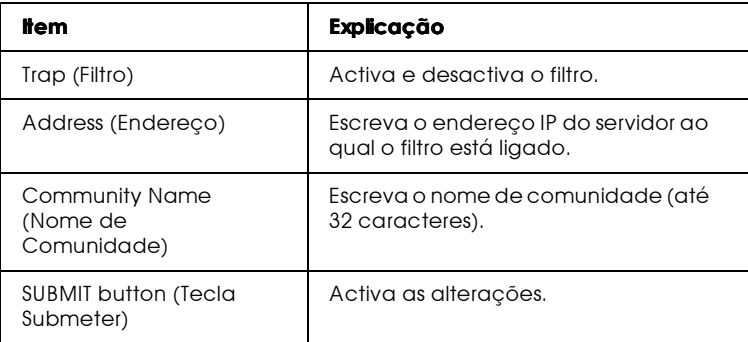

### IPX Trap (Filtro IPX)

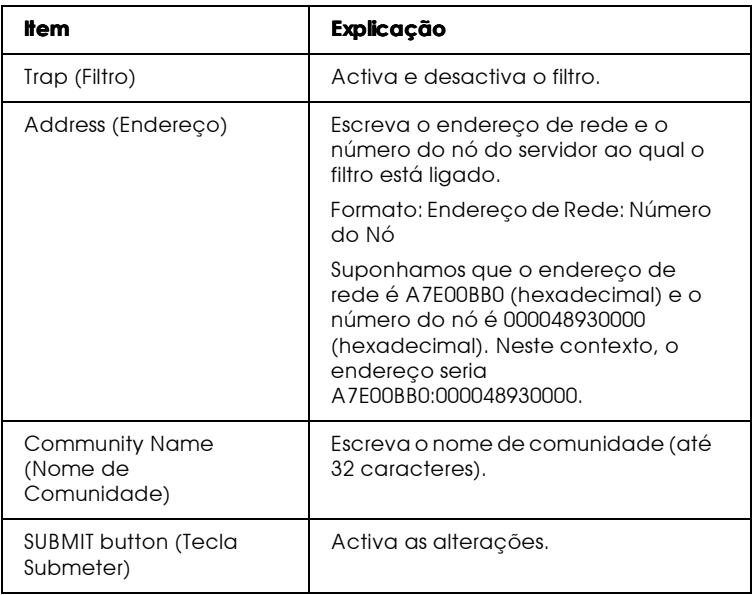

## Janelas opcionais

#### Administrador

Pode ligar ao site Web especificado nesta janela se fizer clique em Favorito (o nome pode ser diferente) no Índice.

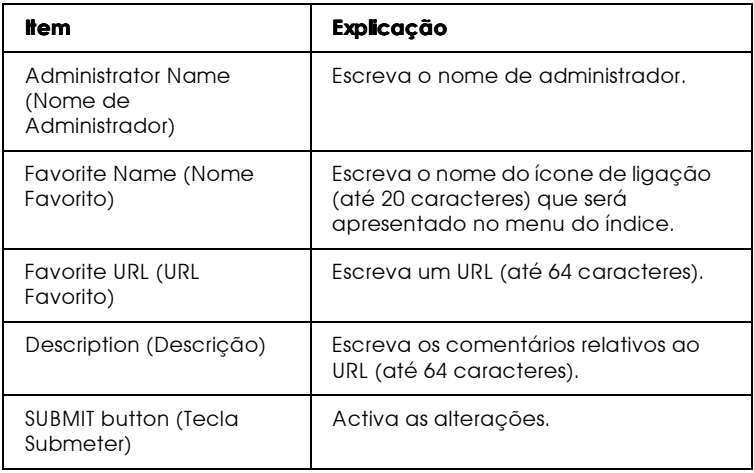

#### Nota:

As ligações ao ftp não são suportadas.

#### Reiniciar

Pode inicializar ou reiniciar o servidor de impressão interno.

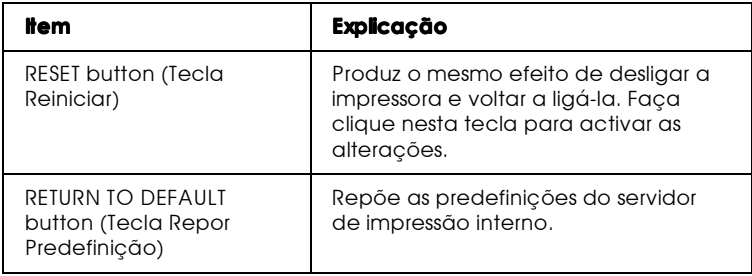

### Senha

A senha definida neste local protege as definições. Terá de introduzir a senha sempre que activar ou alterar as definições em qualquer janela de configuração.

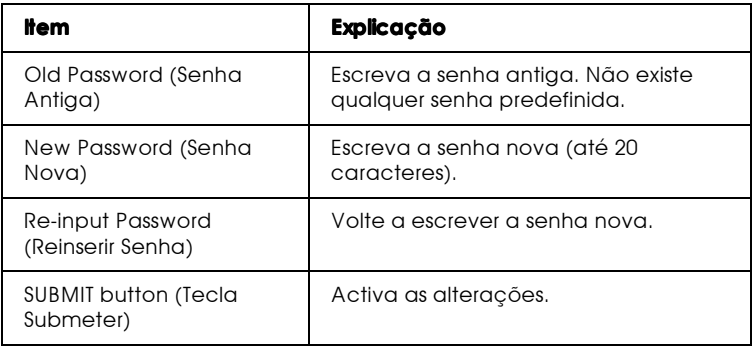

#### Nota:

- $\Box$  Pode utilizar a mesma senha para o EpsonNet WinAssist, MacAssist e WebAssist.
- $\Box$  Se se esquecer da senha, inicialize a impressora. Para isso, ligue a impressora enquanto mantém pressionada a tecla Continue (Reset), situada no painel de controlo da impressora. Tenha em atenção que todas as definições de rede ou da impressora que tiver efectuado serão apagadas ao inicializar a impressora.

# Capítulo 10 **EpsonNet Direct Print**

## Utilitário EpsonNet Direct Print

O EpsonNet Direct Print é um utilitário que permite imprimir com o protocolo TCP/IP (LPR) em Windows 98, Windows 95, Windows 2000 e Windows NT 4.0.

Se utilizar o EpsonNet Direct Print, poderá procurar impressoras no mesmo segmento e impressoras localizadas para além de um encaminhador (router). Pode seleccionar impressão LPR normal, impressão com extensão LPR ou impressão de alta velocidade.

## Ambiente

#### Requisitos de sistema

- $\Box$  Computador IBM PC/AT ou compatível a trabalhar em Windows 98, Windows 95, Windows 2000 ou Windows  $NT40$
- $\Box$  Pentium a 200 MHz (recomenda-se um Pentium II ou superior)
- $\Box$  Pelo menos 32 MB de RAM
- $\Box$  Pelo menos 20 MB de espaço livre em disco

## Instalar o EpsonNet Direct Print

Para instalar o EpsonNet Direct Print, execute as operações apresentadas em seguida. Instale o EpsonNet Direct Print num computador que esteja ligado à rede.

#### Nota:

Se a versão 1 do EpsonNet Direct Print estiver instalada no computador, terá de a desinstalar antes de proceder à instalação da versão 2 (o programa de instalação explica como desinstalar a versão antiga do EpsonNet Direct Print).

- Introduza o CD-ROM que contém o software no respectivo  $1.$ leitor
- 2. A janela do programa de instalação EPSON abre automaticamente.

Se isso não acontecer, faça clique em Inicior (Stort) e seleccione Executar (Run). Em seguida, escreva D:\EPSETUP.EXE e faça clique em OK (se a letra correspondente ao leitor de CD-ROM não for "D", substitua--a pela letra adequada).

- 3. Faca clique duas vezes em Instolor EpsonNet Direct Print (Install EpsonNet Direct Print) ou, em alternativa, seleccione essa opção e faça clique na seta existente no canto superior direito da janela.
- Siga as instruções apresentadas no ecrã para terminar a 4. instalação.
- 5. Quando o processo de instalação estiver concluído, reinicie o computador.

Já pode imprimir com LPR via EpsonNet Direct Print. Para configurar a impressora, consulte a secção apresentada em seguida.

## Configurar a Impressora

Quando configurar a impressora para imprimir com LPR, poderá adicionar uma impressora localizada no mesmo segmento do computador e uma impressora situada para além de um encaminhador (router).

#### Nota:

- $\Box$  Certifique-se de que o computador está ligado à rede e que o protocolo TCP/IP está configurado correctamente.
- $\Box$  Terá de definir um endereço IP válido diferente do predefinido "192.168.192.168"; caso contrário, a impressora não aparecerá por baixo do ícone do grupo Epson Ipr. Para saber como definir o endereço IP, consulte a secção "Definir o Endereço IP com o EpsonNet WinAssist/MacAssist", no Capítulo 2.
- $\Box$  O utilitário EPSON Status Monitor 2 fornecido com as placas de interface C82362\*/C82363\*/C82364\* (com a versão de software  $1.x$ ) e com as impressoras EPL-N2700/N4000 activa as impressoras EPSON TCP/IP. As impressoras EPSON TCP/IP podem coexistir com as impressoras lpr adicionadas pelo EpsonNet Direct Print.
- $\Box$  As funções de controlo das tarefas, como, por exemplo, colocar a impressão em pausa, cancelar a impressão e eliminar tarefas de impressão ficarão disponíveis quando fizer clique duas vezes no ícone da impressora, situado na pasta das impressoras.

### Adicionar uma impressora localizada no mesmo seamento

1. Windows 98/95/NT 4.0: Faça clique duas vezes no ícone Vizinhança na Rede (Network Neighborhood).

Windows 2000: Faça clique duas vezes no ícone relativo aos locais de rede pessoais. Faça clique duas vezes no ícone Jodq a Rede (Entire Network), faça clique na tecla relativa a todo o seu conteúdo e, em seguida, faça clique duas vezes no ícone correspondente à rede periférica da EPSON.

- 2. Faca clique com a tecla direita do rato no ícone Epson Ipr e seleccione Propriedades (Properties). Aparecerá a respectiva caixa de diálogo das propriedades.
- 3. Seleccione a caixa relativa ao segmento local e faça clique em  $OK.$

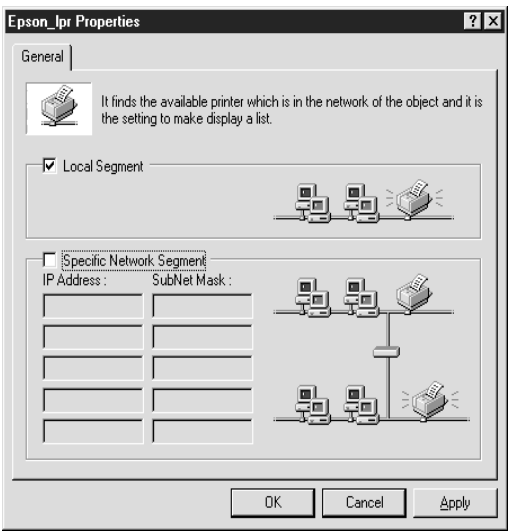

4. Faça clique duas vezes no ícone Epson Ipr icon, para que as impressoras de rede que estejam disponíveis no mesmo segmento do computador apareçam no ecrã.

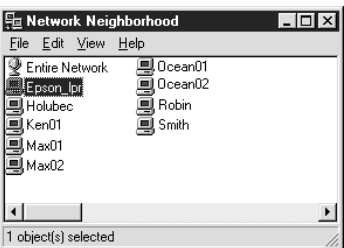

5. Faça clique duas vezes na impressora-alvo.

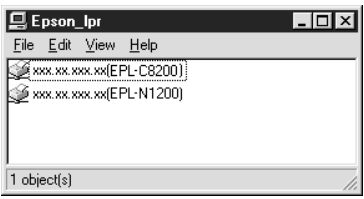

6. Para instalar o controlador, siga as instruções apresentadas no ecrã.

#### Nota:

Se for pedido que opte entre manter o controlador existente ou substituí-lo, seleccione a opção correspondente à sua substituição.

### Adicionar uma impressora situada para além de um encaminhador

1. Windows 98/95/NT 4.0: Faça clique duas vezes no ícone Vizinhança na Rede (Network Neighborhood).

Windows 2000: Faça clique duas vezes no ícone relativo aos locais de rede pessoais. Faça clique duas vezes no ícone Jodq a Rede (Entire Network), faça clique na tecla relativa a todo o seu conteúdo e, em seguida, faça clique duas vezes no ícone correspondente à rede periférica da EPSON.

- 2. Faca clique com a tecla direita do rato no ícone Epson Ipr e seleccione Propriedades (Properties). Aparecerá a respectiva caixa de diálogo das propriedades.
- 3. Seleccione a caixa relativa à especificação de um segmento da rede e introduza o endereço IP e a máscara de sub-rede da impressora que pretende procurar. Em seguida, faça clique em OK.

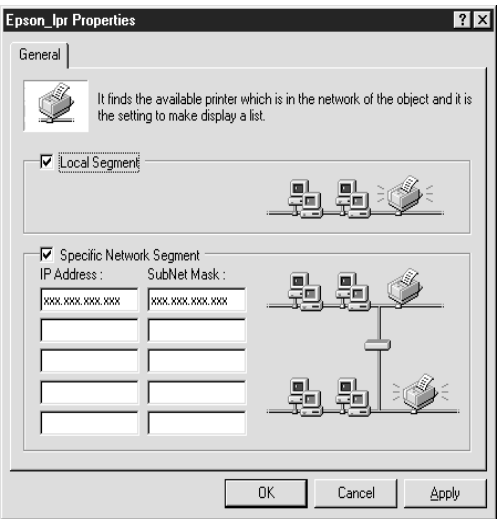

4. Faça clique duas vezes no ícone Epson Ipr para visualizar as impressoras disponíveis.

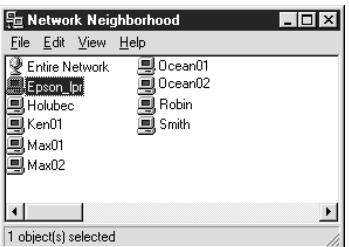

5. Faça clique duas vezes na impressora-alvo.

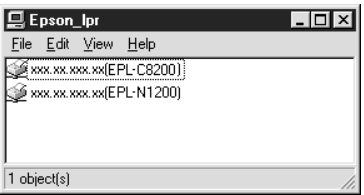

6. Para instalar o controlador, siga as instruções apresentadas no ecrã.

#### Nota:

Se for pedido que opte entre manter o controlador existente ou substituí-lo, seleccione a opção correspondente à sua substituição.

### Adicionar uma impressora a partir da pasta das *impressoras*

1. Windows 98/95/NT 4.0: Faça clique duas vezes no ícone Vizinhança na Rede (Network Neighborhood).

Windows 2000: Faça clique duas vezes no ícone relativo aos locais de rede pessoais. Faça clique duas vezes no ícone Jodq a Rede (Entire Network), faça clique na tecla relativa a todo o seu conteúdo e, em seguida, faça clique duas vezes no ícone correspondente à rede periférica da EPSON.

- 2. Faca clique com a tecla direita do rato no ícone Epson Ipr e seleccione Propriedades (Properties). Aparecerá a respectiva caixa de diálogo das propriedades.
- 3. Para procurar uma impressora no mesmo segmento, seleccione a opção relativa ao segmento local. Se quiser procurar uma impressora situada para além de um encaminhador (router), seleccione a caixa relativa à especificação de um segmento da rede e introduza o endereço IP e a máscara de sub-rede da impressora que pretende procurar. Em seguida, faça clique em OK.
- 4. Faça clique em Inicior (Stort), seleccione Definições (Settings) e, em seguida, faça clique em Impressoras (Printers).
- 5. Na pasta das impressoras, faça clique duas vezes em Adicionar Impressora (Add Printer) para iniciar o respectivo Assistente (Wizard).
- 6. Seleccione Impressora de rede (Network printer), em Windows 98/95/2000, ou Servidor de impressão de rede (Network print server), em Windows NT 4.0 e faça clique em Sequinte (Next).
- 7. Faça clique na tecla Procuror (Browse) e, em seguida, faça clique duas vezes em Epson Ipr ou na opção relativa à rede periférica da EPSON.

8. Seleccione a impressora-alvo situada por baixo da opção em que fez clique no ponto anterior e faça clique em OK. Faça clique em Seguinte (Next).

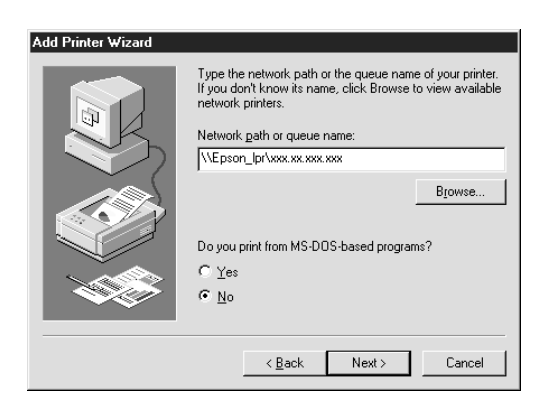

9. Siga as instruções apresentadas no ecrã para instalar o controlador de impressão.

#### Nota:

Se for pedido que opte entre manter o controlador existente ou substituí-lo, seleccione a opção correspondente à sua substituição.

## Definir o Protocolo de Impressão

Para seleccionar a porta da impressora, execute as operações apresentadas em seguida. A velocidade de impressão varia consoante a selecção efectuada.

- 1. Faça clique em Inicior (Stort), seleccione Definições (Settings) e, em seguida, faça clique em Impressoras (Printers).
- 2. Faça clique com a tecla direita do rato na impressora-alvo e seleccione Propriedades (Properties).
- 3. Windows 98/95: Seleccione o separador Detalhes (Details) e faça clique na tecla Definições do porto (Port Settings). Aparecerá a caixa de diálogo da porta EPSON LPR.

**Windows 2000/NT 4.0: Seleccione o separador Portas (Ports)** e faça clique na tecla relativa à configuração da porta. Aparecerá a caixa de diálogo da porta EPSON LPR.

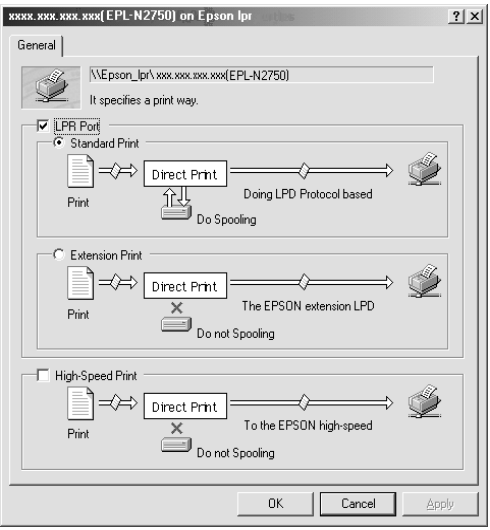
4. Efectue as definições para a porta que preferir.

#### Impressão LPR normal:

Seleccione a caixa de diálogo relativa à impressão LPR e faça clique na caixa relativa à impressão normal (Standard Print). Os dados de impressão são processados para o computador antes de serem enviados para a impressora de rede seleccionada.

#### Impressão com extensão LPR:

Seleccione a impressão LPR e faça clique na caixa relativa à impressão com extensão (Extension Print). Os dados de impressão são enviados para a impressora de rede-alvo sem terem sido todos processados. Esta opção permite imprimir mais rapidamente do que a impressão LPR normal.

#### Impressão de alta velocidade:

Seleccione a impressão de alta velocidade (High-Speed Print). Os dados de impressão são enviados para a impressora de rede-alvo sem terem sido todos processados. Este é o modo que permite uma impressão mais rápida. Se a impressora não suportar esta opção, a respectiva caixa aparecerá esbatida e não poderá seleccioná-la.

#### Aviso após a impressão:

Seleccione esta caixa para que apareça uma mensagem no ecrã quando a impressão terminar.

5. Faça clique em OK.

# Desinstalar o EpsonNet Direct Print

- 1. Faça clique em Iniciar (Start), seleccione Definições (Settings) e, em seguida, faça clique em Painel de Controlo (Control Panel).
- 2. Faça clique duas vezes no ícone Adicionar/Remover Programas (Add/Remove Programs).
- 3. Seleccione EpsonNet Direct Print e faça clique na tecla Adicionar/Remover (Add/Remove), em Windows 98/95/NT 4.0, ou na tecla Altergr/Remover (Change/Remove), em Windows 2000.
- 4. Faça clique em Sim (Yes) para desinstalar o EpsonNet Direct Print
- 5. Quando o processo de desinstalação terminar, reinicie o computador.

# Capítulo 11 **EPSON Status Monitor 3 (Windows)**

# Informações sobre o EPSON Status Monitor 3

O utilitário EPSON Status Monitor 3 controla a impressora e fornece informações sobre o seu estado, incluindo a quantidade de toner existente. De igual modo, se ocorrer um erro de impressão, o Status Monitor apresenta uma mensagem a descrevê-lo. Pode aceder ao EPSON Status Monitor 3 através do controlador de impressão.

Para obter mais informações sobre a utilização do Status Monitor, abra a ajuda interactiva incluída neste utilitário.

Antes de utilizar o Status Monitor 3, consulte o ficheiro LEIA-ME do controlador de impressão, onde encontrará as informações mais recentes sobre o controlador de impressão e sobre o Status Monitor 3

#### Nota:

Este capítulo apresenta informações relativas ao ambiente operativo suportado para o EPSON Status Monitor 3. Para obter mais informações relativas ao EPSON Status monitor, consulte o Guia do Utilizador.

# Ambiente para o EPSON Status Monitor 3

#### Sistemas operativos

- □ O EPSON Status Monitor 3 não suporta o Windows 3.1, o Windows 3.11 for Workgroups ou o Windows NT 3.51.
- $\Box$  Os sistemas operativos suportados variam consoante o modelo da impressora que está a utilizar. Para obter mais informações sobre os sistemas operativos suportados, consulte o Guia do Utilizador.

#### Protocolos

Os protocolos necessários para poder executar o EPSON Status Monitor 3 variam em função do sistema operativo e do tipo de impressora que utilizar. A tabela apresentada em seguida divide as impressoras em quatro categorias: Locais; LPR, que utilizam o protocolo TCP/IP (normalmente, num ambiente de rede Windows NT); NetWare, que utilizam o protocolo IPX/SPX da Novell num ambiente NetWare e impressoras partilhadas em Windows

Consulte a tabela para saber quais os protocolos que terá de instalar, em função do sistema operativo e do tipo de impressora que está a utilizar. Em seguida, consulte a secção correspondente.

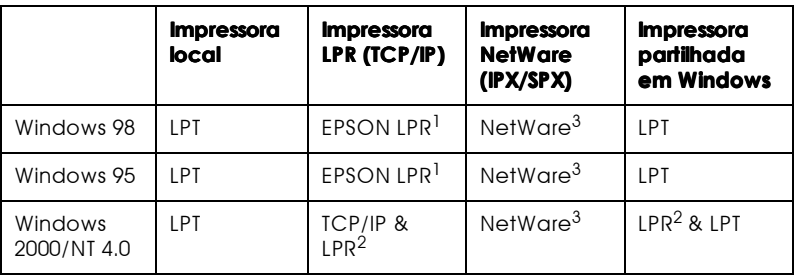

**EPSON LPR**<sup>1</sup> = EpsonNet Direct Print

 $LPR<sup>2</sup>$  = Protocolo LPR para Windows NT

NetWare $3$  = Protocolos necessários já instalados

#### $Nofa$

- $\Box$  Para configurar a impressora para TCP/IP, certifique-se de que os protocolos TCP/IP estão instalados no computador e definidos correctamente. Para instalar o protocolo TCP/IP, consulte a ajuda interactiva do sistema operativo que está a utilizar. Para configurar a impressora para NetWare, consulte a documentação fornecida com esse sistema operativo.
- $\Box$  Se configurar várias impressoras para uma única fila de impressão NetWare, o Status Monitor não conseguirá controlar a impressora atribuída a essa fila.
- $\Box$  Os protocolos Novell NetWare Client32 for Windows 95 e IntranetWare Client for Windows NT estão disponíveis.

#### Impressora partilhada em Windows

 $\acute{\text{E}}$  possível partilhar uma impressora ligada directamente a um computador com outros computadores ligados em rede. Configure a impressora como impressora partilhada no computador ao qual ela está ligada. Consoante o sistema operativo que está a utilizar, consulte a secção relativa ao Windows 98/95 ou a secção relativa ao Windows 2000/NT 4.0.

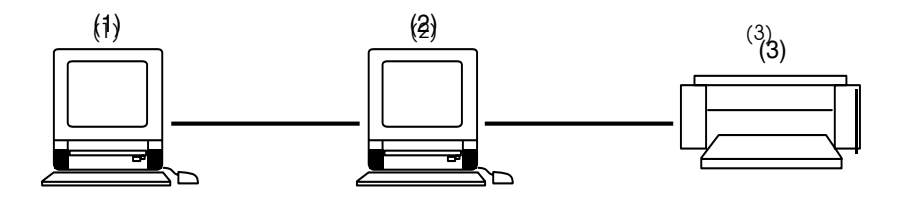

- (1): Computador cliente
- (2): Computador servidor
- (3): Impressora partilhada em Windows

#### $Nofa$

- $\Box$  Para controlar uma impressora partilhada, a partir de um cliente e através do servidor, seleccione a opção Permitir controlo de impressoras partilhadas (Allow monitoring of shared printer) da caixa de diálogo relativa ao controlo das preferências. no servidor.
- $\Box$  O ambiente tem de suportar o método de impressão normal a partir da impressora partilhada.
- $\Box$  A porta utilizada para controlar a impressora varia em função do sistema utilizado.

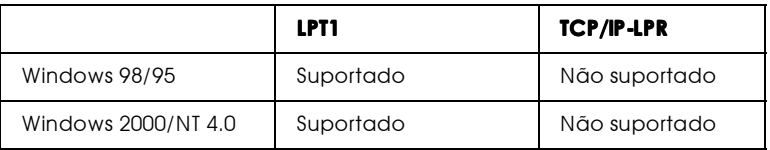

### Windows 98/95

Terá de configurar a impressora como impressora partilhada no computador ao qual ela está ligada. Em seguida, deverá determinar o caminho de rede para a impressora a partir de cada computador que a vai utilizar e neles instalar o software da impressora.

### Configurar a impressora como impressora partilhada

Para partilhar uma impressora, ligada directamente ao computador que está a utilizar, com outros computadores em rede, execute as seguintes operações:

- 1. Faca clique em Inicior (Stort), seleccione Definições (Settings) e, em seguida, faça clique em Painel de Controlo (Control Panel).
- 2. Faça clique duas vezes em Rede (Network).
- 3. Faça clique em Partilha de Ficheiros e Impressoras (File and Print Sharing).
- 4. Seleccione a caixa Desejo que outros possam imprimir na(s) minha(s) impressora(s) (I want to be able to allow others to print to my printer) e faça clique em OK. Em seguida, reinicialize o computador.
- 5. Faça clique em Iniciar (Start), seleccione Definições (Settings) e, em seguida, faça clique em Impressoras (Printers).
- 6. Faça clique com a tecla direita do rato no ícone da impressora alvo e, em seguida, faça clique em Portilhor (Shoring).
- 7. Faça clique na tecla Partilhar Como (Shared As) e escreva o nome da partilha. Faça clique em OK.

Aceder à impressora através de uma rede

Para aceder à impressora a partir de outro computador existente na rede, execute as operações apresentadas em seguida.

#### Nota:

A impressora tem de ser configurada como um recurso partilhado no computador ao qual está directamente ligada para que possa ser acedida a partir de um outro computador.

- 1. Faça clique em Iniciar (Start), seleccione Definições (Settings) e, em seguida, faça clique em Impressoras (Printers).
- 2. Faça clique duas vezes no ícone Adicionar Impressora (Add Printer). Faça clique em Seguinte (Next).
- 3. Seleccione Impressora de Rede (Network printer) e feça clique em Sequinte (Next).
- 4. Faça clique em Pesquisar (Browse) e seleccione o caminho de rede a partir da lista. Para configurar a impressora, execute as operações que aparecem no ecrã.

### Windows 2000/NT 4.0

Se estiver a utilizar uma impressora partilhada em Windows 2000/NT 4.0, deve seguir cuidadosamente as operações apresentadas em seguida, sobretudo as apresentadas na secção relativa ao modo de aceder à impressora através de uma rede, que explica como instalar o controlador da impressora num computador-cliente. Se não executar estas operações não poderá instalar ou utilizar correctamente o controlador da impressora.

Em primeiro lugar, terá de configurar a impressora como uma impressora partilhada no computador ao qual ela está ligada. Em seguida, deverá determinar o caminho de rede para a impressora a partir de cada computador que a vai utilizar e neles instalar o software da impressora.

#### Configurar a impressora como uma impressora partilhada

Para partilhar uma impressora, ligada directamente ao computador que está a utilizar, com outros computadores em rede, execute as seguintes operações:

- 1. Faça clique em Iniciar (Start), seleccione Definições (Settings) e faça clique em Impressoras (Printers).
- 2. Seleccione a impressora que está a utilizar e, em seguida, seleccione Partilhar (Sharing) no menu Ficheiro (File).
- 3. Faça clique em Portilhodo (Shored) e escreva o Nome de Partilha (Share Name).

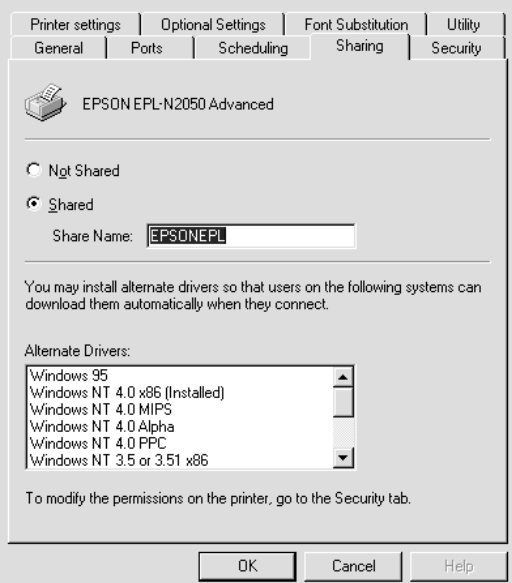

4. Faça clique em OK.

#### Nota:

Não seleccione nenhum dos controladores existentes na lista de controladores alternativos.

Aceder à impressora através de uma rede

Para aceder à impressora a partir de um outro computador existente na rede, execute as operações apresentadas em seguida.

#### Nota:

A impressora deve ser configurada como um recurso partilhado no computador ao qual está directamente ligada para que possa ser acedida a partir de um outro computador.

- Instale o controlador de impressão no computador-cliente a 1. partir do CD-ROM que contém o software.
- 2. Abra a pasta Impressora (Printer) no Painel de Controlo (Control Panel) e, em seguida, seleccione Propriedades (Properties) para a impressora que está a utilizar.
- 3. Faça clique no separador Portos (Ports) e, em seguida, faça clique em Adicionar Porta (Add Port).

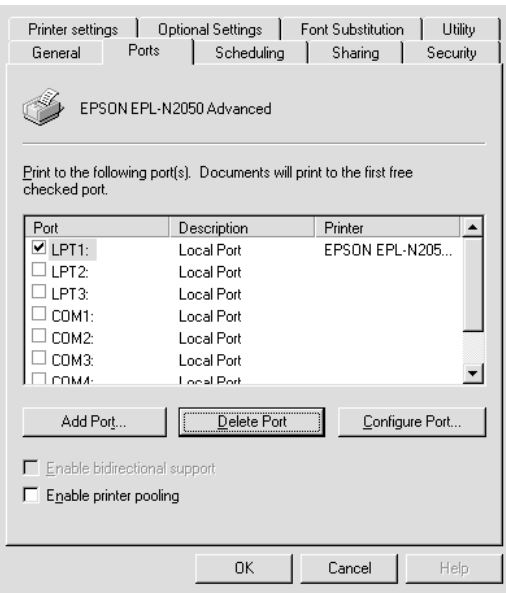

4. Aparece a caixa de diálogo apresentada em seguida. Seleccione Porta Local (Local Port) e, em seguida, faça clique em Nova Porta (New Port).

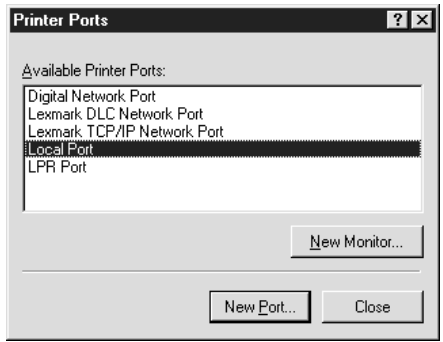

5. Aparece a caixa de diálogo apresentada em seguida. Na caixa de texto, escreva a seguinte informação:

\\nome do computador que está ligado à impressora\nome da impressora partilhada

Faça clique emOK.

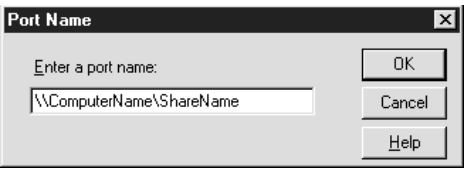

6. Na caixa de diálogo Portas da Impressora (Printer Ports), faça clique em Fechar (Close) para regressar ao menu Portas.

7. Verifique se foi adicionada uma nova porta no menu Portas e se a respectiva caixa foi seleccionada. Faça clique em OK para fechar o controlador de impressão.

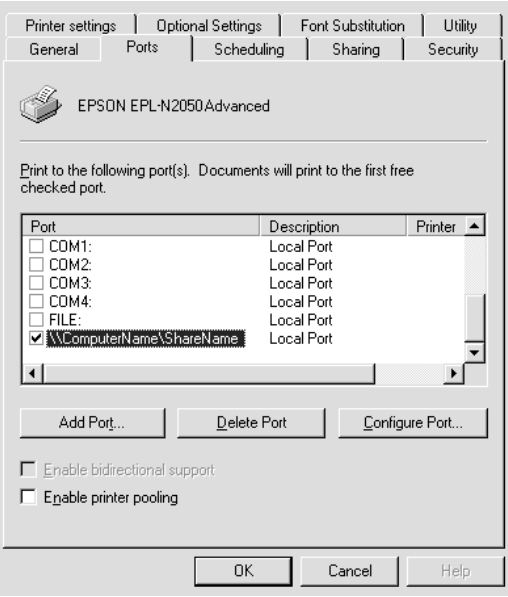

Impressora local

Ligue a impressora directamente à respectiva porta, no computador.

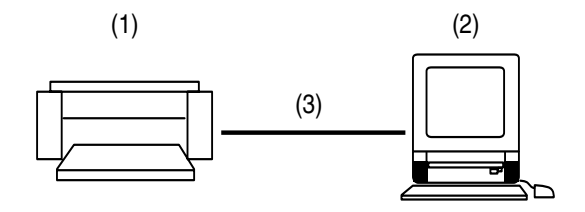

- (1): Impressora local
- (2): Windows 98/95/2000/NT4.0
- $(3)$ : Cabo local

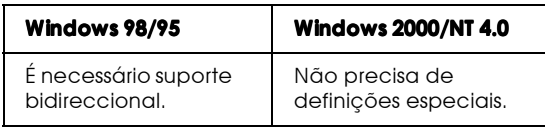

#### Windows 98/95/2000:

Tem de configurar o suporte bidireccional na caixa de diálogo das propriedades da impressora. Faça clique no separador Detalhes e em Definições de spool. Em seguida, faça clique no botão Activar suporte bidireccional para esta impressora (Windows 98/95). Faça clique no separador relativo a portas e seleccione a caixa relativa à activação do suporte bidireccional (Windows 2000).

#### Nota:

Sempre que controlar uma impressora local em Windows 98/95, utilize LPT1 para a porta da impressora.

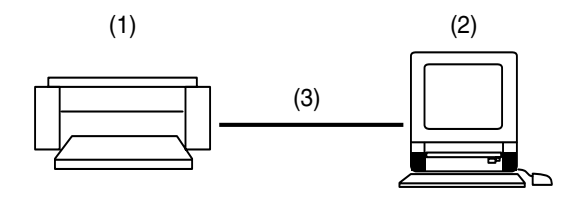

- (1): Impressora LPR
- (2): Windows 2000 com Standard TCP/IP Monitor Windows NT4.0 com Windows NT LPR Windows 98/95 com EPSON LPR
- (3): Rede Ethernet

As impressoras LPR utilizam o protocolo de comunicação LPR sobre o protocolo TCP/IP, pelo que deverá instalar ambos para poder controlar uma impressora LPR com o Status Monitor. Para saber como instalar o protocolo TCP/IP, consulte a documentação do sistema operativo que está a utilizar.

Para ligar a uma impressora da rede e partilhá-la sem utilizar o servidor:

#### Windows 98/95:

Precisa de configurar a impressora através do EpsonNet Direct Print. Consulte a secção "Imprimir com TCP/IP via EpsonNet Direct Print", no Capítulo 4.

#### Windows NT 4.0:

Para configurar a impressão TCP/IP, consulte a secção "Imprimir via software LPR em Windows NT 4.0", no Capítulo 5.

#### Windows 2000:

Para configurar a impressão TCP/IP, consulte a secção relativa à impressão via Standard TCP / IP Port Monitor em Windows 2000, no Capítulo 5.

### Impressora NetWare

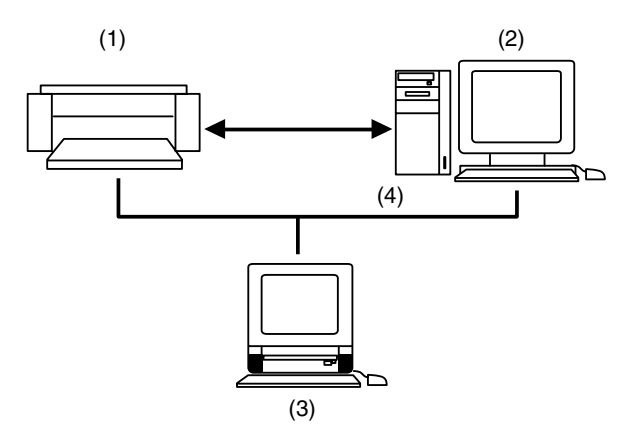

- (1): Impressora NetWare com o protocolo IPX/SPX
- (2): Servidor Netware
- (3): Windows 98/95/NT4.0
- (4): Rede Ethernet

Pode utilizar a impressora de rede através de um servidor NetWare. Certifique-se de que:

- Liga a impressora a uma fila de enlace ou NDS no Windows  $\Box$ 98. Windows 95 ou Windows NT 4.0.
- $\Box$  Se estiver a trabalhar em Windows 98/95, utiliza o IntranetWare Client32 Ver1.12, ou versão posterior. Se estiver a trabalhar em Windows NT, utiliza o IntranetWare Client.
- □ No modo de impressora remota, define o número da porta para 0.

Se utilizar a impressora num ambiente NetWare, terá de estabelecer ligação à fila atribuída à impressora que pretende utilizar.

- 1. Faça clique em Iniciar (Start), seleccione Definições (Settings) e faça clique em Impressorgs (Printers).
- 2. Faça clique em Adicionar Impressora (Add Printer).
- 3. Seleccione Impressora de Rede (Network printer) e faça clique em Seguinte (Next).
- 4. Faça clique duas vezes no servidor de ficheiros NetWare da fila de impressão atribuída à impressora que pretende utilizar
- 5. Aparece uma lista com todas as filas deste servidor de ficheiros. Seleccione a fila de impressão correcta e faça clique em OK (se o controlador da impressora não estiver instalado, aparecerá uma caixa de diálogo onde deverá seleccionar um controlador).
- 6. Defina a impressora padrão e faça clique em Seguinte (Next).
- 7. Faça clique em Terminar (Finish).

# Seleccionar uma Impressora para Controlar

Antes de começar a controlar uma impressora TCP/IP ou LPR com o EPSON Status Monitor 3, terá de a seleccionar no sistema operativo que está a utilizar. Consoante o sistema operativo que estiver a utilizar, consulte as respectivas secções: para Windows 98/95, "Configurar a Impressora", no Capítulo 10, para Windows 2000, a secção relativa à configuração da impressora em Windows 2000, no Capítulo 5; e para Windows NT 4.0, "Configurar a impressora em Windows NT 4.0", no Capítulo 5.

#### Nota:

Defina o endereço IP do servidor de impressão interno; se não o fizer, a impressora não aparecerá no ecrã. Para saber como definir o endereço IP do servidor de impressão interno, consulte a secção "Definir o Endereço IP com o EpsonNet WinAssist/MacAssist", no Capítulo 2.

# Capítulo 12 **EpsonNet Internet Print**

# Utilitário EpsonNet Internet Print

O EpsonNet Internet Print é um utilitário que suporta a impressão a partir da Internet através do protocolo Internet Printing (IPP). Uma vez que o servidor de impressão interno suporta o protocolo IPP, é possível imprimir a partir da Internet através deste utilitário. É possível imprimir ou efectuar definições de impressão a partir de sistemas Windows 98, Windows 95 e Windows NT4.0 que tenham acesso à Internet. Também é possível imprimir através de um servidor proxy com este utilitário.

Antes de utilizar o EpsonNet Internet Print, consulte o ficheiro LEIA-ME da pasta relativa ao EpsonNet Internet Print, onde encontrará as informações mais recentes sobre o EpsonNet Internet Print.

#### Note:

- $\Box$  O utilitário EPSON Status Monitor 3 controla a impressora e fornece informações sobre o seu estado. Este utilitário não suporta o protocolo IPP, por isso, deve ter em atenção que as impressoras ligadas à Internet não podem ser controladas através do EPSON Status Monitor 2 (ou EPSON Status Monitor 3).
- $\Box$  Se utilizar o EpsonNet Internet Print num computador com o EPSON Status Monitor 3 instalado, poderá aparecer uma mensagem de erro quando visualizar as propriedades da impressora. Para evitar que esta mensagem apareça, faça clique no separador Definições Opcionais (Optional Settings) da caixa de diálogo relativa às propriedades da impressora-alvo e seleccione Actualizar Inf. Opção Impressora Manualm. (Update the Printer Option Info Manually).

# Ambiente

#### Sistemas operativos

- $\Box$  Windows 98, Windows 95 ou Windows NT 4.0 Server e Workstation
- $\Box$  Um processador série Intel x86 ou compatível

#### Produtos suportados

 $\Box$  Os servidores de impressão EPSON que suportam o IPP (o EpsonNet Internet Print é fornecido juntamente com impressoras, adaptadores de rede e placas de interface que suportam o  $IPP$ )

# Instalar o EpsonNet Internet Print

Para instalar o EpsonNet Internet Print, execute as seguintes operações:

- Certifique-se de que o protocolo TCP/IP está instalado no 1. computador e que está definido um endereço IP válido para o computador e para a impressora.
- 2. Insira o CD-ROM do software fornecido na embalagem no respectivo leitor.
- 3. O ecrã relativo à instalação de programas EPSON abre automaticamente.

Se este ecrã não aparecer automaticamente, faça clique em Iniciar (Start) e em Executar (Run). Escreva D:\EPSETUP e faça clique em OK. (Se necessário, substitua a letra correspondente ao leitor de CD-ROM)

- 4. Faça clique duas vezes em Instolor EpsonNet Internet Print (Install EpsonNet Internet Print); ou, em alternativa, seleccione esta opção e, em seguida, faça clique na seta localizada no canto superior direito.
- 5. Para terminar o processo de instalação, siga as operações apresentadas no ecrã.
- 6. Quando o processo de instalação terminar, reinicialize o computador.

## Configurar a Impressora através do EpsonNet Internet Print

O EpsonNet Internet Print suporta a impressão a partir da Internet através do protocolo Internet Printing. Para configurar a impressora, execute as operações apresentadas em seguida.

### Nota:

Antes de executar as operações apresentadas em seguida, tem de efectuar as definições IPP correctas no EpsonNet WebAssist. Para obter mais informações, consulte a secção "IPP", no Capítulo 9. Nas operações apresentadas em seguida, terá de inserir o URL IPP que definiu no ecrã relativo à definição IPP no EpsonNet WebAssist.

## Windows 98/95

- 1. Certifique-se de que o protocolo TCP/IP está instalado correctamente e configurado no computador e que está definido um endereço IP válido para o computador e para a impressora.
- 2. Certifique-se de que as definições IPP efectuadas no EpsonNet WebAssist estão correctas. Para obter mais informações, consulte a secção "IPP", no Capítulo 9.
- 3. Para iniciar o EpsonNet Internet Print, faca clique em Inicior (Start), seleccione Programas (Programs) e EpsonNet Internet Print. Em seguida, faça clique em Adicionar Porta EpsonNet Internet Print (Add EpsonNet Internet Print Port).

4. Aparece a janela apresentada em seguida. O endereço que definir será a porta para a impressão através da Internet. Efectue as definições apresentadas em seguida.

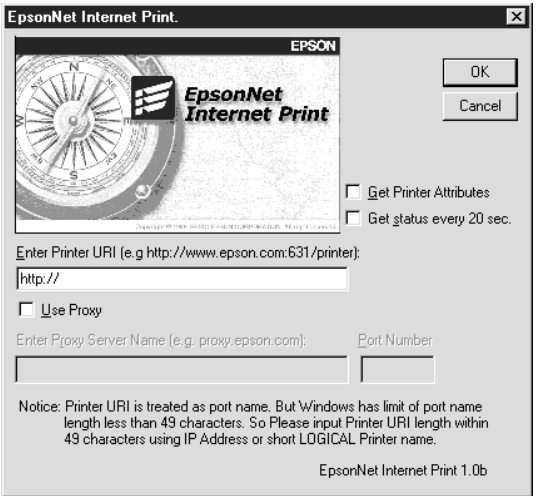

### escrever o URI da impressora (Enter Printer URI):

Escreva o URI da impressora-alvo (máximo 49 caracteres). O URI que definir tem de ser igual ao URL IPP que definiu para o ecrã relativo à definição do IPP no EpsonNet WebAssist. http://o endereço IP da impressora:631/o nome da impressora

Exemplo: http://192.168.100.201:631/EPSON\_IPP\_Printer

#### Utilizar o Proxy (Use Proxy):

Quando estiver a utilizar o servidor *proxy*, seleccione esta caixa e escreva o nome do servidor Proxy e o número da porta. Todas as comunicações serão efectuadas através do servidor proxy.

#### **Escrever o Nome do Servidor Proxy (Enter Proxy Sever** Name):

Escreva o nome do servidor proxy ou o endereço IP do servidor proxy. Pode escrever até 256 caracteres, mas só estão disponíveis 127 caracteres. Não utilize os seguintes caracteres: 

#### Número da Porta (Port Number):

Escreva o número da porta do servidor *proxy* (de 0 a 65535).

### Ver Atributos da Impressora (Get Printer Attributes):

Quando selecciona esta caixa e faz clique em OK, o EpsonNet Internet Print comunica com a impressora e obtém a informação. Deste modo, é possível que a mensagem não apareça imediatamente. Esta definição está disponível apenas quando está a criar uma porta.

### Ver Estado todos os 20 segs. (Get Status every 20 sec.):

Seleccione esta caixa se pretender receber actualizações do estado da impressora regularmente (de 5 em 5 segundos durante o processo de impressão e de 20 em 20 segundos em estado de repouso). Se seleccionar esta caixa, aparecerá uma mensagem sempre que ocorrer um erro durante o processo de impressão. É também possível verificar o estado da impressora se fizer clique duas vezes no respectivo ícone.

#### Tecla OK: Permite gravar as definições.

#### Tecla Cancelar (Cancel): Anula todas as alterações efectuadas.

#### $Nofa$

- $\Box$  As definições que efectuou anteriormente podem ser alteradas depois de configurar a impressora. Na caixa de diálogo Propriedades (Properties), faça clique no separador Detalhes (Details) e, em seguida, faça clique em Definições da Porta (Port Settings), para alterar as definições.
- $\Box$  Tenha em atenção que quando efectuar uma ligação à Internet através de um encaminhador (router) de ligação telefónica e seleccionar a opção Get status every 20 sec (Ver Estado todos os 20 segs.), poderá ser cobrada uma ligação extra.
- $\Box$  É possível que apareça uma mensagem de erro quando seleccionar a caixa Get Printer Attributes (Ver Atributos da Impressora) e fizer clique em OK. Certifique-se de que a impressora está ligada e que está correctamente ligada à rede.
- $\Box$  Se a impressora não estiver ligada ou se existir um problema na rede, a caixa Get status every 20 sec (Ver Estado todos OS 20 segs.) é desactivada automaticamente. Certifique-se de que a impressora está ligada e que está correctamente ligada à rede. Em seguida, seleccione novamente a caixa Get status every 20 sec (Ver Estado todos os 20 segs.).
- 5. Para gravar as definições, faça clique em OK.
- 6. Quando aparecer uma mensagem a indicar que as definições estão correctamente configuradas, faça clique em OK para iniciar o Assistente Adicionar Impressora (Add Printer Wizard). Faça clique em Seguinte (Next).

#### Nota:

Se fizer clique em Cancelar (Cancel) e pretender posteriormente adicionar a impressora, inicie o Assistente Adicionar Impressora (Add Printer Wizard) e execute as operações apresentadas em seguida.

7. Faça clique em Impressora Local (Local printer) e, em seguida, faça clique em Seguinte (Next).

- 8. Seleccione o controlador da impressora e faça clique em Seguinte (Next).
- 9. Se aparecer a caixa de diálogo apresentada em seguida, seleccione a opção relativa à substituição do controlador existente e faça clique em Seguinte (Next).

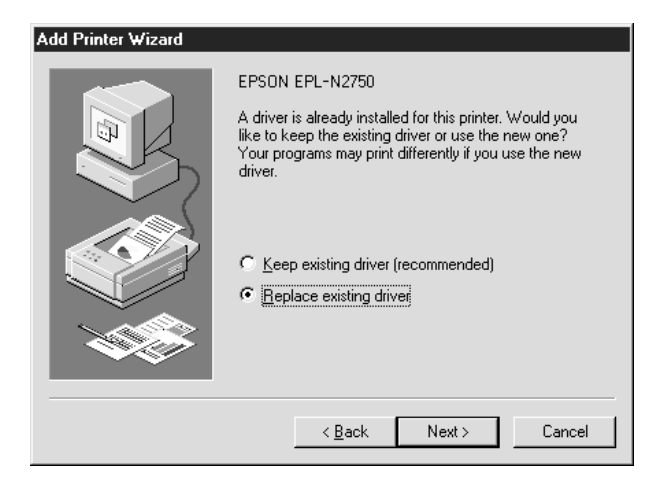

10. Seleccione a porta que foi adicionada pelo EpsonNet Internet Print na secção anterior. Faça clique em Seguinte (Next).

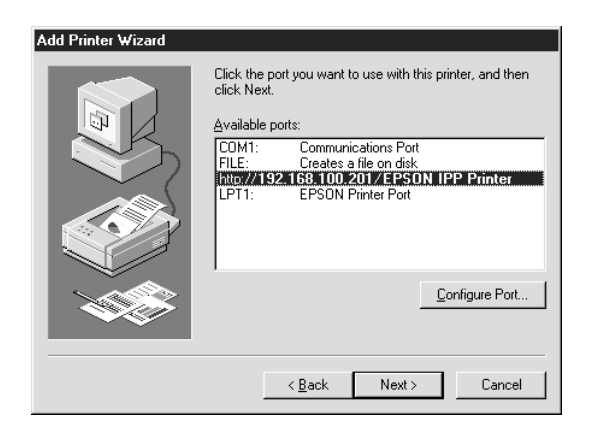

11. Siga as instruções que aparecerem no ecrã.

#### $Nofa$

- $\Box$  Se apagar a porta que definiu anteriormente a partir do separador Detalhes (Details), não é possível voltar a utilizar o nome da porta que apagou como um novo nome para a porta (URI da impressora) até que reinicialize o computador.
- $\Box$  Se estiver a utilizar o EPSON Status Monitor 3 e a imprimir com o EpsonNet Internet Print, aparecerá a mensagem "Ocorreu um erro de comunicação.". É possível apagar esta mensagem se desactivar a opção Controlar o Estado da Impressão (Monitor the Printing Status) no menu Utilitários (Utility).

### $Mindows NTA$

- 1. Certifique-se de que o protocolo TCP/IP está instalado correctamente e configurado no computador e que está definido um endereço IP válido para o computador e para a impressora.
- 2. Certifique-se de que as definições IPP no EpsonNet WebAssist estão definidas correctamente. Para obter mais informações sobre como configurar o IPP, consulte a secção "IPP", no Capítulo 9.
- 3. Faça clique em Iniciar (Start), seleccione Definições (Settings) e, em seguida, faça clique em Impressoras (Printers).
- 4. Faça clique duas vezes no ícone Adicionar Impressora (Add Printer) e, em seguida, faça clique em Seguinte (Next).
- 5. Faça clique em O Meu Computador (My Computer) e, em seguida, faça clique em Seguinte (Next).
- 6. Faça clique na tecla Adicionar Porta (Add Port) e, em seguida, seleccione Porto IPP EPSON (EPSON IPP Port) a partir da lista. Em seguida, faça clique na tecla relativa à nova porta (New Port).

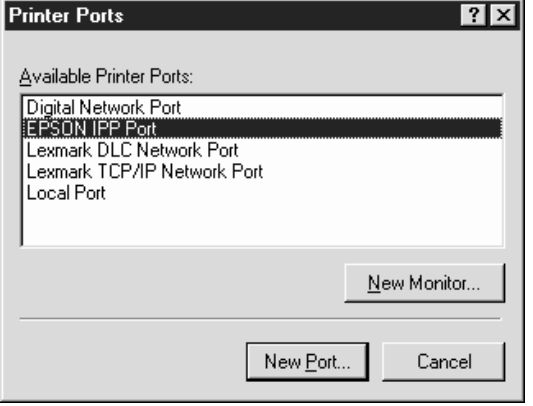

7. Aparecerá a janela apresentada em seguida. O endereco que definir será a porta para a impressão através da Internet. Efectue as definições apresentadas em seguida.

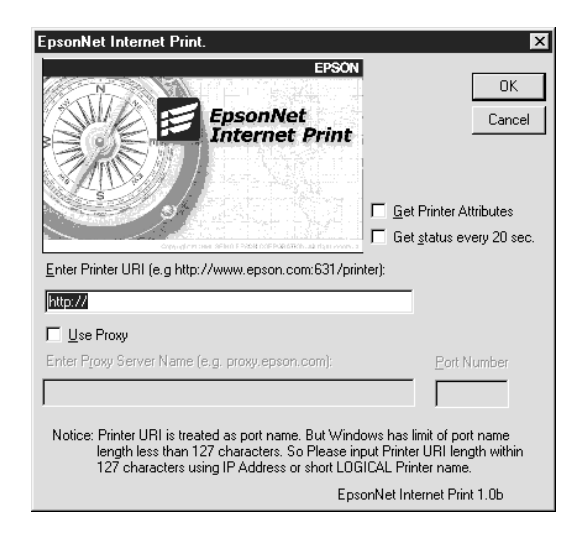

### Escrever o URI da Impressora (Enter Printer URI):

Escreva o URI da impressora-alvo (máximo 127 caracteres). O URI que definir tem de ser igual ao URL IPP que definiu para a configuração do IPP no EpsonNet WebAssist. Não utilize os seguintes caracteres:  $\vert \ \rangle$   $\vert \ \vert \ \vert \ \vert \ \vert \ \rangle$  /  $\vert \ \vert \ \vert \ \rangle$ 

http://o endereço IP da impressora:631/o nome da impressora

Exemplo: http://192.168.100.201:631/EPSON IPP Printer

### Utilizar o Proxy (Use Proxy):

Quando estiver a utilizar um servidor proxy, seleccione esta caixa e escreva o nome do servidor Proxy e o número da porta. Todas as comunicações serão efectuadas através do servidor proxy.

### **Escrever o Nome do Servidor Proxy (Enter Proxy Sever** Name):

Escreva o nome do servidor proxy ou o endereço IP do servidor proxy (máximo: 256 caracteres). Não utilize os seguintes caracteres:  $\vert \setminus \vert \vert \} \vert \langle \rangle \neq \#$ "

### Número da Porta (Port Number):

Escreva o número da porta do servidor *proxy* (de 0 a 65535).

### Ver Atributos da Impressora (Get Printer Attributes):

Ouando selecciona esta caixa e faz clique em OK, o EpsonNet Internet Print comunica com a impressora e obtém a informação. Deste modo, é possível que a mensagem não apareça imediatamente. Esta definição está disponível apenas quando está a criar uma porta.

### Ver Estado todos os 20 segs. (Get Status every 20 sec.):

Seleccione esta caixa se pretender receber actualizações do estado da impressora regularmente (de 5 em 5 segundos durante o processo de impressão e de 20 em 20 segundos em estado de repouso). Se seleccionar esta caixa, aparecerá uma mensagem sempre que ocorrer um erro durante o processo de impressão. É também possível verificar o estado da impressora se fizer clique duas vezes no respectivo ícone.

### Tecla OK:

Permite gravar as definições.

### Tecla Cancelar (Cancel):

Anula todas as alterações efectuadas.

#### $Nofa$

- $\Box$  Depois de configurar a impressora é possível alterar as definições efectuadas. Na caixa de diálogo relativa às propriedades da impressora, faça clique no separador POITOS (Ports) e faça clique na tecla Configurar Porta (Configure Port), para alterar as definições.
- $\Box$  Tenha em atenção que quando efectuar uma ligação à Internet através de um encaminhador (router) de ligação telefónica e seleccionar a opção Get status every 20 sec (Ver Estado todos os 20 segs.), poderá ser cobrada uma ligação extra.
- $\Box$  E possível que apareca uma mensagem de erro quando seleccionar a caixa Get Printer Attributes (Ver Atributos da Impressora) e fizer clique em OK. Certifique-se de que a impressora está ligada e que está ligada à rede correctamente.
- $\Box$  Se a impressora não estiver ligada ou se existir um problema na rede, a caixa Get status every 20 sec (Ver Estado todos OS 20 segs.) é desactivada automaticamente. Certifique-se de que a impressora está ligada e que está ligada à rede correctamente. Em seguida, seleccione novamente a caixa Get status every 20 sec (Ver Estado todos os 20 segs.).
- 8. Para gravar as definições, faça clique em OK.
- 9. Seleccione o controlador da impressora e siga as operaçõe apresentadas no ecrã, para instalar o controlador.

#### Nota:

Se estiver a utilizar o EPSON Status Monitor 3 e a imprimir através do EpsonNet Internet Print, aparecerá a mensagem "Ocorreu um erro de comunicação.". Para apagar esta mensagem, faça clique com a tecla direita do rato no ícone da impressora, seleccione a opção relativa às predefinições do documento e seleccione o separador Utilitários (Utility). Em seguida, desactive a opção Controlar o Estado da Impressão (Monitor the Printing Status).

# Janela Alerta de Estado

O utilitário EpsonNet Internet Print actualiza o estado da impressora IPP se tiver seleccionado a opção Get status every 20 sec. (Ver Estado todos os 20 segs.), na caixa de diálogo EpsonNet Internet Print.

A janela de alerta de estado aparece quando a impressora não tem papel, toner ou tinta, quando existe papel encravado, quando a tampa está aberta ou quando a impressora está desactivada.

O utilitário EpsonNet Internet Print verifica o estado da impressora de 5 em 5 segundos durante o processo de impressão e de 20 em 20 segundos quando a impressora está em estado de repouso. Se não pretender verificar o estado da impressora, desactive a opção Get status every 20 sec. (Ver Estado todos os 20 segs.) na caixa de diálogo EpsonNet Internet Print.

## Desinstalar o EpsonNet Internet Print

Para desinstalar o EpsonNet Internet Print, execute as seguintes operações:

- 1. Faça clique em Inicior (Stort), seleccione Definições (Settings) e, em seguida, faça clique em Poinel de Controlo (Control Panel).
- 2. Faça clique duas vezes no ícone Adiconar/Remover Programas (Add/Remove Programs).
- 3. Seleccione EpsonNet Internet Print e faça clique na tecla Adicionar/Remover (Add/Remove).
- 4. Aparece a mensagem de confirmação. Faça clique em Sim  $(Yes)$ .

# Capítulo 13 **Printer Status Page**

# Informacões sobre o Utilitário Printer Status Page

Esta secção apresenta informações relativas ao utilitário Printer Status Page e ao protocolo Internet Printing do Windows 2000. O Printer Status Page é um conjunto de páginas Web personalizadas para o Microsoft Windows 2000 Internet Printing. Com este utilitário é possível controlar o estado e as definições de rede da impressora EPSON que está a utilizar.

O protocolo Microsoft Internet Printing permite imprimir a partir de computadores com o Windows 2000 Server ou Windows 2000 Professional para servidores de impressão através de um URL. Pode utilizar um browser para procurar impressoras na rede, controlá-las e visualizar o seu estado e o da tarefa de impressão.

O utilitário Printer Status Page é fornecido juntamente com um controlador de impressão EPSON para o Windows 2000. Quando instalar os controladores de impressão EPSON para o Windows 2000 oPrinter Status Page também será instalado. A imagem apresentada no ecrã varia consoante a impressora que estiver a controlar.

#### Nota:

Para utilizar o Printer Status Page são necessários privilégios de rede e conhecimentos sobre a rede. Se necessitar de ajuda, consulte o administrador da rede.

# Ambiente

### Servidor

 $\Box$  Windows 2000 Server ou Windows 2000 Professional com Internet Information Service (IIS) (versão 5.0 ou posterior)

### Cliente

- $\Box$  Windows 2000 Server e Windows 2000 Professional
- □ Internet Explorer (versão 4.01 ou posterior) com o Service Pack 2
- $\Box$  Monitor com 256 cores ou mais

### Placas de interface

□ C82362\*, C82363\* e C82364\* (versão do software 2.0 ou posterior)

### Adaptador de rede

Adaptador de rede paralelo C82378\*

### Impressoras

 $\Box$  Para saber se a impressora suporta o Printer Status Page, consulte a respectiva documentação.

# Configurar a Impressora

Esta secção apresenta os requisitos de ambiente para o utilitário Printer Status Page e explica como configurar a impressora. O controlador da porta de origem, fornecido com o Windows 2000, estabelece a ligação entre um servidor de impressão do Windows 2000 e impressoras com interface de rede que utilizem o protocolo TCP/IP. Tem de instalar o protocolo TCP/IP no servidor e configurar a impressora para esse protocolo. Para instalar o protocolo TCP/IP, consulte a ajuda interactiva do Windows 2000.

Os requisitos de ambiente para o Printer Status Page são os seguintes:

#### Servidor e cliente

- $\Box$  Internet Information Service (IIS) instalado no Windows 2000. Para verificar se o IIS está instalado, faça clique duas vezes no ícone Adicionar/Remover Programas (Add/Remove Programs) no Painel de Controlo (Control Panel), faça clique na tecla Adiciongr/Remover Componentes do Windows (Add/Remove Windows Components) e, em seguida, faça clique na tecla dos componentes. Certifique-se de que a opção relativa ao IIS está seleccionada na caixa de diálogo dos componentes do Windows.
- $\Box$  Internet Explorer (Versão 4.01 ou superior)
- $\Box$  O computador tem de estar ligado à rede e o protocolo TCP/IP tem de estar configurado correctamente.

#### Impressora

Tem de configurar a impressora que pretende controlar através do utilitário Printer Status Page.

- Certifique-se de que a impressora está ligada à rede e que o  $1.$ protocolo TCP/IP está configurado correctamente para a impressora.
- 2. Instale o controlador de impressão através do assistente Adicionar Impressora (Add Printer wizard). Quando instalar o controlador de impressão EPSON para o Windows 2000, oPrinter Status Page também será instalado. Consulte a secção "Imprimir via Standard TCP/IP Port Monitor em Windows 2000", no Capítulo 5 e as notas apresentadas em seguida.

### Nota:

- $\Box$  Instale os controladores de impressão através do assistente Adicionar Impressora (Add Printer wizard). Não instale os controladores através do Setup.exe uma vez que o utilitário Printer Status Page não pode ser instalado através deste processo.
- □ Seleccione Standard TCP/IP Port Monitor para a opção porta.
- $\Box$  Quando aparecer a caixa de diálogo relativa à partilha de impressoras, seleccione a opção Partilhar como (Share as)

# Controlar Impressoras a partir de um Browser

### Aceder ao Print Server Page

Escreva a informação apresentada em seguida, para aceder ao Print Server Page que contém uma lista de todas as impressoras existentes no servidor:

- $\Box$  http://o nome do computador principal (nome DNS) do servidor / printers (impressoras)
- http://onomedocomputador (nome WINS) do servidor / printers  $\Box$ (impressoras)
- http://o endereço IP do servidor/printers (impressoras)  $\Box$

Exemplo: http://hv100/printers (impressoras)
Aparecerá uma página com a informação apresentada em seguida.

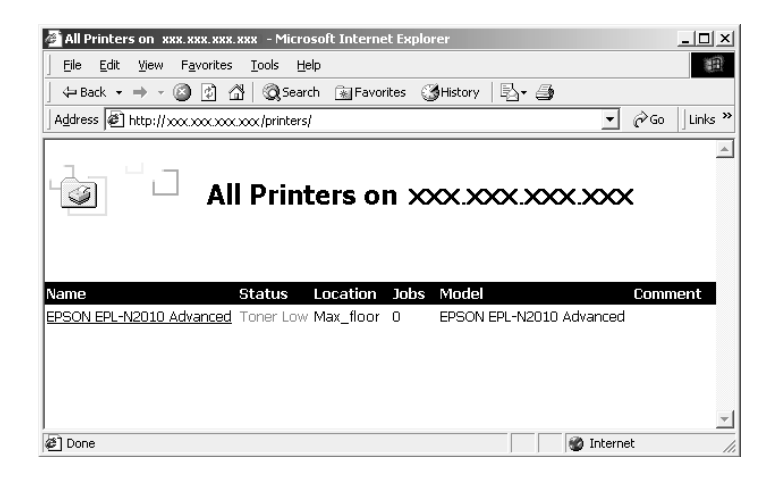

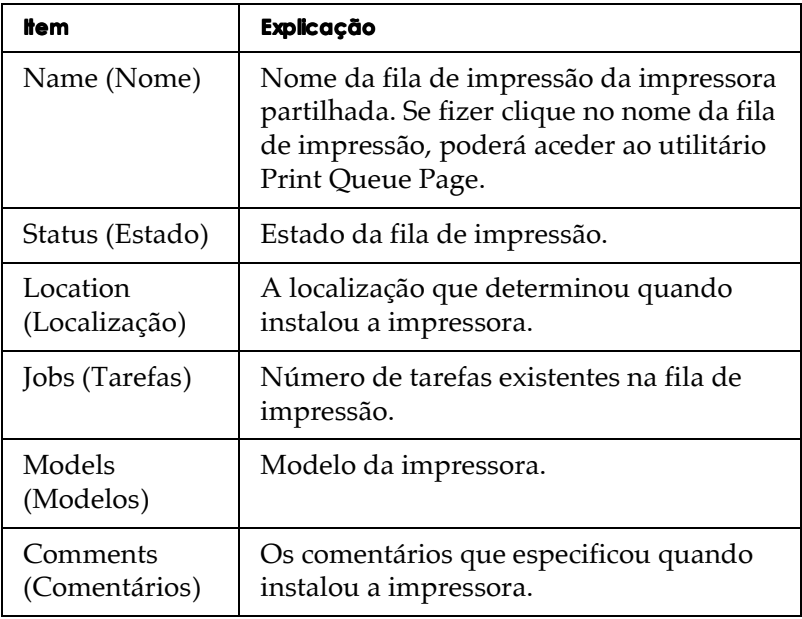

# **Print Queue Page**

Se fizer clique no nome da impressora no utilitário Print Server Page, aparecerá a janela apresentada em seguida. Poderá controlar a impressão a partir do menu localizado na parte lateral esquerda. Para obter mais informações relativas a estes menus, consulte a ajuda interactiva do Windows 2000. Para visualizar o utilitário Printer Status Page, faça clique em Device Status (Estado do Dispositivo).

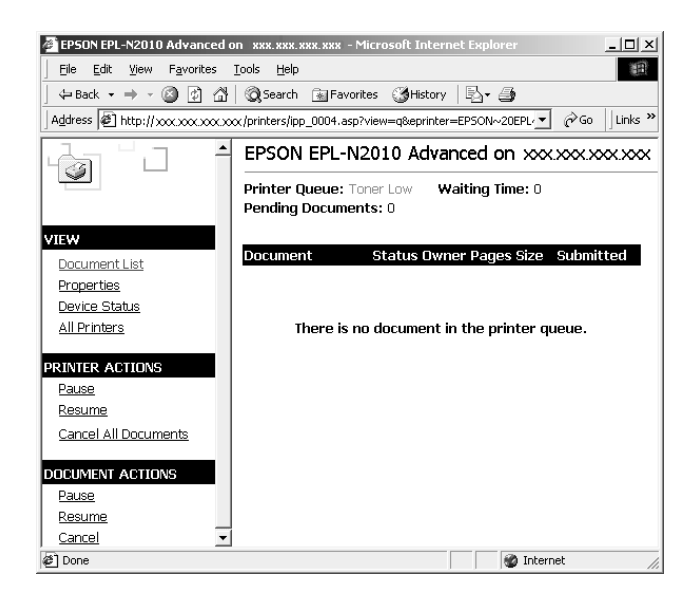

# **Printer Status Page**

Para aceder ao utilitário Printer Status Page, execute uma das seguintes operações:

- $\Box$  No utilitário Print Queue Page, faça clique em Device Status (Estado do Dispositivo).
- $\Box$  Na pasta Impressora Windows 2000 (Windows 2000 Printer) seleccione a impressora alvo e, em seguida, faça clique em Obter Mais Inf (Get More Info).

#### Nota:

O ecrã e as opções apresentados em seguida variam consoante a impressora que estiver a utilizar.

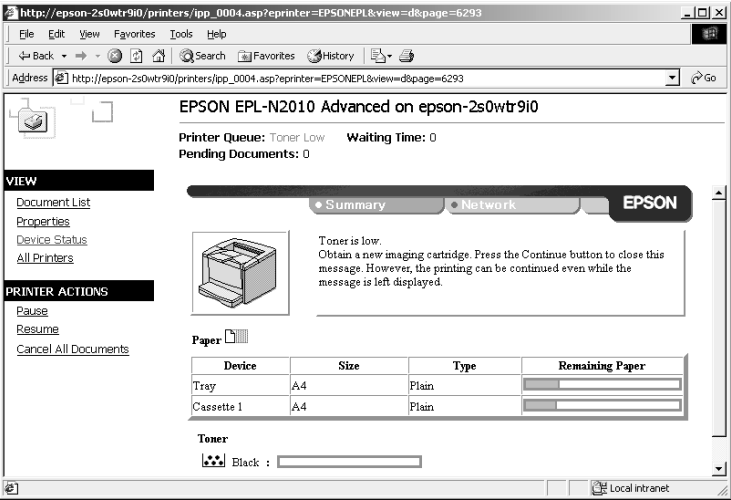

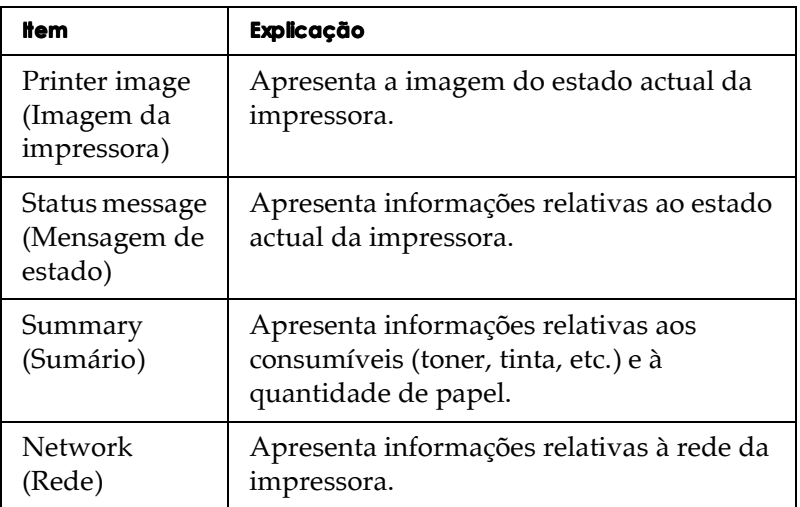

# Menu Sumário

Este menu apresenta informações relativas aos consumíveis e ao papel.

#### Nota:

As opções apresentadas em seguida variam consoante a impressora que estiver a utilizar.

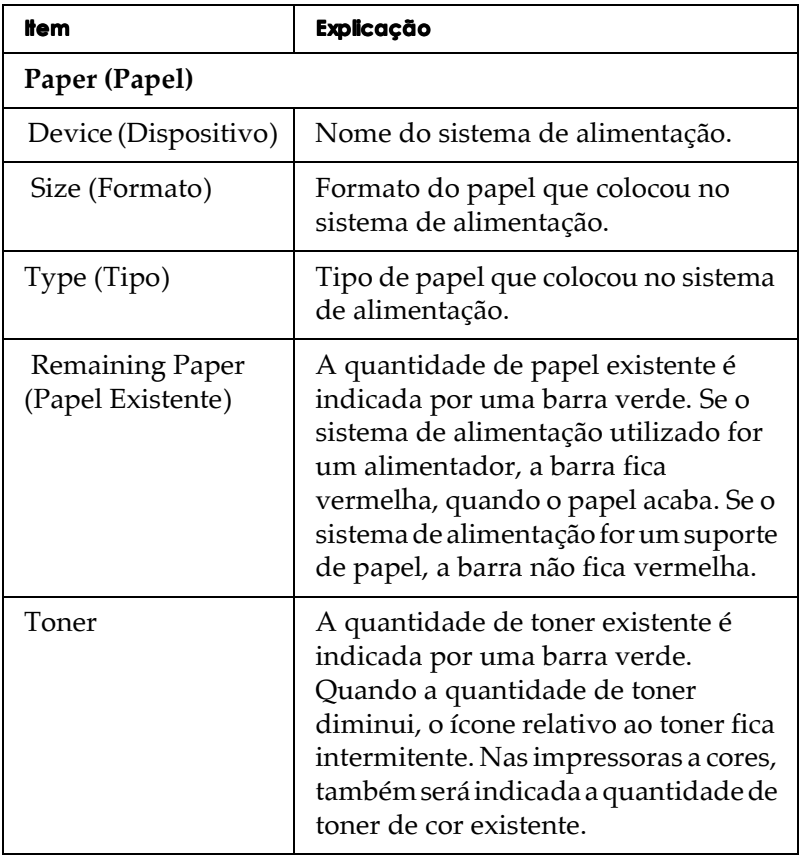

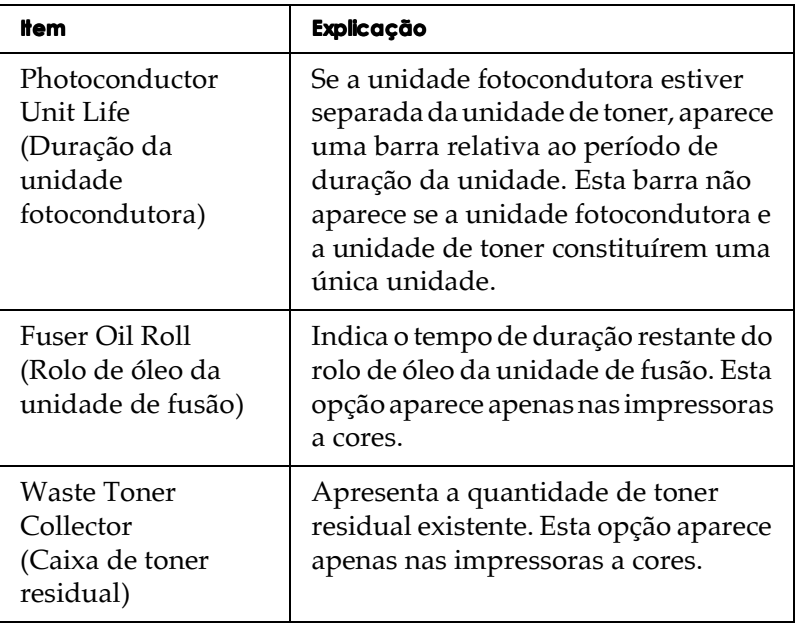

# Menu Rede

O menu Rede apresenta as informações apresentadas em seguida. Para visualizar definições, faça clique no respectivo separador.

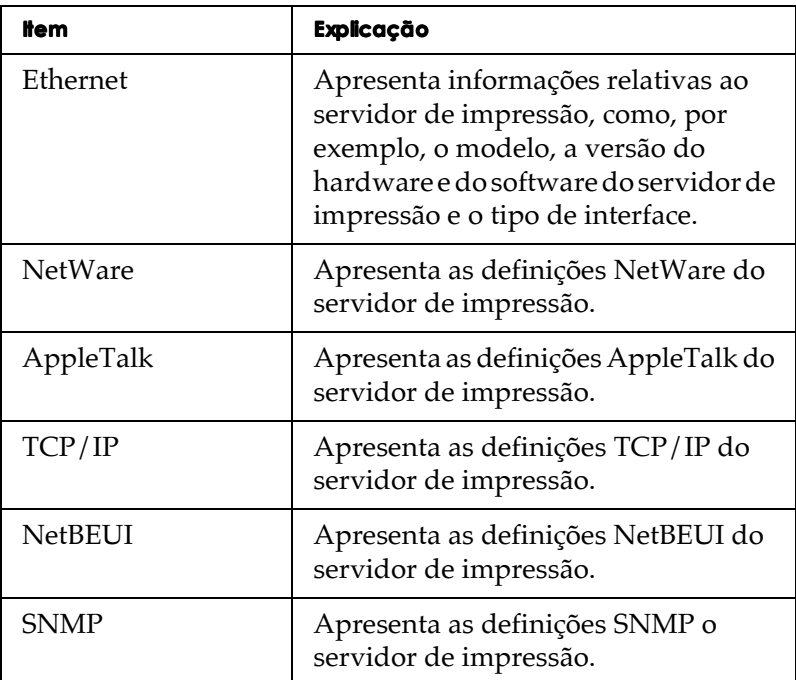

# Capítulo 14 EpsonNet WebManager

## Informações sobre o Utilitário EpsonNet WebManager

O software EpsonNet WebManager foi concebido para gerir dispositivos de rede. Com este programa, os administradores poderão controlar facilmente dispositivos de rede, como, por exemplo, impressoras de rede e placas de interface instaladas nas impressoras. O EpsonNet WebManager possui as seguintes funções:

- $\Box$  Permite procurar e controlar dispositivos de rede, bem como efectuar definições para os dispositivos de rede.
- $\Box$  Possui uma função de gestão grupo que permite controlar os dispositivos como um grupo.
- $\Box$  Suporta Windows, Macintosh e UNIX, o que permite aos administradores de rede ter uma grande flexibilidade de controlo sobre os dispositivos de rede.

Nota: O EpsonNet WebManager só pode ser instalado em Windows  $98/95/2000/NT 4.0 e NT 3.51$ 

 $\Box$  Permite controlar impressoras EPSON e outras, desde que possuam o protocolo Printer MIB.

### $Notar$

- $\Box$  Antes de instalar e utilizar o EpsonNet WebManager, consulte o ficheiro LEIA-ME. Este ficheiro contém informações actualizadas sobre o EpsonNet WebManager.
- $\Box$  Neste capítulo, o termo "dispositivo" refere-se a uma impressora, a um adaptador de rede ou a uma placa de interface.

# Requisitos de Sistema

### Nota:

- Antes de utilizar o EpsonNet WebManager, terá de ligar  $\Box$ correctamente à rede o computador e outros dispositivos, como impressoras e placas de interface.
- $\Box$  Uma vez que o EpsonNet WebManager é executado no browser Web, terá de instalar o protocolo TCP/IP e um browser Web.

Sistemas operativos do servidor EpsonNet WebManager

O servidor EpsonNet WebManager é o computador onde instalou este software.

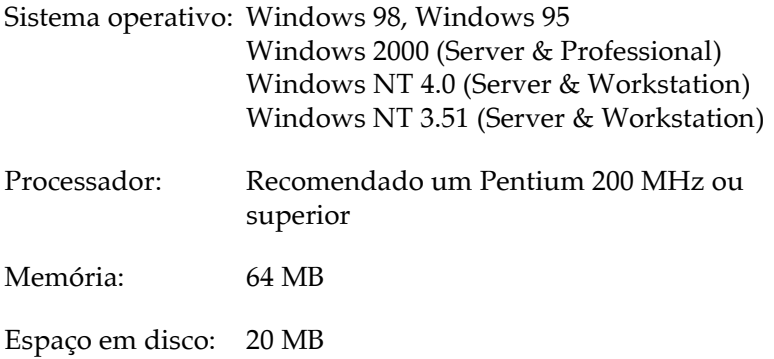

### Sistemas operativos do cliente EpsonNet WebManage

Pode aceder ao servidor EpsonNet WebManager através de um *browser*, nos sistemas operativos apresentados em seguida. Para saber quais os *browsers* suportados, consulte o ficheiro LEIA-ME.

- Windows  $98/95/2000/NT 4.0/NT 3.51$
- $\Box$  Macintosh
- $\Box$  UNIX (para saber quais os sistemas UNIX suportados, consulte o ficheiro LEIA-ME)
- Monitor: VGA 1024 x 768 pixéis ou superior com 256 cores ou mais

#### Impressoras

Impressoras EPSON

- $\Box$  Impressoras laser  $EPI -$ 5700 / N1200 / N1600 / N1610 / N2000 / N2050 / N2700 / N2750 / N4000/N4000+/C8000/C8200/AL-C2000
- $\Box$  Impressoras de jacto de tinta Stylus COLOR 800/850/900/1520/3000 Stylus PRO 5000/9000
- $\Box$  Impressoras matriciais FX-880/980/1180/2180 LO-2080/2180 DFX-8500 DLQ-3000+

#### Nota:

Todas as impressoras futuras que possuam interface Tipo B, excepto as impressoras Postscript, serão igualmente suportadas.

Impressoras não EPSON

 $\Box$  Impressoras que suportem o protocolo Printer MIB.

#### Placas de interface

 $\Box$  Placa de interface Ethernet Tipo B da EPSON, modelos C82362\* C82363\* e C82364\*

### Adaptador de rede

□ Servidor de Impressão EpsonNet 10/100 Base Tx, modelo C82378\*

# Funções do EpsonNet WebManager

O EpsonNet WebManager dispõe das seguintes funções

- $\Box$  Lista de dispositivos Procura dispositivos, como, por exemplo, impressoras e placas de interface na rede e apresenta uma lista dos dispositivos e do seu estado.
- $\Box$  Detalhes do dispositivo Pode efectuar ou alterar as definições da impressora com o EpsonNet WebManager.
- $\Box$  Definições de rede Pode efectuar ou alterar as definições do interface de rede com o EpsonNet WebManager.
- $\Box$  Gestão de grupo Os grupos permitem controlar os dispositivos de rede mais eficazmente.

#### $Nofa$

Quando utilizar o EpsonNet WebManager, através do Internet Explorer, num sistema operativo MAC, é possível que a janela geral, a de aviso e a dos pormenores sobre os dispositivos não estejam disponíveis

Consoante a combinação de dispositivos de rede utilizada, é possível que algumas funções do EpsonNet WebManager não estejam disponíveis.

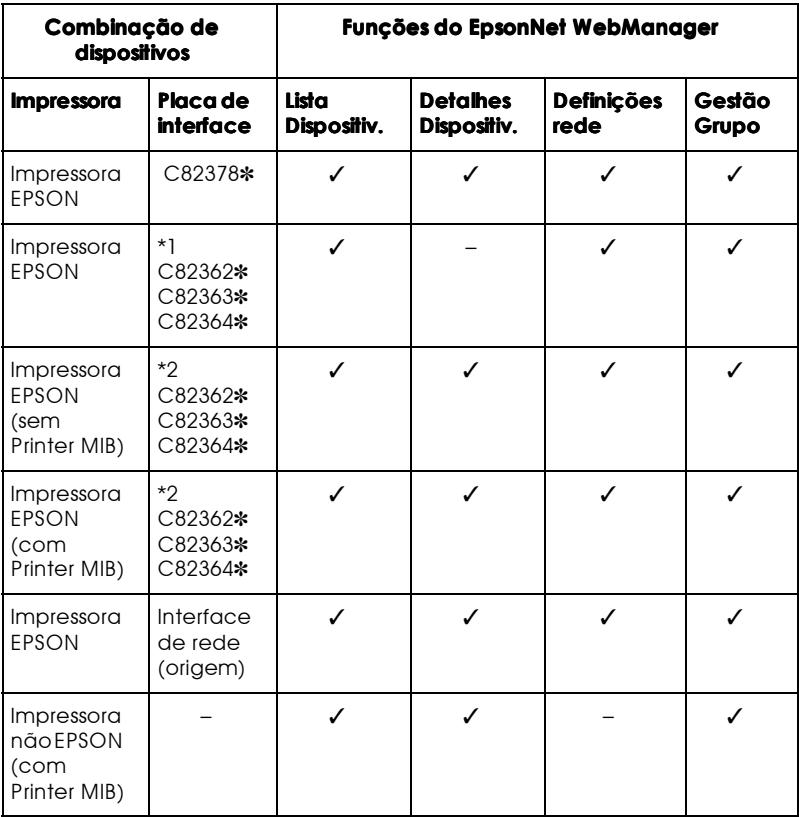

√ Indica disponibilidade.

\*1 Placas de interface com a versão de **software** 1.x.

\*2 Placas de interface com a versão de **software** 2.x ou superior.

### Nota:

- $\Box$  As definições relativas aos detalhes dos dispositivos variam em função da impressora utilizada.
- $\Box$  As impressoras EPSON que possuem um interface de rede de origem e que suportam o protocolo Printer MIB são: EPL-N2050, EPL-N2700, EPL-N2750, EPL-N4000, EPL-N4000+, EPL-C8200 e AL-C2000 (desde Março de 2000).

# Funcionamento do EpsonNet WebManager

Terá de instalar o EpsonNet WebManager no computador que funciona como servidor de rede. Poderá utilizar o EpsonNet WebManager de uma das formas apresentadas em seguida.

EpsonNet WebManager e um browser Web executados no  $mesmo PC$ 

Não é necessário um servidor especial; basta instalar o EpsonNet WebManager e um browser Web no computador que funciona como servidor. Pode executar todas as operações de administração a partir do computador do administrador de rede (Windows  $98/95/2000/NT 4.0/NT 3.51$ ).

Servidor EpsonNet WebManagerr

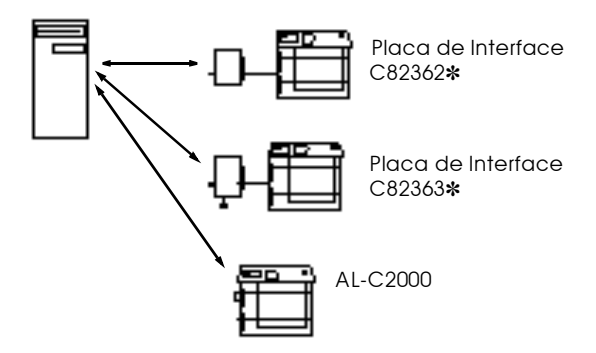

EpsonNet WebManager e um browser Web executados em PCs diferentes

Instale o EpsonNet WebManager no servidor e instale um browser Web nos computadores cliente. Execute o browser Web num computador cliente para aceder ao EpsonNet WebManager no servidor. A partir de aplicações de Windows, Macintosh e UNIX, poderá efectuar todas as operações de administração da rede através do *browser*.

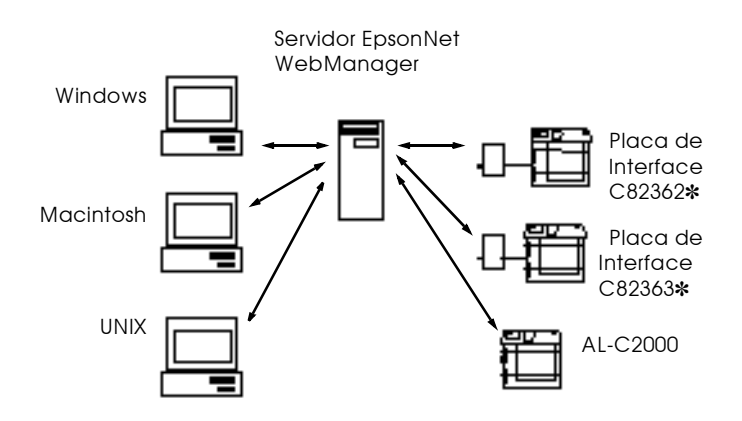

# Instalar o EpsonNet WebManager

Para instalar o EpsonNet WebManager, execute as seguintes operações:

- 1. Verifique se o protocolo TCP/IP está instalado e se o endereço IP ou o nome do computador estão definidos (registe o nome do computador no ficheiro Hosts na directoria do Windows)
- 2. Insira o CD-ROM que contém o software no respectivo leitor.
- 3. A janela do programa de instalação EPSON abre automaticamente.

Se esta janela não abrir, faça clique em Inicior (Stort) e seleccione Executar (Run) (Windows 98/95/2000 e NT 4.0) ou seleccione Executar (Run) no menu Ficheiro (File) do Gestor de Programas (Program Manager) (Windows NT 3.51). Em seguida, escreva D: \EPSETUP.EXE e faça clique em OK (se a letra correspondente ao leitor de CD não for "D", escreva a letra adequada).

- 4. Faça clique duas vezes em Instalar EpsonNet WebManager (Install EpsonNet WebManager) ou, em alternativa, seleccione esta opção e faça clique na seta situada no canto superior direito.
- 5. Siga as instruções apresentadas no ecrã para concluir a instalação.

#### Nota:

Não é necessário instalar o EpsonNet WebManager no computador cliente, basta dizer aos clientes que o utilizam qual o endereço IP ou o nome do computador servidor.

# Iniciar o EpsonNet WebManager

### A partir do servidor

Faca clique em Iniciar (Start), seleccione Programas (Programs), EpsonNet WebManager e, em seguida, faça clique em EpsonNet WebManager (Windows 98/95/2000/NT 4.0) ou faça clique no ícone EpsonNet WebMonoger situado na janela com o mesmo nome (Windows NT 3.51).

### A partir do cliente

Execute o *browser* Web e escreva o endereço IP (ou nome do computador) do servidor e o número da porta predefinido.

 $\Box$  Formato:

http://endereço IP ou nome do computador do servidor:8090/

 $\Box$  Exemplo: http://192.168.100.201:8090/

### Abrir o manual interactivo

Depois de abrir o EpsonNet WebManager, leia o respectivo manual interactivo. Poderá encontrar informações importantes sobre o funcionamento do EpsonNet WebManager.

Para visualizar o manual interactivo, faça clique na tecla Ajudq situada no menu principal e, em seguida, faça clique em Monuol Interactivo.

Se fizer clique na tecla do ponto de interrogação apresentada no ecrã, aparecerá uma janela de ajuda com a descrição das funções existentes nessa página.

# Desinstalar o EpsonNet WebManager

## Windows 98/95/2000/NT 4.0

- 1. Faça clique em Iniciar (Start), seleccione Definições (Settings) e, em seguida, faça clique em Painel de Controlo (Control Panel).
- 2. Faça clique duas vezes no ícone Adicionar/Remover Programas (Add/Remove Programs).
- 3. Seleccione EpsonNet WebManager e faça clique na tecla Adicionar/Remover (Add/Remove) (Window 98/95/NT 4.0) ou na tecla Altergr/Remover (Change/Remove) (Windows 2000).
- 4. Aparecerá a mensagem "Tem a certeza de que deseja remover completamente 'EpsonNet WebManager' e todos os seus componentes?". Faça clique em Sim (Yes).

## Windows NT3.51

- 1. Na janela do EpsonNet WebManager, faça clique duas vezes no ícone Desinstalar (Uninstall).
- 2. Aparecerá uma mensagem de confirmação; faça clique em Sim (Yes).
- 3. Quando aparecer uma mensagem a indicar que a desinstalação foi concluída com êxito, faça clique em OK.

# Capítulo 15 Resolução de Problemas

#### Não consegue configurar o servidor de impressão interno ou imprimir a partir da rede.

As definições da impressora ou da rede podem estar erradas. Em primeiro lugar, verifique se consegue imprimir uma folha de configuração, conforme o descrito na secção "Imprimir uma folha de configuração", no Capítulo 2.

Se não for possível, configure o modo de interface do painel de controlo da impressora para Auto ou Opção. Se, dessa forma, já conseguir imprimir uma folha de configuração, verifique as definições de rede.

#### Não consegue definir o endereço IP através dos comandos arp/ping.

Ligue o cabo de rede e verifique o ambiente de rede.

No menu Rede (Network) do painel de controlo da impressora, seleccione a opção PING para a definição Get IP Address.

#### Não consegue abrir o EpsonNet WinAssist.

Adicionou ou removeu protocolos depois de instalar o EpsonNet WinAssist: desinstale-o e volte a instalá-lo.

#### Quando abre o EpsonNet WinAssist, aparece a mensagem "Não é possível utilizar o TCP/IP".

Instale o protocolo TCP/IP.

Defina o endereço IP para o computador.

### Quando envia definições para o servidor de impressão interno, aparece a mensagem "Impossível completar a comunicação dos dados de configuração".

Esta situação ocorre devido à utilização de um encaminhador (router) de ligação telefónica. No computador onde estiver instalado o EpsonNet WinAssist/MacAssist, aceda à linha de comandos e escreva o seguinte:

Format: >ROUTE\_ADD\_endereço IP do servidor de impressão interno\_endereço IP do computador (o traço inferior representa um espaço).

Exemplo: >ROUTE ADD 192.168.192.168 22.33.44.55.

#### Não consegue efectuar definições através do EpsonNet WebAssist.

Defina o endereço IP para o servidor de impressão interno através do EpsonNet WinAssist/MacAssist ou dos comandos arp/ping, conforme o descrito na secção relativa à ligação do servidor à rede, apresentada no Capítulo 2. Pode verificar o endereço IP na folha de configuração.

#### As indicações do modelo da impressora e do respectivo endereço IP não aparecem na caixa de diálogo do EpsonNet WinAssist.

O endereço IP está configurado para o seu valor predefinido; defina um endereço IP válido. Renove o estado da impressora. Para isso, seleccione a opção Refresh (Renovar) no menu View (Ver).

Seleccione um intervalo de espera maior. Para isso, seleccione a opção Timeout (Intervalo de espera) no menu das ferramentas. Se executar esta operação o EpsonNet WinAssist irá trabalhar mais devagar.

#### Quando utiliza uma rede de ligação telefónica, podem gerar-se contas extra.

Na janela do NetWare existente no EpsonNet WebAssist, desactive a opção NetWare.

#### Como adquirir um endereço IP:

Para poder adquirir o endereço IP, terá de se candidatar ao NIC (Network Information Center - Centro de Dados de Rede) do país onde se encontra. Pode ser necessário pedir autorização ao administrador do sistema.

# Problemas Específicos do Ambiente de Rede

# Ambiente NetWare

#### Nada é impresso, mesmo quando os clientes terminam de enviar dados para a impressora.

Certifique-se de que os clientes estão registados como utilizadores da fila de impressão e do respectivo servidor. Certifique-se igualmente de que o servidor de impressão interno está ligado ao servidor NetWare. Para obter mais informações sobre os modos Servidor de Impressão e Impressora Remota, consulte a secção "Introdução às Definições para NetWare", no Capítulo 3 ou o manual do NetWare.

#### O EpsonNet WinAssist não abre correctamente.

O serviço Microsoft NetWare Directory está instalado no computador. Se estiver a utilizar um serviço NDS, utilize Novell NetWare Client.

### O EpsonNet WinAssist demora muito tempo a abrir.

O serviço Novell Client está instalado. No Painel de Controlo (Control Panel), faça clique duas vezes em Rede (Network) e, em seguida, faça o mesmo no adaptador de rede utilizado. Desactive os itens relacionados com os protocolos IPX para os desligar.

#### As impressoras não aparecem na caixa de diálogo do EpsonNet WinAssist.

Ligue a impressora.

E possível que a impressora não esteja no mesmo segmento do computador onde instalou o EpsonNet WinAssist. Para procurar um servidor de impressão interno noutros segmentos, utilize as opções de procura do EpsonNet WinAssist.

#### A caixa de diálogo da ligação telefónica aparece durante a impressão com o TCP/IP via EpsonNet Direct Print.

Seleccionou a linha telefónica ou o modem (para o Internet Explorer 4.0x) para a ligação à Internet. A impressão será concluída normalmente, depois de fechar esta caixa de diálogo, mas a mensagem aparecerá sempre que imprimir, até que altere a definição.

### Ambiente Windows NT

Os clientes não conseguem imprimir com o protocolo TCP/IP através do servidor Windows NT 3.51 (NTFS).

Terá de alterar o tipo de acesso na directoria \\WINNT35\system32\spool\PRINTERS do servidor NT. Consulte a secção "Alterar o tipo de acesso à directoria do gestor de impressão", no Capítulo 5.

Apenas um administrador consegue imprimir através do servidor Windows NT 4.0./3.51

O CREATOR OWNER foi apagado da lista das permissões da impressora ou então foi configurado para Imprimir (Print) ou Sem Acesso (No Access). Para acrescentar o CREATOR OWNER, faça clique na tecla Adicionor (Add), situada na caixa de diálogo das permissões da impressora, ou configure a opção CREATOR OWNER para Gerir Documentos (Manage Documentes) (predefinição).

#### As impressoras não aparecem no Selector de Recursos.

Modelos sem Open Transport: Certifique-se de que selecciona EtherTalk na definição Rede (Network) do Painel de Controlo (Control Panel).

Modelos com Open Transport: Certifique-se de que selecciona Ethernet, na definição AppleTalk do Painel de Controlo (Control Panel) e que o protocolo AppleTolk está activado no Selector de Recursos (Chooser). Verifique igualmente o equipamento de rede, incluindo o cabo do concentrador (hub).

# Problemas com o FPSON Status Monitor 3

#### A mensagem "Ocorreu um erro de comunicação" aparece no menu Estado Actual.

Certifique-se de que o cabo de corrente está correctamente ligado à tomada eléctrica. Ligue a impressora.

Desligue a impressora para interromper o auto-teste e, em seguida, ligue-a novamente. Aguarde até que a impressora termine o processo de inicialização.

Certifique-se de que a impressora está pronta a imprimir. Para obter mais informações, consulte o Guia do Utilizador da impressora.

#### As informações de estado não correspondem ao estado real da impressora.

Aguarde até que o EPSON Status Monitor 3 faça novamente o controlo da impressora.

### Não é possível controlar impressoras NetWare.

Não pode utilizar o EPSON Status Monitor 3 e o EpsonNet WinAssist ao mesmo tempo. Feche o EpsonNet WinAssist e utilize o EPSON Status Monitor 3. Se utilizar o EpsonNet WinAssist, feche o EPSON Status Monitor 3.

#### Só consegue controlar impressoras NetWare no modo Impressora Remota se o número da porta da impressora for 0.

Este número foi definido internamente pelo EPSON Status Monitor 3. Utilize a ferramenta de controlo do NetWare para configurar o número da porta para 0.

### Não é possível controlar impressoras NDS.

Se estiver a trabalhar em Windows NT, utilize o Novell IntranetWare Client. Se estiver a trabalhar em Windows 95, utilize o Novell IntranetWare Client 32.

Quando a opção Permitir controlo de impressoras **partilhadas** está seleccionada para controlar impressoras partilhadas do Windows em Windows NT 4.0, ocorre um erro de aplicação e não é possível controlar impressoras NetWare.

Há um problema conhecido no sistema operativo. Antes de controlar impressoras partilhadas do Windows em Windows NT 4.0, instale o Service Pack 2, ou uma versão posterior.

É possível que o problema resida na configuração das definições do EPSON Status Monitor 3. Faça clique duas vezes em Serviços (Services) no painel de controlo e interrompa o serviço EPSON Printer Status Agent. Reinicie o EPSON Status Monitor 3 e o serviço. Terá de repetir esta operação sempre que abrir sessão em Windows NT 4.0.

### Não é possível controlar impressoras partilhadas do Windows.

Faça clique, com a tecla direita do rato, em Vizinhonço de Rede (Network Neighborhood) e, em seguida, faça clique em Propriedades (Properties). Certifique-se de que a opção Partilha de ficheiros e impressora para redes Microsoft (File and printer sharing for Microsoft Networks) aparece na lista de componentes instalados.

Certifique-se de que o EPSON Status Monitor 3 está instalado no computador que controla a impressora partilhada do Windows e que a opção Permitir controlo de impressoras partilhadas está seleccionada na caixa de diálogo das preferências.

Em Windows 98/95, os protocolos compatíveis com IPX/SPX não podem ser configurados na opção Rede (Network), situada no Painel de Controlo (Control Panel), nem no módulo de rede.